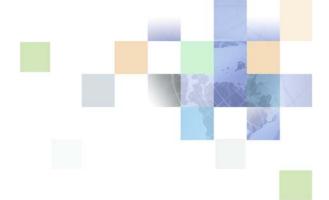

# **Siebel Mobile Connector Guide**

Siebel Innovation Pack 2013 Version 8.1/8.2 September 2013

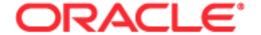

Copyright © 2005, 2013 Oracle and/or its affiliates. All rights reserved.

This software and related documentation are provided under a license agreement containing restrictions on use and disclosure and are protected by intellectual property laws. Except as expressly permitted in your license agreement or allowed by law, you may not use, copy, reproduce, translate, broadcast, modify, license, transmit, distribute, exhibit, perform, publish, or display any part, in any form, or by any means. Reverse engineering, disassembly, or decompilation of this software, unless required by law for interoperability, is prohibited.

The information contained herein is subject to change without notice and is not warranted to be error-free. If you find any errors, please report them to us in writing.

If this is software or related documentation that is delivered to the U.S. Government or anyone licensing it on behalf of the U.S. Government, the following notice is applicable:

U.S. GOVERNMENT END USERS: Oracle programs, including any operating system, integrated software, any programs installed on the hardware, and/or documentation, delivered to U.S. Government end users are "commercial computer software" pursuant to the applicable Federal Acquisition Regulation and agency-specific supplemental regulations. As such, use, duplication, disclosure, modification, and adaptation of the programs, including any operating system, integrated software, any programs installed on the hardware, and/or documentation, shall be subject to license terms and license restrictions applicable to the programs. No other rights are granted to the U.S. Government.

This software or hardware is developed for general use in a variety of information management applications. It is not developed or intended for use in any inherently dangerous applications, including applications that may create a risk of personal injury. If you use this software or hardware in dangerous applications, then you shall be responsible to take all appropriate fail-safe, backup, redundancy, and other measures to ensure its safe use. Oracle Corporation and its affiliates disclaim any liability for any damages caused by use of this software or hardware in dangerous applications.

Oracle and Java are registered trademarks of Oracle and/or its affiliates. Other names may be trademarks of their respective owners.

Intel and Intel Xeon are trademarks or registered trademarks of Intel Corporation. All SPARC trademarks are used under license and are trademarks or registered trademarks of SPARC International, Inc. AMD, Opteron, the AMD logo, and the AMD Opteron logo are trademarks or registered trademarks of Advanced Micro Devices. UNIX is a registered trademark of The Open Group.

This software or hardware and documentation may provide access to or information on content, products, and services from third parties. Oracle Corporation and its affiliates are not responsible for and expressly disclaim all warranties of any kind with respect to third-party content, products, and services. Oracle Corporation and its affiliates will not be responsible for any loss, costs, or damages incurred due to your access to or use of third-party content, products, or services.

#### **Documentation Accessibility**

For information about Oracle's commitment to accessibility, visit the Oracle Accessibility Program website at http://www.oracle.com/pls/topic/lookup?ctx=acc&id=docacc.

#### Access to Oracle Support

Oracle customers have access to electronic support through My Oracle Support. For information, visit http://www.oracle.com/pls/topic/lookup?ctx=acc&id=info or visit http://www.oracle.com/pls/topic/lookup?ctx=acc&id=trs if you are hearing impaired.

### **Contents**

### **Chapter 1: What's New in This Release**

#### **Chapter 2: About the Siebel Mobile Connector**

About the Siebel Mobile Connector 11

Usage Scenarios 12

Sample Sales Voice Scenario 12

Sample Customer Service Voice Scenario 13

Sample Wireless Sales Scenario 13

Architecture Overview 14

How to Work with the Siebel Mobile Connector 16

#### **Chapter 3: Installing the Siebel Mobile Connector**

Installation Prerequisites 19

Required Siebel Components 19

Optional Siebel Components 19

Configuring Server Components 20

Optional Server Configuration Settings 21

After Installation of Siebel Server 22

Configuring the Siebel Mobile Connector 22

Server Configuration Files and DLL Files 22

Configuring the smc.cfg File 23

Configuring the smcalert.cfg File 24

Configuring a User Agent for the Siebel Mobile Connector Applications 25

Configuring the Application Definition 26

# **Chapter 4: Working with the Siebel Mobile Connector**

Overview of Data Transfer Mechanisms 29

Real-Time Access to Data 29

XML Commands and SWE Methods 30

XML User Data 31

Authenticating Users 35

Retrieving Data 36

| Updating and Synchronizing Data 41                                                                                                    |
|----------------------------------------------------------------------------------------------------|
| GetSMCUpdate 48                                                                                                    |
| Global Language Support 50                                                                                                    |
| <b>Chapter 5: Working with the Metadata Business Service</b>                                                                                                    |
| How the Metadata Business Service Works 51 Architecture Components 52 Metadata Process Flow 52                                                                                                    |
| The Metadata Business Service API 53  CanInvokeMethod 54 InvokeMethod 55 CreateStyleSheets 55 GetApplicationDef 56 LoadSubscription 58 MetadataCleanup 59 SaveSubscription 60                                                                     |
| Using the Reference Configuration Sample 62 Performing Common Tasks 62 Applying Style Sheets 64                                                                                                    |
| Reference Configuration Sample User Interface 64 Welcome Screen 64 Siebel Applications Screen 65 SMC Alert Welcome Screen 66 Load Subscription Screen 67 Metadata Extractor Screen 67 Subscription Configuration Screen 69 Style Sheets Screen 71 |
| Chapter 6: Working with the Alert Business Service  How the Alert Business Service Works 73     Alert Process Flow 74  Configuring Alerts 74     Sample Alert Configuration Scenario 75                                                           |
| Appendix A: SMC Application Definition Quick Reference                                                                                                    |

SMC Account Screen 79 SMC Account View 80

SMC Account Detail View 80

```
SMC Account Detail - Contacts View
   SMC Account Detail - Opportunities View
                                            81
   SMC Account Detail - Activities View
   SMC Account Detail - Service Requests View 81
   Account Attachment View
                             82
   SMC Account List Applet
   Account Form Applet 83
   SMC Account Contact List Applet
                                    84
   SMC Oppty List Applet 85
   SMC Account Activity List Applet
                                    86
   SMC Account Service List Applet
                                    87
   Account Attachment Applet
   Account Entry Applet
SMC Activity Screen
                       91
   SMC Activity View
                      92
   SMC Activity Detail View
   SMC Activity Detail - Contacts View
                                       92
   Activity Attachment View
   SMC Activity List Applet
   Activity Form Applet 94
   SMC Activity Contact List Applet
                                    97
   Activity Attachment Applet 97
SMC Contact Screen
                       98
                      99
   SMC Contact View
   SMC Contact Detail View
                            99
   SMC Contact Detail - Opportunities View
   Contact Attachment View 100
   SMC Contact Detail - Service Request View
                                              100
   SMC Contact Detail - Accounts View
                                       100
   SMC Contact Detail - Activities View
                                       101
   SMC Contact List Applet
   Contact Form Applet 102
   SMC Oppty List Applet 104
   Contact Attachment Applet 106
   SMC Service Request List Applet
                                    106
   SMC Contact Account List Applet
                                    107
   SMC Activity List Applet
SMC Opportunity Screen
                            110
   SMC Opportunity View
                          111
   SMC Opportunity Detail View
   SMC Opportunity Detail - Contacts View
```

| SMC Opportunity Detail - Activities View 112                        |
|---------------------------------------------------------------------|
| Opportunity Attachment View 112                                     |
| SMC Opportunity List Applet 112                                     |
| Opportunity Form Applet 113                                         |
| SMC Opportunity Contact List Applet 114                             |
| SMC Opportunity Activity List Applet 115                            |
| Opportunity Attachment Applet 116                                   |
| SMC Service Request Screen 117                                      |
| SMC Service Request View 118                                        |
| SMC Service Request Detail View 118                                 |
| Service Request Detail View 118                                     |
| Service Request Detail View with Attachments 118                    |
| SMC Service Request List Applet 119                                 |
| Service Request Detail Applet 119                                   |
| Service Request Activity List Applet 121                            |
| Service Request Attachment List Applet 122                          |
| SMC eService Request Screen 123                                     |
| SMC eService Request View 124                                       |
| SMC eService Request View 124  SMC eService Request List Applet 124 |
|                                                                     |
| SMC eService Order Screen 125                                       |
| SMC eService Order View 126                                         |
| SMC eService Orders List Applet 126                                 |
| SMC eOrder Line Items List Applet 127                               |
| SMC Branch Locator Screen 128                                       |
| SMC Branch Locator View 129                                         |
| SMC Branch Locator 129                                              |
| SMC Employee Screen 130                                             |
| SMC Employee View 131                                               |
| SMC Employee ReadOnly List Applet 131                               |
|                                                                     |
| SMC Responsibility Screen 132                                       |
| SMC Responsibility View 133                                         |
| SMC Responsibility List Administration Applet 133                   |
| SMC View List Administration Applet 134                             |
| SMC User List Administration Applet 134                             |
| Annoydiv D. Comple VMI and VCI Out                                  |
| Appendix B: Sample XML and XSL Out                                  |

# tput

Sample XML Screen Representation 137 Sample XML Alert Message 140 Sample XSL Style Sheets 142

# **Appendix C: Siebel Mobile Connector Troubleshooting Guide**

Troubleshooting Key 147
Troubleshooting Questions 148

# **Appendix D: Document Type Definition**

DTD for Application Definition 155
DTD for Subscriptions 159

#### Index

# What's New in This Release

# What's New in Siebel Mobile Connector Guide, Version 8.1/8.2

No new features have been added to this guide for this release. This guide has been updated to reflect only product name changes.

# About the Siebel Mobile Connector

In this chapter, you will find an overview of Oracle's Siebel Mobile Connector and a brief explanation of its architecture. Additionally, scenarios are given to provide understanding of the Siebel Mobile Connector from the point of view of the users of partner applications. Finally, there is information about this guide and additional documentation.

# **About the Siebel Mobile Connector**

The Siebel Mobile Connector allows partners and customers to create voice, wireless, and other applications with Siebel Business content. The Siebel Mobile Connector is a standards-based API that delivers well-formed XML from an optimized Siebel application definition. This gives the calling application a definition of user interface and user data in XML format.

Siebel partner and customer application developers can give mobile users real-time or near real-time access to critical Siebel Business information through a variety of mobile devices. By using speech or a wireless application on a mobile phone or personal digital assistant, users can view, edit and create information in their companies' Siebel Business repository. Siebel data and data from other applications can be combined in the same user interface. For example, employees, partners and customers can:

- Update sales opportunities
- Search for account information
- Access calendar and contact details
- Review order and parts status
- Respond to service requests

The Metadata Business Service allows customers and partners to filter data offered through the preconfigured application definitions without having to use Siebel Tools to permanently change the application configuration. The Siebel Mobile Connector generates style sheets to limit the data returned from an applet. The style sheets are stored as XSL documents on the Siebel Server. The pre-built Siebel Mobile Connector application definition has been optimized for mobile applications. These optimized views are aimed at improving performance on mobile devices. Because the Siebel Mobile Connector handles the details of abstracting the lower-level data model, it may not be necessary for third-party application developers to rewrite their code following an upgrade to Siebel applications. Thus, the upgrade path for applications using the Siebel Mobile Connector becomes relatively independent of the Siebel upgrade path.

If you need to customize the application definition beyond applying style sheets, Siebel Tools can be used. The Siebel Mobile Connector uses the same development toolset (Siebel Tools), and the same logical data model as all other Siebel Business Applications.

Additionally, the Siebel Mobile Connector provides an Alert Business Service to communicate changes to specific business components. Notifications can be pushed to employees, partners or customers who spend a majority of their time outside the office. This business service creates an XML document that can be pushed to customer or partner-developed mobile applications. For example, the reassignment of a service request from one service technician to another triggers a workflow; in this process the Alert Business Service creates an XML document with the relevant, predefined data and sends it to the mobile application, thereby allowing the application to dispatch a wireless message to both parties indicating their reassignment.

# **Usage Scenarios**

This section provides an understanding of the Siebel Mobile Connector from the point of view of the users of partner applications. These usage scenarios are here for illustrative purposes. Siebel Alliance partners who have built validated solutions can be found listed on Oracle's Web site: http://www.oracle.com.

### **Sample Sales Voice Scenario**

The Siebel Mobile Connector can be used to create a real-time voice interface to Siebel data. In the following example, a salesperson is using a voice interface to Siebel Sales.

Joelle Zorica is a salesperson. She is currently on her way to visit John Hiatt, a very important customer; however, she has hit a traffic jam. She does not have the customer's phone number with her so she uses a Sales Voice application to access this information. The Sales Voice application uses the Siebel Mobile Connector interface to retrieve data located in a Siebel data repository at the company offices.

- 1 Joelle calls into the Sales Voice application from a mobile phone.
- The system greets her with "(h)ello. Welcome to the Sales Voice application. Please say your user ID number or enter it using the keypad."
- 3 Joelle responds with her user ID number.
- 4 The system responds "(p)lease enter your PIN."
- Joelle responds with her PIN number and the system authenticates her log in as a valid user of the Siebel Sales system.
- 6 The system responds "(y)ou have new leads. Would you like to go to Opportunities, Contacts, Accounts, or Calendar?"
- 7 Joelle: "Contacts."
- 8 System: "You are in Contacts. What opportunities do you want to look up?"
- 9 Joelle: "Look up John Hiatt."
- 10 System: "John Hiatt is found."
- 11 Joelle: "Call John Hiatt."
- 12 The Sales Voice system places a call to John Hiatt and logs off Joelle from the system.

## **Sample Customer Service Voice Scenario**

In the following example, a customer is able to be served by using a voice interface to Siebel Call Center.

Allan Street's refrigerator needs repair. He has multiple channels for communicating with the refrigerator's manufacturer: telephone, Web site, or even a wireless application. In this particular case, Allan interacts with the manufacturer's Call Center and Customer Service Voice Application. The Customer Service Voice Application uses the Siebel Mobile Connector interface to retrieve data from the company's Siebel Call Center application.

- Allan Street calls the customer support line of the refrigerator's manufacturer to place a service request to have a service technician come repair his refrigerator. This service request is entered into Siebel Call Center, prioritized, and routed to field service centers or dispatchers. Allan receives his service request ticket number so he can check the status of his request.
- 2 A few hours later, Allan calls into the Customer Service Voice application to check on the status of his service request.
- 3 The system greets him with "(h)ello. Welcome to the Customer Service Voice application. Please say your ticket number or enter it using the keypad."
- 4 Allan speaks his ticket number and the system authenticates his log in as an anonymous user. The Customer Service Voice application requests the information for this ticket from the Siebel Call Center application.
- 5 The system plays back the ticket information: "Your ticket number is 654321. Your request is regarding repair of refrigerator model RF1. Your order is currently assigned for repair tomorrow at 1 p.m."
- 6 Allan decides that the description does not have enough detail, so he updates the description with the various sounds his refrigerator is making (the description is attached as an audio file). The problem is worse than he thought, so Allan escalates the service request since the repair technician is not scheduled to arrive until tomorrow afternoon.
- 7 The Customer Service Voice application records Allan's changes and updates the ticket information in the Siebel database. Because the ticket's priority was escalated, a service manager is alerted through email to the change. Allan's changes have triggered an alert condition that is monitored by the Alert Business Service. Aware of the new information that Allan entered into the Customer Service Voice application, the service manager assigns a service technician to pay Allan Street an immediate visit.
- 8 Allan completes his phone call and the Customer Service Voice application logs him off automatically.

# **Sample Wireless Sales Scenario**

In the following example, a salesperson is using a wireless interface to Siebel Sales.

Maria Smith is a salesperson working outside the office. While she is on a sales call, the regional manager assigns Maria an opportunity for a very important prospect. The Wireless Sales application uses the Siebel Mobile Connector interface to retrieve data from the company's Siebel Sales application.

- 1 Maria receives a Short Message Service (SMS) message on her personal digital assistant. The message tells her that a new sales opportunity has been assigned to her and is awaiting her action to accept or reject the opportunity. She is able to accept the opportunity through two-way SMS. However, she wants to get more details.
- 2 To get more details about the opportunity, Maria enters her login and password into an HTML form on the Web page displayed by the wireless browser running the Wireless Sales application. The system authenticates her login as a valid user of the Siebel Sales system.
- 3 The system presents her with a Siebel user interface optimized for display in a mobile environment.
- 4 Maria taps the Opportunities screen, and a screen is displayed with the data for her opportunities.
- 5 Maria queries for new Opportunities and finds the new lead assigned to her. She reviews the details of the new prospect and places a call to the primary contact to begin the sales cycle.
- 6 When she accepts the opportunity, the Wireless Sales application sends the update for the opportunity to the Siebel database.

# **Architecture Overview**

The Siebel Mobile Connector allows application developers to create applications that query for (or pull) information, get information pushed to the application, or create, edit or update information in the Siebel database. The following components are involved in transactions using the Siebel Mobile Connector:

- **A Siebel database.** This is the database that users of the mobile application will access.
- The Siebel Server. These components execute business logic for the Siebel application and provide an XML interface between third-party applications and the Siebel database. The Siebel Server components include the Data Manager, Object Manager, Siebel Web Engine and the Siebel Mobile Connector.
- **The Siebel Web Engine.** Siebel Web Engine is a component of the Siebel Server that makes possible the deployment of Business applications in HTML, WML and XML. A Web browser client interacts with the Siebel database through Siebel Web Engine. The Siebel Web Engine contains the XML Web Interface that processes XML requests.
- Siebel Mobile Connector. The Siebel Mobile Connector contains an optimized application definition, the Alert Business Service, the Metadata Business Service, the GetSMCUpdate method within SWE and the Reference Configuration sample application. Third-party application developers can use the Siebel Mobile Connector to access sales, service, or self-service data, create style sheets to filter Siebel data, retrieve updates, and generate and send alert (push) workflows. The Siebel Mobile Connector uses the XML Web Interface of SWE to retrieve information from the Siebel Mobile Connector application definition (or any other Siebel application definition).

- **Siebel Business Process Administration.** This is a component that allows alerts to be sent to a third-party application server. It is a business application that can be customized by defining and managing the workflows that the alerts are based on.
- A Reference Configuration Sample. This sample is provided to show how to access the Metadata Business Service. The sample generates style sheets used by the third-party application and alerts based on defined business processes. It also allows the application developer to configure smcalert.cfg, the configuration file used by the Alert Business Service to determine the transport mechanism. It is hosted by an enterprise on a Microsoft Windows 2000 Web server. Third parties may wish to expose this capability within their own toolset, allowing developers to configure the third-party application.
- A third-party application server. This middleware application server exposes the infrastructure necessary for building mobile applications between the Siebel application and the end user. The middleware application server is responsible for queries for and retrieval of Siebel data. It interfaces with the Siebel Web Engine XML Web Interface using XML commands and presenting the data as required to the end-user. For example, a voice application server would contain the necessary telephony, speech recognition, and text-to-speech capability to interface with a user though a speech application. Additionally, a wireless online or offline application would contain the necessary client-server queuing software to allow the storage and forwarding of messages from the server to the client or vice versa.
- A mobile client. In deployments of applications in wireless environments, Siebel data is accessed by users with client software residing on a mobile device such as a personal digital assistant or mobile phone. The client software is capable of accessing the third-party application and displaying a user interface in HTML, WML or other mark-up language. It is not necessary that the application platform be a mobile device; other platforms can also be used with the Siebel Mobile Connector. In the Siebel architecture, no components are hosted on the client.

Figure 1 illustrates the architecture of a system using the Siebel Mobile Connector to provide access to the Siebel database from a third-party mobile application.

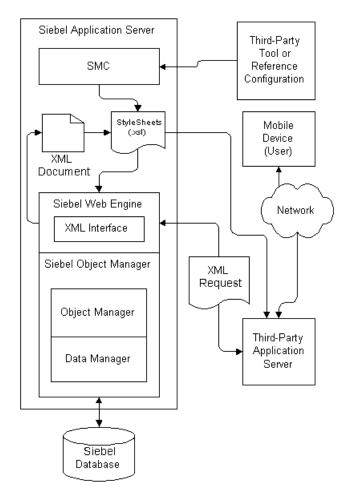

Figure 1. Siebel Mobile Connector Architecture

Each block in Figure 1 represents a separate machine, although some of the components shown separately could be installed on a single machine.

# How to Work with the Siebel Mobile Connector

Third-party applications created with the Siebel Mobile Connector use standard Web protocols or specific Siebel interfaces such as a Java Data Bean or the COM Data Control to send and retrieve data between users and the Siebel database. These steps describe the flow in greater detail and assume that real-time access to Siebel data is available.

- 1 Using the third-party application's user interface, the user requests information residing in the Siebel database.
- 2 The third-party application passes the information requested by the user to Siebel Web Engine (SWE) in the form of an XML document. The request is made through HyperText Transfer Protocol (HTTP), Java Data Bean, COM Data Control or any Siebel object interface.
- 3 The Siebel Mobile Connector, which is part of the Siebel Server, invokes SWE to retrieve information from the Siebel database.
- 4 This information is then passed back through Siebel Object Manager to SWE.
- When SWE has the requested data, it returns it in the form of an XML document to the thirdparty application. If less than the total data set is wanted, the request specifies a style sheet that should be applied to the data. The style sheets are located at the Siebel Server.
- The third-party application parses the XML document and presents the Siebel data to the user in its own user interface.

NOTE: If your application provides online or offline capabilities, it must have the capability for storing and forwarding messages. In other words, your application must have a feature that queues messages between server and client, allowing the exchange of messages.

For more detailed information on how the business services of the Siebel Mobile Connector work, see "How the Metadata Business Service Works" on page 51 and "How the Alert Business Service Works" on page 73.

# Installing the Siebel Mobile Connector

The Siebel Mobile Connector is a separately-licensed Siebel product option that is integrated into the architecture of Siebel 7.5, sharing the same Siebel Server, tool set (Siebel Tools), and installer as the rest of the Siebel Business Applications suite. As such, this document focuses on the incremental steps required to enable the Siebel Mobile Connector as part of installing Siebel Business Applications.

The Siebel Mobile Connector supports the same platforms supported by other Siebel Business applications. Operating systems, databases, and browsers supported by other Siebel Business Applications are supported by the Siebel Mobile Connector.

# **Installation Prerequisites**

Before you begin installing the Siebel Mobile Connector, make sure that you have the appropriate license keys for the number of users that your enterprise plans to support. You must enter the license key for the Siebel Mobile Connector in order to use the product. The Siebel Mobile Connector components are installed automatically during the installation of Siebel Server and Siebel Web Engine.

For more information, see the *Siebel Server Installation Guide* for the operating system you are using.

### **Required Siebel Components**

The Siebel Mobile Connector requires the installation of the following components:

- **Siebel Server 7.5.** This component must include the Gateway Name Server and Siebel Web Engine.
- **Siebel Business Application Integration.** This component is necessary for the Alert Business Service to invoke an appropriate outbound transport method.
- **Siebel Business Process Management.** This component is necessary for the Alert Business Service and provides access to the Business Process Administration component.

# **Optional Siebel Components**

Installation of the following components is optional:

■ **Siebel Tools.** This component is necessary for configuring the Siebel Mobile Connector views.

- **COM Data Control.** This component must be installed on the Siebel server if your application will use this method for accessing the Siebel XML Web Interface. Also, it must be installed on the machine where you are running the Reference Configuration Sample application. This control should be automatically installed when Siebel eAl is installed. You can verify that the control is installed by viewing the registry and checking to see whether SiebelDataControl.SiebelDataControl.1 is registered.
- **Java Data Bean Interface.** This component must be installed on the Siebel Server if your application will use this method for accessing the Siebel XML Web Interface. This control should be automatically installed when Siebel eAI is installed. For more information on the Java Data Bean Interface, see these Siebel JAR files included with your installation: SiebelJI\_Common.jar and SiebelJI\_lang.jar (where lang is the Language Pack you want to deploy) located in \sea75x\siebsrvr\CLASSES.

# **Configuring Server Components**

During the installation process for the Siebel Server, you must enable the Siebel Sales component group. As shown in Figure 2, you select this option in the Enable Component Groups dialog box that appears during the Siebel Server configuration process. If you do not enable this component group, you will not be able to use the Siebel Mobile Connector.

**NOTE:** If you have already installed the Siebel Server, you may enable these components through Siebel Sales or any other Siebel Business application with Server Administration. For information, see "After Installation of Siebel Server" on page 22.

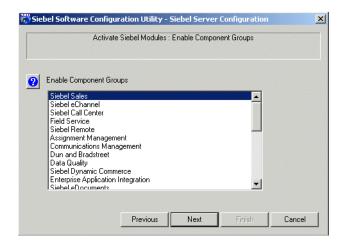

Figure 2. Siebel Sales Component Group

### **Optional Server Configuration Settings**

During the installation process for Siebel Server, you can also enable the Workflow Management component group and the Business Application Integration component to enable the Alert Business Service. As shown in Figure 3 and Figure 4 on page 21, you select these options in the Enable Component Groups dialog box that appears during the Siebel Server configuration process. If you do not enable these component groups, you will not be able to send and receive alerts.

**NOTE:** If you have already installed Siebel Server, you may enable this component through Siebel Sales or any other Siebel Business application with Server Administration. For information, see "After Installation of Siebel Server" on page 22.

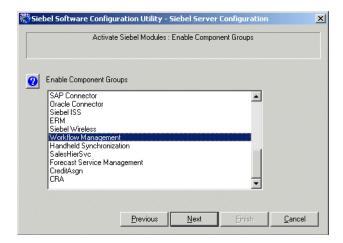

Figure 3. Workflow Management Component Group

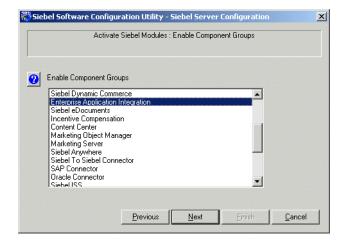

Figure 4. Enterprise Application Integration Component Group

#### After Installation of Siebel Server

If you have already installed Siebel Server, you may enable the Workflow Management component and Siebel Sales component group through Siebel Sales or any other Siebel Business application with Server Administration.

#### To configure the Siebel Server settings

- 1 From the application-level menu, choose View > Site Map > Server Administration > Enterprise Configuration.
- 2 Query for Component Group = Siebel Sales.
- 3 From the drop-down list, select Enable Component Group.

The value of the Enable State column is Enabled.

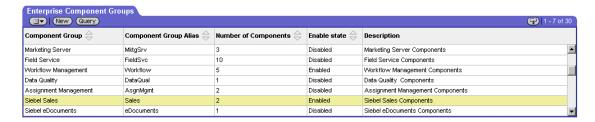

4 Enable the following Server Components: Enterprise Application Integration and Workflow Management.

**NOTE:** This step is optional. It is only necessary if you want to enable the Alert Business Service.

5 Select the Batch Comp Admin tab and click Synchronize.

**NOTE:** Synchronization may take several minutes to complete.

6 Restart Siebel Server.

# **Configuring the Siebel Mobile Connector**

This section describes how to modify the server configuration files to enable the Siebel Mobile Connector to work in your environment.

## **Server Configuration Files and DLL Files**

Various server configuration files and DLL files are created during the installation of the Siebel Mobile Connector. These files are located in the *drive*:\dir\_name\siebsrvr\bin\enu directory (where *drive* is the drive, and *dir\_name* is the directory where Siebel Server was installed):

- smc.cfg for Mobile Connector
- smcalert.cfg for Alert Business Service

Two DLL files are created for Mobile Connector during installation. These files are located in the *drive*:\dir\_name\siebsrvr\bin directory (where *drive* is the drive and *dir\_name* is the directory where Siebel Server was installed):

- sscalt.dll (sscalt.so on UNIX)
- ssmdbldr.dll (ssmdbldr.so on UNIX)

**NOTE:** On UNIX systems, file locations will be different. In a typical install, the smc.cfg and smcalert.cfg files are located in a directory such as /sea75x/siebsrvr/bin/enu. The files sscalt.so and ssmdbldr.so are located in a directory such as /sea75x/siebsrvr/lib.

## Configuring the smc.cfg File

The smc.cfg file contains parameters that may be configured before using the Siebel Mobile Connector application definition. However, it is not recommended to change any parameters. Many of the parameter values contained in this file are read from the Gateway Server configuration files and do not need modification.

#### To set the interactivity mode

1 Go to drive:\install\_dir\siebsrvr\BIN\ENU.

Where:

drive = the drive where Siebel Server is installed.

install\_dir = the directory where you installed Siebel Server.

- 2 Open the smc.cfg file in a text editor such as Notepad.
- 3 Locate the section with the [SWE] parameters.
- 4 Set HighInteractivity to FALSE for standard interactivity mode or TRUE for high interactivity mode.
- 5 Save the file.

If you are finished with configuration, then restart the Siebel Server.

You can set the number of list rows returned by a query to a value other than the default (seven records). While the default is acceptable for a typical mobile application, your application could have special needs where it would be desirable to set a different value for the default. For example, if you are enabling a wireless browser application on a phone, you may only want four records to display on the small screen size. Or, if your application will be extracting dynamic grammars, you may want to retrieve a larger number of records when doing this batch process (for instance, 100 records per query).

#### To set the number of list rows returned by a query

1 Go to drive:\install\_dir\siebsrvr\BIN\ENU.

Where:

drive = the drive where Siebel Server is installed.

install\_dir = the directory where you installed Siebel Server.

- Open the smc.cfg file in a text editor such as Notepad.
- 3 Locate the section with the NumberOfLi stRows parameters.

By default, the value is 7. Change the value of this parameter if you want to specify a different number of rows.

4 Save the file.

If you are finished with configuration, then restart the Siebel Server.

**NOTE:** For information about changing parameter values in the smc.cfg file that are defined during the configuration of the Siebel Server or Gateway Server, see *Siebel Server Administration Guide*.

# Configuring the smcalert.cfg File

The smcalert.cfg file should be configured before using the Alert Business Service. This file specifies the transport mechanism to be used by the Alert Business Service. If a transport mechanism is specified here, it is used by default for all alerts created by the Siebel Mobile Connector. However, it is possible to specify a transport mechanism in the workflow for an alert by overriding the settings in the smcalert.cfg file. For instructions, see the "Configuring Alerts" on page 74.

The transport mechanisms allow the transportation of messages between another system the Siebel Business Application Integration (eAI) environment. Alert Business Service supports all the transport mechanisms available within eAI, including MQSeries, MSMQ, HTTP, Java Data Beans, SAP IDOC, SAP BAPI and others.

An example of a file configuration is as follows:

```
[EAI MSMQ Transport]
```

MsmqPhysical QueueName=fromsiebel

MsmqQueueMachi neName=machi ne1701

```
[SMC Alert]
```

```
WorkflowDelete = SMCAlert-Delete.xml
```

WorkflowInsert = SMCAlert-Insert.xml

WorkflowOI fValue = SMCAI ert-OI dFi el dValue. xml

WorkflowNewValue = SMCAlert-NewFieldValue.xml

#### To set the default transport mechanisms

1 Go to drive:\install\_dir\siebsrvr\BIN\ENU.

Where:

drive = the drive where Siebel Server is installed.

install\_dir = the directory where you installed Siebel Server.

- 2 Open the smcalert.cfg file in a text editor such as Notepad.
- 3 Add a parameter to the file for each transport mechanism you want to use for the Alert Business Service.

For each added transport mechanism, it is also necessary to add the required parameters used for configuring it.

The MSMQ transport mechanism is displayed by default.

You can configure MSMQ for use with the Alert Business Service by entering the name of the MSMQ Queue for *MsmqPhysicalQueueName*, and entering the machine that owns the queue specified by the physical queue name for *MsmqQueueMachineName*. You can also set any optional parameters that you want to configure.

4 Save the file.

If you are finished with configuration, then restart the Siebel Server.

**NOTE:** You can also use the Reference Configuration Sample to configure the smcalert.cfg file. For more information, see "SMC Alert Welcome Screen" on page 66.

For information on supported transport mechanisms and the parameters for each, see the eAI documentation on the *Siebel Bookshelf*, especially *Transports and Interfaces: Siebel Enterprise Application Integration*.

# **Configuring a User Agent for the Siebel Mobile Connector Applications**

The XML Web Interface requires that a user agent be configured to identify the application. A user agent could be a Web browser or a third-party application. The user agent is denoted in the HTTP header information in XML documents sent to the XML Web Interface when third-party applications send requests to SWE.

Using the Web Browser Administration screen, you may set up the user agent and its capabilities within the Siebel application. This screen is not available within the Siebel Mobile Connector application, but is available within a core Siebel Business application such as Siebel Sales. Web browser capabilities identify what an end user's browser or application can and cannot do within the Siebel Web Engine.

The Siebel Mobile Connector requires that you set the capability Voice Application or Mobile Application of the browser you want to use to TRUE. This is necessary to call the GetSMCUpdate method.

#### To set the VoiceApplication capability to TRUE

- 1 From the application-level menu, choose View > Site Map > Web Browser Administration > Browsers.
- 2 On the Browsers screen, query for or add the browser to be used by the application.
  - For example, query for the Web browser version that your client application will be running (for example, enter IE 5.5) and select the Web browser version. If you want to add a browser instead of querying for a listed browser, click New and enter the browser's name and description.
- 3 Click the Capabilities tab.
- 4 In the Capabilities form, click New record.
- 5 In the Capability Name search field, enter VoiceApplication and click Go.
- 6 Upon retrieving VoiceApplication, click OK.

**NOTE:** Although this may seem to indicate only voice applications may use this capability, this is not the case. The system does not check to see what type of application is actually connecting, only that its browser type and this capability have been registered.

- 7 Click Edit to edit the Capability Value field, and then enter TRUE.
- 8 Save the record.
  - By stepping off the record, an implicit save will occur, or select Save from the drop-down list to explicitly save the record.
- 9 Click New to add the User-Agent Capability (refer to the preceding steps).

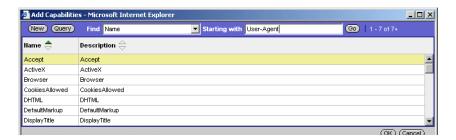

10 Click Edit to add the User-Agent capability value, and then save the record.

The value that you input here must be used in the header of the XML query that will be passed to the Siebel Web Engine.

11 Restart the Siebel Server.

# **Configuring the Application Definition**

Siebel application definitions are comprised of screens, which include various views. Views include list views, detailed views, parent views and child views. In the Siebel Mobile Connector, there are ten preconfigured screens that provide the most frequently and commonly used functions for mobile applications. Based on user responsibility type, a user can see limited screens or all of the screens when logged in through user authentication.

For a reference to the application definition, see Appendix A, "SMC Application Definition Quick Reference."

#### **Customizing the Application Definition**

The Metadata Business Service and Reference Configuration Sample give you a way to alter the application definition through XSL style sheets without permanently changing the application definition. If you want to customize the application definition, you can use Siebel Tools. You can modify the code of underlying object definitions to change the look and feel of an application.

For more information, see Siebel Tools Reference.

#### **Setting User Responsibilities**

As with all Siebel applications, access to views is determined by a user's responsibilities. The Siebel Mobile Connector offers six user responsibility types. Administrators must assign user responsibilities from these user types.

| User Type                          | Responsibilities             |  |
|------------------------------------|------------------------------|--|
| Anonymous User - SMC               | Access to:                   |  |
|                                    | SMC Branch Locator View      |  |
|                                    | ■ SMC eService Order View    |  |
|                                    | ■ SMC eService Request View  |  |
| Call Center Representative - SMC   | Access to all views in:      |  |
|                                    | SMC Account Screen           |  |
|                                    | SMC Activity Screen          |  |
|                                    | ■ SMC Contact Screen         |  |
|                                    | SMC Employee Screen          |  |
|                                    | SMC Opportunity Screen       |  |
|                                    | ■ SMC Service Request Screen |  |
| Field Service Representative - SMC | Access to all views in:      |  |
|                                    | ■ SMC Account Screen         |  |
|                                    | SMC Activity Screen          |  |
|                                    | ■ SMC Contact Screen         |  |
|                                    | ■ SMC Employee Screen        |  |
|                                    | ■ SMC Service Request Screen |  |

| User Type                  | Responsibilities            |
|----------------------------|-----------------------------|
| Registered Customer - SMC  | Access to:                  |
|                            | SMC Branch Locator View     |
|                            | ■ SMC eService Order View   |
|                            | ■ SMC eService Request View |
| SMC Administrator          | Access to:                  |
|                            | ■ SMC Responsibility View   |
| Sales Representative - SMC | Access to all the views in: |
|                            | SMC Account Screen          |
|                            | ■ SMC Activity Screen       |
|                            | ■ SMC Contact Screen        |
|                            | SMC Opportunity Screen      |
|                            | SMC Employee Screen         |

Working with the Siebel Mobile Connector

This chapter provides an overview of data transfer mechanisms and information about working specifically with real-time access to data and data updates. Topics include a review of the format of XML user data and commonly used XML commands, updating and synchronizing data, and adding support for multiple languages.

# **Overview of Data Transfer Mechanisms**

The Siebel Mobile Connector provides three mechanisms for getting data to and retrieving data from partner applications and the Siebel Server: real-time access, data updates, and pushed alerts.

- **Real-time access to data.** You can add, modify and delete records in real-time using XML commands. User data is returned as XML documents. This capability is useful for accessing contact details, updating opportunities, accessing contacts, and so forth.
- **Data updates.** You can query the Siebel database for new information entered for a specific user. This capability is useful for retrieving information that has changed or been added since the last time a user has logged into the application, such as new activities or new opportunities.
- **Pushed alerts.** You can also obtain pushed alerts from the Alert Business Service. The Alert Business Service creates an XML document with the relevant, predefined data and sends it to the third-party application. For example, two service technicians could be notified that a service request has been reassigned from one to the other.

If you are using the COM Data Control or Java Data Bean to send HTTP or XML requests to SWE, then the XML output received from SWE will contain an encoding property of UTF-16. In other words, the XML header will look like this:

```
<?xml versi on="1.0" encodi ng="UTF-16"?>.
```

If the XML output must be loaded in a Web browser or an XML parser, then you must remove this property or set it to UTF-8. The header will like this:

```
<?xml version="1.0" ?> or <?xml version="1.0" encoding="UTF-8"?>.
```

For more information on UTF encoding, see My Oracle Support.

# **Real-Time Access to Data**

This section provides an overview of working with the Siebel Mobile Connector to obtain real-time access to Siebel data from third-party applications. Mobile applications make requests to the Siebel Mobile Connector through HyperText Transfer Protocol (HTTP), Siebel COM Data Control, Siebel Java Data Bean interface or any other Siebel object interface that supports the GetService method.

For information on object interfaces including Siebel COM Data Control and the Siebel Java Data Bean interface, see *Siebel Tools Online Help*.

**NOTE:** Examples in this document show commands in the HTTP format. In the examples, spaces in the HTTP requests are shown replaced by a plus sign (+). It is recommended that you replace the spaces in HTTP requests with plus sign (+) symbols.

#### **XML Commands and SWE Methods**

You can add, modify and delete records in real time using XML commands. The following are some common XML commands that can be issued from third-party applications to the Siebel Mobile Connector, which in turn uses the XML Web Interface provided by SWE.

CanInvokeMethod
InvokeMethod

ExecuteLogin
LoadService

■ ExecuteNamedQuery ■ Login

■ GotoPage ■ Logoff

■ GotoPageTab ■ ReloadCT

GotoView

The following are some methods commonly used with SWE:

■ CollapseTreeItem ■ MoveUp

■ CopyRecord
■ NewQuery

■ CreateRecord ■ NewRecord

■ DeleteQuery ■ NextTreeItem

DeleteRecord PickNone

DrilldownEditRecordPositionOnRow

■ ExecuteQuery ■ PreviousTreeItem

■ ExpandTreeItem ■ RefineQuery

■ GetSMCUpdate ■ SaveQueryAs

GotoFirstSet SelectTreeItem

GotoLastSet SortAscending

GotoNextSet SortDescending

GotonextSet SortDescending

■ GotoPreviousSet ■ ToggleTo
■ GotoView ■ UndoRecord

MoveDown ■ WriteRecord

**NOTE:** SWE expects the correct spelling and valid values for all commands, methods and arguments. Invalid SWE commands, methods and arguments are ignored. No error message is returned by SWE for such errors and the calling application may experience unexpected results.

For information on the XML interface to SWE, see Siebel Tools Online Help.

#### **XML User Data**

This section gives a summary of the most common XML tags returned to the third-party application following a request for user data to SWE. The user data is returned as an XML document.

In the Siebel database, data is contained in applets, which are contained within views, and views in turn are contained in screens. Make an XML request to the SWE to access data in the Siebel database. If you want to retrieve only data, set the parameter SWEDataOnly to TRUE. By using this flag, you can make sure the XML document contains only data tags and does not contain any user interface navigation elements such as drop-down menus, page tabs, and so on.

#### **XML Page Content**

In order to support different implementations, the Siebel Mobile Connector defines user interfaces and user data in the XML format.

In response to the XML requests of third-party applications, the Siebel Mobile Connector returns XML pages as output. The XML page output is based on the application definitions, including application, screen, view, applet and controls, that are defined in a repository. The output can be tailored to the application by including only data specified during configuration by applying XSL style sheets generated by the Siebel Mobile Connector for this purpose.

| Section                  | Required or<br>Optional | Description                                                                                                    |
|--------------------------|-------------------------|----------------------------------------------------------------------------------------------------|
| XML version and encoding | Required                | Describes the version of XML supported and the type of encoding used. Appended in all XML pages.                                                                                                    |
| Application              | Required                | Describes the application name, such as the Siebel Mobile Connector or the Siebel Sales Enterprise, that the third-party application is connected to and interacting with. Appended in all XML pages.                                              |
| User agent markup        | Required                | Describes the default markup language that is supported. It is based on the user-agent in the HTTP request header.                                                                                                    |
| Navigation elements      | Optional                | Contains the following user interface information (the UI is defined in Siebel Tools): Menu, Tool bar, Screen bar, Thread bar, and Page item. The information under this tag can be turned off by specifying SWEDataOnly=TRUE in the HTTP request. |

| Section                                                  | Required or<br>Optional | Description                                                                                                    |
|----------------------------------------------------------|-------------------------|----------------------------------------------------------------------------------------------------|
| Form definitions                                         | Optional                | Contains the user interface for predefined queries (the UI is defined in Siebel Tools). Like the navigation elements, this information is generated by default. The information under this tag can be turned off by specifying SWEDataOnly=TRUE in the HTTP request.                                                               |
| Active Screen, View and Applets definition and User Data | Optional                | Contains the current active screen and view information, applets, and the record (user data) defined in that view. Some UI elements are contained in this section that will not be included in data only mode. This section is generated by default. Specify SWEDataOnly=TRUE in the HTTP request to return only this information. |

#### **Common XML Tags**

Table 1 provides a list of common XML tags returned in user XML documents and their attributes.

 Table 1.
 Common XML Tags and Attributes

| XML Element | Description                                                                                                    |
|-------------|----------------------------------------------------------------------------------------------------|
| APPLICATION | Specifies the name of the application. For example, <application name="Siebel Mobile Connector"> where APPLICATION is the tag, NAME is its attribute and the Siebel Mobile Connector is the value of NAME attribute.</application>              |
| USER_AGENT  | Specifies information about the user agent or the browser type that made the XML or HTML request.                                                                                                    |
| SCREEN      | Specifies information about the name and title for the currently active screen. Contained inside the APPLICATION element.                                                                                                    |
| VIEW        | Describes the name and title of the currently active view (similar to the SCREEN element).                                                                                                    |
| APPLET      | Returns additional information in addition to the name and title of the applet. Contained inside the VIEW element.                                                                                                    |
| MODE        | Describes what mode the applet is in. Possible values include EDIT or BASE. EDIT specifies that the applet allows modification, deletion, creation and querying of records. BASE specifies that the applet is read only and cannot be modified. |

Table 1. Common XML Tags and Attributes

| XML Element                                                          | Description                                                                                                    |
|----------------------------------------------------------------------|----------------------------------------------------------------------------------------------------|
| NO_INSERT,<br>NO_MERGE,<br>NO_DELETE,<br>NO_UPDATE,<br>NO_EXEC_QUERY | Provides a filter to what specific edit mode operations are possible for the applet. If any of these attributes are TRUE, then that particular operation is not possible. For example, if NO_INSERT attribute is TRUE then new records cannot be inserted into the applet. The third-party application can customize the associated commands based on these attributes. For example, if the NO_EXEC_QUERY attribute is set to FALSE for an applet, this indicates that the third-party application should be able to query for a contact using that applet. |
| CLASS                                                                | Specifies the C++ class the applet belongs to. For example, in the first sample in this section, the CLASS attribute has a value of CSSFrameListBase, which means it is a List applet. The second sample has a CLASS value of CSSFrameBase, which means it is a Form applet.                                                                                                    |
| ROW_COUNTER                                                          | Gives an indication of the number of data records returned. A plus sign (+) at the end indicates that there are more records than that returned.                                                                                                    |
| RS_HEADER                                                            | Contains the COLUMN element.                                                                                                    |
| COLUMN                                                               | Specifies the column details for the data records.                                                                                                    |
| NAME,<br>DISPLAY_NAME,<br>TEXT_LENGTH                                | Specifies information about the name, title and text length of the columns respectively.                                                                                                    |
| DATATYPE                                                             | Describes what kind of data type the column represents. For example, the phone number has a data type of phone and an email has a data type of email. This information could be used by the third-party application to make a call or send an email.                                                                                                    |
| REQUIRED                                                             | Specifies whether or not the column is required. This information is useful when creating new records. The third-party application can determine what field information is mandatory by looking at this attribute.                                                                                                    |
| FORMAT                                                               | Specifies the format of the data. For the Date data type this attribute should contain the acceptable Date Format (refer to the following sample). For revenue and other price related fields this attribute will have the format for the dollar amount. The third-party application can use this to get or display the right information back to the user.                                                                                                    |
| CALCULATED                                                           | Specifies that the column has been calculated, for example, by using mathematical expressions. The column has not been directly derived from the database tables. This information could be useful during record creation.                                                                                                    |
| FIELD                                                                | Specifies the name of the FIELD element in the business component that the column refers to. The FIELD element contains the actual data. The third-party application would make use of both FIELD and COLUMN elements to get more information on the data. FIELD is useful in determining what fields to query on while fetching a particular record.                                                                                                    |

Table 1. Common XML Tags and Attributes

| XML Element                 | Description                                                                                                    |
|-----------------------------|----------------------------------------------------------------------------------------------------|
| READ_ONLY,<br>LIST_EDITABLE | Specifies whether the column is editable or just read only. This information could be useful to the third-party application when modifying certain columns.                            |
| NUMBER_BASE,<br>TEXT_BASED  | Indicates whether the column or field is a number or text.                                                                                                    |
| RS_DATA                     | Contains the XML tags that hold the actual data.                                                                                                    |
| ROW                         | Identifies the row id of the data in the attribute ROW_ID. This information is very useful in querying for a particular row of data and getting the detailed information for that row. |
| SELECTED                    | Indicates that the particular row is selected on the user interface.                                                                                                    |

#### **Retrieving Data Only**

If SWEDataOnly is set to TRUE, all elements contained within both the NAVIGATION\_ELEMENTS tag and the FORM tag will not be returned. For example, this code fragment represents an XML document where SWEDataOnly is set to FALSE:

```
<?xml version="1.0" encoding="UTF-8" ?>
```

- <APPLICATION NAME="Siebel Mobile Connector">
  - <USER\_AGENT MARKUP="HTML" />
- + <NAVI GATI ON\_ELEMENTS>
- + <FORM ACTION="/smc/start.swe" METHOD="POST" NAME="SWEForm4">
- + <SCREEN CAPTION="Accounts" ACTIVE="TRUE" NAME="SMC Account Screen">
  - </APPLI CATION>

In contrast, this code fragment represents an XML document where SWEDataOnly is set to TRUE:

```
<?xml version="1.0" encoding="UTF-8" ?>
```

- <APPLICATION NAME="Siebel Mobile Connector">

```
<USER_AGENT MARKUP="HTML" />
```

+ <SCREEN CAPTION="Accounts" ACTIVE="TRUE" NAME="SMC Account Screen">

</APPLI CATI ON>

#### **Retrieving Detailed Information About the Data**

The RS\_HEADER section holds detailed information about each data column. For instance, if the third-party application wants to detect if a particular column holds a phone number, then it should lookup the DATATYPE attribute in the COLUMN element (under the RS\_HEADER section) and then get the data from the FIELD element. The FIELD attribute of the COLUMN element gives a link to the FIELD element, which holds the actual data.

**NOTE:** Using the field attributes in the RS\_DATA section for data type detection is not recommended, because this information is not guaranteed to be a constant. The RS\_DATA might change if the object definition, field names in this case, are changed in Siebel Tools.

### **Authenticating Users**

Authentication is the process of verifying the identity of a user. The Siebel Mobile Connector uses the Siebel security adapter authentication architecture for authenticating Siebel application users to external partner applications. This architecture supports authentication to Microsoft Active Directory Server and LDAP-compliant directories. Additionally, partners may also create their own authentication mechanism by writing to the Siebel Security Adapter API. For more information, search for Security Adapter SDK on My Oracle Support.

Partner applications must log in to the Siebel Web Engine to instantiate a user session and must log out to terminate the session. A user's session is managed in SWE by using cookies or an authentication mode without cookies.

#### **Logging In**

Logging in to SWE is required to instantiate a new user session. The command ExecuteLogin is used to supply the user credentials and log in.

The following is an example of how to construct a log in command by using an HTTP request.

#### To log in to SWE

Send the ExecuteLogin command in a HTTP request to SWE, with a valid user name and password.

In the following example, your user name and password is WLEE.

http://localhost/smc\_enu/

start.swe?SWECmd=ExecuteLogin&SWEUserName=WLEE&SWEPassword=WLEE&SWESetMarkup=XML

**NOTE:** SWESetMarkup is a required parameter. Generally, when using the Siebel Mobile Connector you can set the SWESetMarkup parameter to HTML, WML, or XML. However, you may not use the GetSMCUpdate method or receive alerts in any other markup than XML.

#### **Logging Off**

Logging off of SWE is required to terminate a new user session. The command Logoff is used to log off.

To log off from SWE

Send the Logoff command in a HTTP request to SWE.

http://localhost/smc\_enu/start.swe?SWECmd=Logoff&SWESetMarkup=XML

**NOTE:** There is a default time-out set by the SWE engine if no user action has taken place.

#### **Session Management**

When a user logs in to the Siebel Web Engine, SWE dynamically generates session cookies or uses an authentication mode without cookies. Cookies are generated by default and include a Session ID that is used to track the session. If cookies are disabled or if a user's browser does not support cookies, then the Session ID for each page is included in its URL.

For more information, refer to Siebel Security Guide.

## **Retrieving Data**

This section describes how to retrieve data from SWE by using the XML Web Interface. Included is an overview of navigating to a screen, navigating within a screen, as well as information about queries and updates.

#### **Navigating to a Screen**

Navigating to a screen is required to retrieve data about the screen's views and applets. The command GotoPageTab is used to go to a specific screen.

To navigate to a screen

- 1 Log in to SWE. For more information, see "Logging In" on page 35.
- Navigate to the screen to which you want to go.

In the following example you are navigating to the SMC Opportunity Screen:

http://localhost/smc\_enu/

start.swe?SWECmd=GotoPageTab&SWEScreen=SMC+Opportunity+Screen&SWEDataOnly=TRUE&SWE SetMarkup=XML

NOTE: GotoPageTab executes the default PDQ (predefined query) for that screen.

The following is a list of screens provided in the Siebel Mobile Connector application definition to which you can navigate.

| Screen Name         | Display Name |
|---------------------|--------------|
| SMC Account Screen  | Accounts     |
| SMC Activity Screen | Activities   |
| SMC Contact Screen  | Contacts     |

| Screen Name                 | Display Name      |
|-----------------------------|-------------------|
| SMC Opportunity Screen      | Opportunities     |
| SMC Service Request Screen  | Service Requests  |
| SMC eService Request Screen | eService Requests |
| SMC eService Order Screen   | Service Orders    |
| SMC Branch Locator Screen   | Branch Locator    |
| SMC Employee Screen         | Employees         |
| SMC Responsibility Screen   | Responsibilities  |

## **Navigating Within a Screen**

Navigating within a screen is required to perform an action on data from a screen's views and applets. You can use to the GotoView command to go to a particular Siebel view, where you can access the applets available to that view. The GotoView command requires the name of the view to be passed in the SWEView parameter.

### To navigate to a view or applet

- Log in to SWE and navigate to the screen to which you want to go. For more information, see "Logging In" on page 35 and "Navigating to a Screen" on page 36.
- 2 Navigate to the view and applet to which you want to go.

Example (where you are navigating to the SMC Opportunity Detail - Contacts View):

```
http://localhost/smc_enu/start.swe?SWECmd=GotoView&SWEView=SMC+Opportunity+Detail+-
+Contacts+View&SWENeedContext=false&SWEBID=-1&SWEKeepContext=1&SWESetMarkup=XML
```

For a list of the view and applet names to which you can navigate, see Appendix A, "SMC Application Definition Quick Reference."

## **Querying Items**

To perform a query, you must navigate to the screen that allows queries and then you must send two separate requests to SWE.

The two requests are:

- The NewQuery command
- The ExecuteQuery command

In the ExecuteQuery command block, you must specify a parameter to identify the column (the field you want to search) and a value to indicate the search criteria.

### To perform a query

1 Login to SWE and navigate to the screen, view and applet to which you want to go.

For more information, see "Logging In" on page 35, "Navigating to a Screen" on page 36 and "Navigating Within a Screen" on page 37.

2 Invoke the NewQuery method.

Example (where you want to query on a field in the SMC Opportunity View):

http://localhost/smc\_enu/start.swe?SWECmd=InvokeMethod&SWEAppIet=SMC+Opportunity+List+AppIet&SWEView=SMC+Opportunity+View&SWENeedContext=false&SWEReqRowId=O&SWEBID=-1&SWEMethod=**NewQuery**&SWESetMarkup=XML

3 Invoke the ExecuteQuery method and specify a value to indicate the search criteria.

In the following example, query for a record name called IP\_Webserver:

```
http://localhost/smc_enu/start.swe?SWECmd=InvokeMethod&SWEAppIet=SMC+Opportunity+List+AppIet&SWEView=SMC+Opportunity+View&SWENeedContext=false&SWEReqRowId=0&SWEBID=-1&SWEMethod=ExecuteQuery&SWESetMarkup=XML&Name=IP_Webserver
```

For a list of the view anapplet names to which you can navigate, see Appendix A, "SMC Application Definition Quick Reference."

## **Drilling Down on Items**

You can drill down on a field by specifying the name of the applet field on which you want to drill down. The detailed information about the field is retrieved from the repository. In this way you can retrieve detailed information about specific items in applets on which you have queried.

#### To drill down on an item

Login to SWE and navigate to the screen, view and applet to which you want to go.

For more information, see "Logging In" on page 35, "Navigating to a Screen" on page 36 and "Navigating Within a Screen" on page 37.

2 Invoke the DrillDown method and pass the value of the field you want to drill down to in the SWEField argument.

In the following example, drill down on the Account field:

http://localhost/smc\_enu/start.swe? SWECmd=InvokeMethod&SWEApplet=SMC+Opportunity+List+Applet&SWEView=SMC+Opportunity+View&SWERowld=99-27NLD&SWENeedContext=true&SWERegRowld=1&SWEMethod=Drilldown&SWEEield=Account&SWESe

 $27NLD\&SWENeedContext=true\&SWEReqRowI\ d=1\&\textbf{SWEMethod=DriII}\ down\&SWEFi\ el\ d=Account\&SWESe\ tMarkup=XML$ 

**NOTE:** If you want to drill down into a specific record, then specify the SWERowld parameter of the row you want to drill down to. When the SWERowld parameter is not supplied in a drill down, then SWE returns the first record in the list.

For a list of the field names on which you can drill down, see Appendix A, "SMC Application Definition Quick Reference."

## **Executing Pre-Defined Queries (PDQs)**

You can execute pre-defined queries from your applications. You must invoke the ExecuteNamedQuery method and pass the name of the PDQ you want to apply.

## To execute a PDQ

- 1 Log in to SWE and navigate to the screen, view and applet to which you want to go.

  For more information, see "Logging In" on page 35, "Navigating to a Screen" on page 36 and
  - "Navigating Within a Screen" on page 37.
- Invoke the ExecuteNamedQuery method and pass the value of the PDQ you want to use.
  - Example (to use the My Activities for the Week PDQ):

http://localhost/smc\_enu/start.swe?SWECmd=ExecuteNamedQuery&SWEView=SMC+Activity+View&SWENeedContext=false&SWEQueryName=My+Activities+for+the+Week&SWEBID=-1&SWESetMarkup=XML

## **Retrieving Large Data Sets**

It may be necessary for an application to retrieve a very large set of data, or to obtain all the records in a set. You can retrieve large data sets by using the SWESetRowCnt parameter in your request to SWE.

Set the parameter to a large number such as 100 to obtain up to 100 records. If you set the SWESetRowCnt parameter to a large number, it will take longer to get a response back from SWE and the performance may not be acceptable to your end user if this is a real-time action taken on their behalf. You can set the SWESetRowCnt parameter to a smaller number to improve performance, but check the results to see if there are additional records.

If there are:

- Additional records, you can make additional requests to SWE
- More rows to bring back, invoke the GoToNextSet method

#### To retrieve all the records in a large set

- 1 Login to SWE and navigate to the screen, view and applet to which you want to go.

  For more information, see "Logging In" on page 35 and "Navigating to a Screen" on page 36.
- Navigate within the screen to which you want to query.
  - If there are more than 100 records, you can set the row count to 100 to get the first set of 100 records.

In the following example, you are navigating to the Contact Attachment View:

http://localhost/smc\_enu/start.swe?SWECmd=GotoPageTab&SWEScreen=SMC+Account+Screen&SWENeedContext=false&SWEBID=-1&SWESetMarkup=XML&SWESetRowCnt=100

3 Examine the XML page that is returned from SWE.

**NOTE:** The APPLET tag contains the ROW\_COUNTER attribute that indicates whether there are additional records.

In the following example, the ROW\_COUNTER indicates that there are additional records by containing a plus sign (+):

<APPLET MODE="Edit" ROW\_COUNTER="1 of 100+" NO\_INSERT="FALSE" ACTIVE="FALSE"
CLASS="CSSFrameBase" TITLE="Account" ID="1" NO\_MERGE="FALSE" NO\_DELETE="FALSE"
NO\_UPDATE="FALSE" NO\_EXEC\_QUERY="FALSE" NAME="Account Form Applet">

4 Query again, this time invoking the GoToNextSet method to obtain the next set of records.

#### Example:

http://localhost/smc\_enu/start.swe?SWECmd=InvokeMethod&SWEAppIet=SMC+Account+List+AppIet&SWEView=SMC+Account+View&SWENeedContext=false&SWEReqRowId=0&SWEBID=-1&SWEMethod=GotoNextSet&SWESetMarkup=XML

5 Again, examine the XML page that is returned from SWE.

**NOTE:** The APPLET tag contains the ROW\_COUNTER attribute that indicates whether there are additional records.

In the following example the ROW\_COUNTER indicates that there are additional records by containing a plus sign (+):

<APPLET MODE="Edit" ROW\_COUNTER="101 of 200+" NO\_I NSERT="FALSE" ACTIVE="FALSE"
CLASS="CSSFrameBase" TITLE="Account" ID="1" NO\_MERGE="FALSE" NO\_DELETE="FALSE"
NO\_UPDATE="FALSE" NO\_EXEC\_QUERY="FALSE" NAME="Account Form Applet">

To get all the records in this set, continue querying in this way until there are no additional records returned (that is, when the ROW\_COUNTER attribute does not contain a "+" sign).

## **Parsing Dates on Records**

Applications may need to parse the dates and times on records to perform operations on the data. Many fields contain date stamp information according to formats specified in the Siebel application definition. Your application must read the format specified in the FORMAT attribute to parse dates on records.

In the following examples the date format is M/D/YYYY hh:mm:ss p and M/D/YYYY hh:mm p:

<CONTROL HTML\_TYPE="Field" CAPTION="Created" SCALE="0" DATATYPE="utcdatetime" HIDDEN="TRUE"
NUMBER\_BASED="FALSE" ID="1310" TYPE="TextBox" REQUIRED="TRUE" TEXT\_BASED="FALSE" FORMAT="M/D/YYYY hh: mm: ss
p" CALCULATED="FALSE" ENABLED="TRUE" MAX\_LENGTH="32" NAME="Created">12/31/1979 04: 00: 00 PM</CONTROL>

<CONTROL HTML\_TYPE="Field" CAPTION="Start" SCALE="0" DATATYPE="utcdatetime" HIDDEN="FALSE"
NUMBER\_BASED="FALSE" ID="1801" TYPE="TextBox" REQUIRED="FALSE" TEXT\_BASED="FALSE" FORMAT="M/D/YYYY hh: mm
p" CALCULATED="FALSE" ENABLED="TRUE" MAX\_LENGTH="32" NAME="Planned">8/12/1999 03: 00 PM</CONTROL>

**NOTE:** The FORMAT attribute uses the standard Siebel date format specification. For example, to indicate the month of March, a single capital M indicates that the month is represented by "3"; MM indicates "03"; MMM indicates "Mar"; and MMMM indicates "March."

## **Retrieving Data from Hidden Fields**

In Siebel application definitions, some form applets are not entirely visible by default. On the user interface, the user must click the toggle button to switch between views of the form applet. When retrieving data from these forms, by default SWE will only return data from the visible fields. If you want data from the hidden fields, use the ToggleLayout command.

The following example shows a SWE request for toggling the layout:

http://localhost/

start.swe?SWECmd=InvokeMethod&SWEApplet=Account+Entry+Applet&SWEView=Account Attachment+View&SWERowId=99-

28B1T&SWENeedContext=true&SWEReqRowl d=0&SWEMethod=Toggl eLayout&SWESetMarkup=XML

# **Updating and Synchronizing Data**

This section describes how to update and synchronize data by using the XML Web Interface.

## **Adding Records**

The following procedure describes how to add records to a list. You must first navigate to a screen that allows rows to be inserted, send requests to SWE to execute a new record, and write the data to the record. The commands used are NewRecord and WriteRecord.

### To add a record

- Login to SWE and navigate to the screen to which you want to go.
  For more information, see "Logging In" on page 35 and "Navigating to a Screen" on page 36.
- 2 Execute a new record by using the NewRecord command.

## Example:

http://localhost/smc\_enu/

 $start. \ swe? SWECmd=I \ nvokeMethod \& SWEAppI \ et=SMC+Contact+Li \ st+AppI \ et \& SWEVi \ ew=SMC+Contact+Vi \ ew \& SWENeed Context=true \& SWEReqRowI \ d=0 \& \textbf{SWEMethod=NewRecord} \& SWESetMarkup=XML$ 

**NOTE:** For a NewRecord command, the SWERowID parameter should be empty. The XML returned from this command will contain the new RowID for the record created. You will use the new RowID value returned from SWE in the next step. For an example of XML output from SWE that contains a RowID, see the example in Step 5 on page 46.

3 Fill in the fields in the user interface, and then write the data to the record. Use the WriteRecord command.

#### Example:

http://localhost/smc\_enu/

start.swe?SWECmd=InvokeMethod&SWEAppIet=SMC+Contact+List+AppIet&SWEView=SMC+Contact+View&SWERowId=99-

## **Modifying Records**

The following procedure describes how to modify a record. You must first navigate to a screen that allows records to be modified, perform a new query, execute the query, invoke the edit record method, and write the record.

## To modify a record

1 Login to SWE and navigate to the screen, view and applet to which you want to go.

For more information, see "Logging In" on page 35, "Navigating to a Screen" on page 36 and "Navigating Within a Screen" on page 37.

2 Query for the record you want to modify.

For more information, see "Querying Items" on page 37.

**CAUTION:** If you do not use a primary key to perform the query, several records may be returned in the response. The record you want to modify may not be the one selected.

3 Write the record. You must invoke the WriteRecord method to modify the record.

In the following example, modify a Job Title to read QA:

http://localhost/smc\_enu/

start.swe?SWECmd=InvokeMethod&SWEAppIet=SMC+Contact+List+AppIet&SWEView=SMC+Contact+View&SWERowId=99-

27NLD&SWENeedContext=true&SWEReqRowld=1&**SWEMethod=WriteRecord**&SWESetMarkup=XML&Job+Title=OA

In the following example modify a record with the fields Job Title, Work Phone #, and Email Address:

http://localhost/smc\_enu/

 $start. \ swe?SWECmd=I \ nvokeMethod\&SWEAppI \ et=SMC+Contact+Li \ st+AppI \ et\&SWEVi \ ew=SMC+Contact+Li \ st+AppI \ et\&SWEVi \ ew=SMC+Contact+Li \ ew=SMC+Contact+Li \ ew=SMC+Contact+Li$ 

27NLD&SWENeedContext=true&SWEReqRowld=1&SWEMethod=WriteRecord&SWESetMarkup=XML&Job+Title=QA+Engineer&Work+Phone #=4255551212&Email+Address=someone@oracle.com

## **Deleting Records**

The following procedure describes how to delete a record. You must first navigate to a screen that allows records to be modified, perform a new query, execute the query, and delete the selected record.

#### To delete a record

- 1 Login to SWE and navigate to the screen, view and applet to which you want to go.
  - For more information, see "Logging In" on page 35, "Navigating to a Screen" on page 36 and "Navigating Within a Screen" on page 37.
- 2 Query for the record you want to delete.
  - For more information, see "Querying Items" on page 37.
  - **CAUTION:** If you do not use a primary key to perform the query, several records may be returned in the response. The record you want to delete may not be the one selected.
- 3 Delete the selected record by using the DeleteRecord to access the record by its primary key (in this case, the RowID).

#### Example:

http://localhost/smc\_enu/

 $start. \ swe?SWECmd=I \ nvokeMethod\&SWEAppI \ et=SMC+Contact+Li \ st+AppI \ et\&SWEVi \ ew=SMC+Contact+Vi \ ew\&SWERowI \ d=O-InvokeMethod\&SWEAppI \ et=SMC+Contact+Li \ st+AppI \ et\&SWEVi \ ew=SMC+Contact+Li \ st+AppI \ et\&SWEVi \ ew=SMC+Contact+Li \ ew=SMC+Contact+Li \ ew=SMC+Contact+L$ 

10LMD&SWENeedContext=true&SWEReqRowl d=0&**SWEMethod=Del eteRecord**&SWEC=5

## **Synchronizing Records One-Way**

In some instances, a third-party application may require that a local copy of a subset of Siebel data be synchronized with data residing on the third-party application server. Such one-way synchronization of records must be handled by third-party applications. It is necessary for such applications to track the date and time that a user last synchronized data on the mobile device with the application server, and the date stamp must be passed in the GetSMCUpdate method to obtain any changed records since the date stamp.

An example of how synchronization could be used is a voice application. In order to recognize unique names or words (such as accounts or contacts), the speech recognition system must compile these words into phonemes. This is usually done on a batch process based on how frequently the data is expected to change. Using the GetSMCUpdate method, you can compile a smaller subset of information for a user giving them the ability to get real-time information from the Siebel Business application.

For more information about the GetSMCUpdate method, see "GetSMCUpdate" on page 48.

**NOTE:** The ability to automatically synchronize data records is a feature that may be available in future releases of the Siebel Mobile Connector.

## **Uploading Files**

Applications may require that files be uploaded to the Siebel database. For example, mobile voice applications may allow users to update descriptions or add comments by capturing speech in an audio file and attaching it to the record.

**NOTE:** This procedure cannot be done by sending HTTP requests in a browser. Instead, uploading files must be done programmatically, so the application that uploads the files can modify the Content-Type of the HTTP request and send the file according in the appropriate format for file uploads.

## To upload a file

- Log in to SWE and navigate to the screen, view and applet to which you want to go.
  - For more information, see "Logging In" on page 35, "Navigating to a Screen" on page 36 and "Navigating Within a Screen" on page 37.
  - The Content-Type of the HTTP request must be set to application/x-www-form-urlencoded for each step of this procedure, except where noted.
- 2 Create a new record by invoking the NewRecord method to make a record for the file you want to attach.

In the following example Content-Type is application/x-www-form-urlencoded:

http://localhost/smc\_enu/

start. swe?SWECmd=I nvokeMethod&SWEAppI et=Account+Attachment+AppI et&SWEVi ew=Account+Attachment+Vi ew&SWERowI d=&SWENeedContext=true&SWERowI ds=SWERowI d0=10-5NI G6U&SWEReqRowI d=0&**SWEMethod=NewRecord**&SWEC=3&SWESetMarkup=XML

**NOTE:** The SWERowId parameter is not required here and can be empty (a value for this parameter will be returned). However, SWERowIdO is a required parameter. SWERowIDO is the id of the parent row and SWERowId is the child's id. The Row IDs of the parent and child can be obtained from the XML output returned from the previous request.

3 Edit the field by invoking the EditField method and modifying the record for the file you want to attach.

In the following example, Content-Type is application/x-www-form-urlencoded:

http://localhost/smc\_enu/

start.swe?SWECmd=InvokeMethod&SWEAppIet=Account+Attachment+AppIet&SWEW=0&SWEView=Account+Attachment+View&SWERowId=&SWEFieId=AccntFileName&SWEDIC=true&SWENeedContext=true&SWERowIds=SWERowId0=10-

5NI G6U&SWEH=0&SWEReqRowl d=1&SWESP=true&SWEMethod=Edi tFi el d&SWEC=4&SWESetMarkup=XML

**NOTE:** You will need to supply the SWERowID parameter returned in the XML output from Step 2. SWE requests that require a RowID will not work if the SWERowId parameter is not supplied.

4 Attach the file to the record by invoking the WriteRecord method. Set the Content-Type of the HTTP request containing the attachment to multipart/form-data for this step of the procedure.

In the following example, Content-Type is multipart/form-data:

Content-Type: multipart/form-data; boundary=BbCO4y

```
--BbC04y
      Content-Disposition: name="SWECmd"
InvokeMethod
--BbC04y
Content-Disposition: name="SWEApplet"
File Popup Applet
--BbCO4y
Content-Disposition: name="SWEView="
Account Attachment View
--BbC04y
Content-Disposition: name="SWERowld"
10-50167A
--BbC04y
Content-Disposition: name="SWENeedContext"
fal se
--BbC04y
Content-Di sposition: name="SWERowlds"
SWERowI d0=10-5NI G6U
--BbC04y
Content-Disposition: name="SWEReqRowld"
1
--BbC04y
Content-Disposition: name="SWEP"
19_Account+Attachment+Appl et9_Edi tFi el d9_10-50167AD_AccntFi l eName1_4
--BbC04y
Content-Di sposition: name="SWEMethod"
Wri teRecord
--BbCO4y
Content-Disposition: name="SWESetMarkup"
XML
```

```
--BbCO4y

Content-Disposition: name="SWEC"

4
--BbCO4y

Content-Disposition: name="_SweFileName"; filename="file1.txt"

Content-Type: text/plain
... contents of file1.txt ...
--BbCO4y--
```

**TIP:** For additional information about HTTP file uploads, the relationship between multipart/form-data and other content types, performance issues, and so on, see the documentation available at http://www.w3.org/.

5 After you upload the file, examine the XML content of the user data you get back from SWE and make a note of the SWERowld parameter.

You will need the value of this parameter in the next step.

In the following example, the Rowld is 10-50167A:

```
- <ROW ROWID="10-50167A" SELECTED="TRUE">

<FIELD VARIABLE="AccntFileName" NAME="AccntFileName" />

<FIELD VARIABLE="AccntFileSize" NAME="AccntFileSize" />

<FIELD VARIABLE="AccntFileExt" NAME="AccntFileExt" />

<FIELD VARIABLE="AccntFileDate" NAME="AccntFileDate" />

<FIELD VARIABLE="AccntDockStatus" NAME="AccntDockStatus"><i mg width="11" alt="ENU_white.gif" src="i mages/white.gif" border="0" height="11"/></FIELD>

<FIELD VARIABLE="AccntFileDockReqFig" NAME="AccntFileDockReqFig" />

<FIELD VARIABLE="AccntFileAutoUpdFig" NAME="AccntFileAutoUpdFig" />

<FIELD VARIABLE="Comment" NAME="Comment" />

</ROW>
```

**NOTE:** Remember that SWERowId=10-50167A. Also, that in the XML output there is no data in the FIELD tags because this is a new form and the user has not entered any data.

**TIP:** After you upload the file, you can also verify that the filename is present in the XML file you get back from SWE.

Save the record by invoking the WriteRecord method with the value of the SWERowld parameter that you noted in the Step 5.

In the following example, Content-Type is application/x-www-form-urlencoded:

http://localhost/smc\_enu/

start.swe?SWECmd=InvokeMethod&SWEAppIet=Account+Attachment+AppIet&SWEView=Account+Attachment+View&SWERowId=10-50167A&SWENeedContext=true&SWERowIds=SWERowId0=10-5NIG6U&SWEReqRowId=1&SWEMethod=WriteRecord&SWEC=5&SWESetMarkup=XML

**NOTE:** Be sure to set the HTTP Content-Type to application/x-www-form-urlencoded for this step.

## **Downloading Files**

Applications may require that files be downloaded from the Siebel database to a mobile device or other platform. For example, mobile voice applications may allow users to listen to voice recordings stored as audio files.

#### To download a file

- 1 Log in to SWE and navigate to the screen, view and applet to which you want to go.
  - For more information, see "Logging In" on page 35, "Navigating to a Screen" on page 36 and "Navigating Within a Screen" on page 37.
  - The Content-Type of the HTTP request must be set to application/x-www-form-urlencoded for each step of this procedure, except where noted.
- 2 Drill down in the record containing the attached file by invoking the Drilldown method and passing the value of the SWERowld parameter.

#### Example:

http://localhost/smc\_enu/

start.swe?SWECmd=InvokeMethod&SWEAppIet=Account+Attachment+AppIet&SWEView=Account+Attachment+View&**SWERowId=10-50167A**&SWENeedContext=true&SWERowIds=**SWERowId0=10-5NIG6U**, SWERowId1=&SWEReqRowId=1&**SWEMethod=Drilldown**&SWEC=3&SWEField=AccntFileName&SWESetMarkup=XML

**NOTE:** SWERowID0 is the Row ID of the parent row and SWERowId is the child's ID. The Row IDs of the parent and child can be obtained from the XML output returned from the previous request. SWE requests that require a Row ID will not work if the SWERowId parameter is not supplied.

# **Getting Updates**

In some instances, a third-party application may require a local copy of a subset of Siebel data for its own use. Such applications can periodically check if there is any new data, and retrieve just the data that has changed. The GetSMCUpdate method is used to obtain such updates. This method extracts the system level record information that is otherwise not available through the user interface.

**NOTE:** Generally, when using the Siebel Mobile Connector you can set the SWESetMarkup parameter to HTML, WML, or XML. However, you may not use the GetSMCUpdate method or receive alerts in any other markup than XML.

## **GetSMCUpdate**

The method GetSMCUpdate is invoked to retrieve the changes in data from a specified time to the current time. The changes that are noted are at the record level versus for a specific field. Even if you apply a style sheet which parses the particular field that changes, the record will show as having changed. If your application requires notification about changes to specific fields, then you can use the Alert Business Service for this purpose. This is an important point for understanding this method.

The GetSMCUpdate method cannot be subscribed to at the Form Applet or Entry Applet level, only at the List Applet level. Also, if a field that has changed is present in both the List Applet and the Form Applet, then the GetSMCUpdate method will pick up the changes at the record level in the Form Applet.

When using the GetSMCUpdate method to retrieve updates for child applets, the method only returns the records for the child applet associated with a particular parent record.

**NOTE:** For a client application to receive updates, it is also necessary that the parameter VoiceApplication be set to TRUE. For more information, see "Configuring a User Agent for the Siebel Mobile Connector Applications" on page 25.

Send a command to SWE with the following parameters to get an update:

| Parameters                       | Required or<br>Optional | Description                                                                                                    |
|----------------------------------|-------------------------|----------------------------------------------------------------------------------------------------|
| SWECmd=InvokeMethod              | Required                | Sets the name of the SWE command to InvokeMethod.                                                                                                    |
| SWEMethod=GetSMCUpdate           | Required                | Sets the name of the SWE method to<br>GetSMCUpdate. This is a new SWE method<br>available with the Siebel Mobile Connector.                                                                                                    |
| SWEView= <view_name></view_name> | Required                | Specifies the name of the view you want to receive an update for.                                                                                                    |
| SWEApplet = < applet_name >      | Required                | Specifies the name of the applet you want to receive an update for.                                                                                                    |
|                                  |                         | You must subscribe to the GetSMCUpdate at the List Applet level, not the Form Applet or Entry Applet level.                                                                                                    |
| SWESetMarkup=XML                 | Required                | Specifies the XML markup mode.                                                                                                    |
| LastUpdate= <date></date>        | Optional                | Specifies the last update date or date/time. For example, 07/30/2002 or 07/30/2002 12:00:00. The time is denoted in 24 hour format (military time). The update is the delta between the current time and the time specified. If no value is specified, all requested data will be returned. |

| Parameters                                     | Required or<br>Optional | Description                                                                                                    |
|------------------------------------------------|-------------------------|----------------------------------------------------------------------------------------------------|
| SWEXsIStyleSheet = < name_of_<br>style_sheet > | Optional                | Specifies an XSL style sheet to be applied to the output results.                                                                                                    |
| SWESetRowCnt=<#_of_rows>                       | Optional                | Specifies the number of rows to be applied. If no value is given, the number of rows returned matches the default value for NumberOfListRows specified in the smc.cfg file. |

## To get an update

Log in to SWE and navigate to the screen, view and applet to which you want to go.

For more information, see "Logging In" on page 35, "Navigating to a Screen" on page 36 and "Navigating Within a Screen" on page 37.

**NOTE:** It is not necessary to navigate to a specific view or applet if you want to get an update for the screen's default view.

2 Invoke the GetSMCUpdate method.

In the following example, you want to get an update for records that have changed from 07/01/2002 to the present:

http://localhost/sales/start.swe?

 $SWECmd=I \ nvokeMethod \& \textbf{SWEMethod=GetSMCUpdate} \& SWEVi \ ew=SMC+Account+Vi \ ew \& SWEAppI \ et=SMC+Account+Li \ stAppI \ et \& LastUpdate=07/01/2002 \& SWESetRowCnt=100 \& SWESetMarkup=XML$ 

**NOTE:** If you pass an invalid date for the LastUpdate parameter, you may receive an error message Unable to load message 0xffff. This message indicates that the date given is not a valid parameter for the GetSMCUpdate method.

## **Additional Examples**

This section lists several additional example requests to SWE using the GetSMCUpdate method.

■ The following request passes a date as the value of the LastUpdate parameter. It retrieves all records that have changed since 07/30/2002 or later.

http://localhost/smc\_enu/

start.swe?SWECmd=InvokeMethod&SWEMethod=GetSMCUpdate&SWEView=SMC+Account+View&SWEApplet=SMC+Account+List+Applet&SWESetMarkup=XML&LastUpdate=07/30/2002

■ The following request passes a date and time as the value of the LastUpdate parameter. It retrieves all records that have changed since 07/30/2002 at noon or later.

http://localhost/smc\_enu/

start.swe?SWECmd=InvokeMethod&SWEMethod=GetSMCUpdate&SWEView=SMC+Account+View&SWEApplet=SMC+Account+List+Applet&SWESetMarkup=XML&LastUpdate=07/30/2002 12:00:00

■ The following request passes a date as the value of the LastUpdate parameter and uses a style sheet to filter data.

It retrieves only the data specified in

CompanyName\_SiebelMobileConnector\_SMCAccountView\_GM.xsl for records that have changed since 07/30/2002 or later.

http://localhost/smc\_enu/

start.swe?SWECmd=InvokeMethod&**SWEMethod=GetSMCUpdate**&SWEView=SMC+Account+View&SWEApplet=SMC+Account+List+Applet&SWESetMarkup=XML&LastUpdate=07/30/2002

12: 00: 00&SWEXsI Styl eSheet=CompanyName\_Si ebel Mobi I eConnector\_SMCAccountVi ew\_GM. xsI

**NOTE:** Remember that the GetSMCUpdate method retrieves changes at the record level and not for specific fields. If you apply a style sheet to limit data to a specific field, this will not make a difference. When your application must retrieve updates at the field level not the record level, then use the Alert Business Service.

The following request passes a date as the value of the LastUpdate parameter. It retrieves all records that have changed since 07/30/2002 or later, up to a maximum number of 50 records.

http://localhost/smc\_enu/

start.swe?SWECmd=InvokeMethod&**SWEMethod=GetSMCUpdate**&SWEView=SMC+Account+View&SWEApplet=SMC+Account+List+Applet&SWESetMarkup=XML&LastUpdate=07/30/2002&SWESetRowCnt=50

The following request passes a date as the value of the LastUpdate parameter. It retrieves all records that have changed since 07/30/2002 or later (assuming that there are less than 500 records).

http://localhost/smc\_enu/

start. swe? SWECmd=I nvokeMethod & SWEMethod = GetSMCUpdate & SWEVi ew = SMC + Account + Vi ew & SWEA ppI et = SMC + Account + Li st + AppI et & SWESetMarkup = XML & SWESetRowCnt = 500

# **Global Language Support**

Siebel applications are designed to meet the needs of customers operating in a global environment. The Siebel Mobile Connector API has an English interface that can be used to create applications in multiple languages to meet the needs of customers.

The management of different languages in third-party applications is a task that must be handled by the middleware application server and its communication to various devices.

For general information about deploying Siebel applications in a global environment, see *Siebel Global Deployment Guide*.

# 5

# **Working with the Metadata Business Service**

The Metadata Business Service allows customers and partners to filter data offered through the preconfigured application definitions without having to use Siebel Tools to permanently change the application configuration. This section provides an overview of the Metadata Business Service, how it works, and its API. Additionally, you can learn about an application, the Reference Configuration Sample, that is a model for creating applications that access the Metadata Business Service API.

# **How the Metadata Business Service Works**

Figure 5 illustrates how the Metadata Business Service is used to create style sheets and workflows.

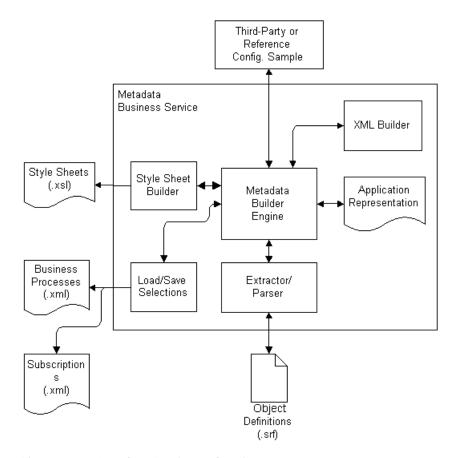

Figure 5. Metadata Business Service

# **Architecture Components**

The following components are involved in the Metadata Business Service:

- Metadata Builder Engine. This component receives input from and provides output to the third party or Reference Configuration Sample. It controls the extraction of the metadata from the SRF, the creation of an internal application representation, the building of XML representation for output, the building of style sheets and the loading and saving of XML subscriptions.
- Third Party or Reference Configuration Sample. This sample is provided to show how to access the Metadata Business Service. The sample generates style sheets used by the third-party application and alerts based on defined business processes. It also allows the application developer to configure smcalert.cfg, the configuration file used by the Alert Business Service to determine the transport mechanism. It is hosted by an enterprise on a Microsoft Windows 2000 Web server. Third parties may wish to expose this capability within their own toolset, allowing developers to configure the third-party application.
- **XML Builder.** This component is a module within the Metadata Business Service that traverses the hierarchical tree of the application representation and builds an XML representation for it.
- **Application Representation.** This is a hierarchical tree structure of the object definitions obtained from the Extractor/Parser module. Each node in the hierarchical tree represents an object, such as a screen object, view object, applet object, and so forth.
- **Extractor/Parser.** The Extractor/Parser is the module that traverses the application definition in the SRF and retrieves the necessary information about the user interface elements. It extracts only the user interface components necessary to create the XML output needed to configure the application definition (that is, the application, screens, views, applets, columns and list controls).
- **Style Sheet Builder.** This component generates XSL style sheets conforming to the Siebel Web Engine DTD. The algorithm goes through each node of the application representation to check if the node is selected, and if so, the matching XML tag is copied.
- **Load/Save Selections.** This component saves the XML subscription the user is working on to a file in the local file system. When the user loads the subscription from the file, the Metadata Builder engine also extracts a new representation from the SRF (in case there were any changes to the application definition) and merges the subscription with the internal application representation. Subscriptions and business processes are saved in the siebsrvr\xml directory at the location where Siebel Server is installed.

## **Metadata Process Flow**

These steps describe the flow for creating new style sheets in greater detail.

- Using the Reference Configuration Sample (or a a third-party user interface), the administrator establishes a connection with the Metadata Builder engine through a COM Data Control.
- 2 The administrator logs in to the Metadata Business Service and selects a Siebel application to view.

- 3 The Metadata Builder engine uses the Extractor/Parser functionality to extract and parse the object definitions (located in the SRF file) for the specified application. (The application definitions are defined in Siebel Tools.)
- 4 The Metadata Builder engine then creates a hierarchical representation of the entire application in memory.
- 5 The Metadata Builder engine uses the XML Builder functionality to generate an XML representation of the application. The XML representation is presented to the administrator in the Reference Configuration Sample as a hierarchical tree structure.
- Using the Reference Configuration Sample, the administrator customizes the data in the hierarchical tree structure, selecting the user interface elements desired for each screen. (The administrator can also subscribe for updates and pushed alerts by using the same user interface.)
- 7 When the administrator has configured each screen of the application that needs to be customized, the administrator saves the selections as a subscription. The Metadata Builder engine uses the Save Selections functionality to save all the selections (user interface elements, updates, and alerts). If alerts have been subscribed for, the Metadata Builder engine creates business processes and saves them.
- 8 The administrator clicks the Create Stylesheets button. The Metadata Builder engine invokes the Style Sheet Builder functionality to generate the style sheets.

# The Metadata Business Service API

Table 2 lists the API methods for accessing the Metadata Business Service. Third-party applications do not invoke the methods of the Metadata Business Service directly. Instead, the methods are invoked by calling the InvokeMethod method of the Siebel COM Data Control or Java Data Bean API. For more information about these APIs, see *Siebel Tools Online Help*.

Table 2. API Methods for Accessing the Metadata Business Service

| Supported<br>Values | Description                                       | Arguments (with Description)                                          |
|---------------------|---------------------------------------------------|-----------------------------------------------------------------------|
| CanInvokeMethod     | Returns whether or not the method can be invoked. | MethodName indicates the name of the method that you want to call.    |
| InvokeMethod        | Specifies a method to be invoked.                 | MethodName indicates the name of<br>the method that you want to call. |
|                     |                                                   | ■ inputArgs are input arguments                                       |
|                     |                                                   | outputArgs are output arguments                                       |
| CreateStyleSheets   | Generates style sheets.                           | inputArgs are input arguments                                         |
|                     |                                                   | outputArgs are output arguments                                       |

Table 2. API Methods for Accessing the Metadata Business Service

| Supported<br>Values | Description                                                          | Arguments (with Description)                                                            |
|---------------------|----------------------------------------------------------------------|-----------------------------------------------------------------------------------------|
| GetApplicationDef   | Returns a hierarchical representation of the application definition. | <ul><li>inputArgs are input arguments</li><li>outputArgs are output arguments</li></ul> |
| LoadSubscription    | Loads a subscription from a file.                                    | <ul><li>inputArgs are input arguments</li><li>outputArgs are output arguments</li></ul> |
| MetadataCleanup     | Destroys the created objects to free system resources.               | <ul><li>inputArgs are input arguments</li><li>outputArgs are output arguments</li></ul> |
| SaveSubscription    | Saves a subscription to a file.                                      | <ul><li>inputArgs are input arguments</li><li>outputArgs are output arguments</li></ul> |

There is a specific order that the methods are called in.

- 1 Call GetApplicationDef or LoadSubscription (to use LoadSubscription you must have previously used GetApplicationDef and saved a subscription).
- 2 Call SaveSubscription (can be called multiple times in one session).
- 3 Call CreateStyleSheets (can be called multiple times in one session).
- 4 Call MetadataCleanup.

**NOTE:** The Metadata Business Service is instantiated just like any other Siebel business service. You can instantiate the Metadata Business Service though the Siebel COM Data Control, the Java Data Bean Control, the XML Web Interface to SWE or any other object interface. For the COM and Java controls, you use the GetService(service\_name) method on the application object. For the SWE interface, you use the LoadService(service\_name) command.

## CanInvokeMethod

CanInvokeMethod returns whether or not a method can be called.

#### **Syntax**

virtual BOOL CanInvokeMethod (const SSchar\* pMethodName);

| Argument   | Description                                             |
|------------|---------------------------------------------------------|
| MethodName | Indicates the name of the method that you want to call. |

#### **Returns**

TRUE indicates that the method can be invoked; FALSE indicates otherwise.

#### **Examples**

CanI nvokeMethod(SStext("SaveSubscription"));

CanI nvokeMethod(SStext("GetApplicationDef"));

## **InvokeMethod**

InvokeMethod calls a method.

### **Syntax**

virtual ErrCode InvokeMethod (const SSchar\* pMethodName,

const CCFPropertySet & inputArgs,

CCFPropertySet & outputArgs);

| Argument   | Description                                               |
|------------|-----------------------------------------------------------|
| MethodName | Indicates the name of the method that you want to call.   |
| inputArgs  | The input arguments of the method that you want to call.  |
| outputArgs | The output arguments of the method that you want to call. |

#### **Returns**

ErrCode. TRUE indicates success; FALSE indicates failure.

## **Example**

InvokeMethod(SStext("CreateStyleSheets"), inputs, outputs);

# CreateStyleSheets

CreateStyleSheets generates style sheets that can be passed to SWE to limit the data returned from the Siebel application. Do not directly call this method; instead call it from InvokeMethod.

#### **Syntax**

ErrCode CreateStyleSheets(const CCFPropertySet & inputArgs,

### CCFPropertySet & outputArgs);

| Argument   | Description                                                                                                    |
|------------|----------------------------------------------------------------------------------------------------|
| inputArgs  | The input arguments.                                                                                                    |
|            | <create></create>                                                                                                    |
|            | SUBSCRIPTIONS='%string_of_XML%'. For a definition describing the inbound XML document, see "DTD for Subscriptions" on page 159. |
| outputArgs | The output arguments.                                                                                                    |
|            | <create></create>                                                                                                    |
|            | SUCCESS=' '%success%'='TRUE'                                                                                                    |
|            | STYLESHEETS=' '%list_of_stylesheets_and_views%'                                                                                 |

#### Returns

ErrCode. TRUE indicates success; FALSE indicates failure.

## **Example**

```
InvokeMethod(SStext("CreateStyleSheets"), inputs, outputs);
The input argument should be in the following format: "
<?xml version="1.0" ?>
- <SUBSCRIPTIONS>
   <NODE NodeId="Siebel Mobile Connector" SubscribeForUI="FALSE"</pre>
   Subscri beForUpdate="FALSE" Subscri beForPush="FALSE" />
   <NODE Nodeld="Siebel Mobile Connector_SMC Account Screen" SubscribeForUI="TRUE"</pre>
   Subscri beForUpdate="FALSE" Subscri beForPush="FALSE" />
<NODE NodeId="Siebel Mobile Connector_SMC Service Request Screen_Service Request</pre>
detail view w/attachments_Service Request Attachment List
Applet_ActivityFileName_ActivityFileName" SubscribeForUI="FALSE"
Subscri beForUpdate="FALSE" Subscri beForPush="FALSE" />
   </SUBSCRI PTI ONS>
```

# **GetApplicationDef**

56

GetApplicationDef returns a hierarchical representation of the application definition. Do not directly call this method: instead call it from the InvokeMethod.

#### **Syntax**

ErrCode GetApplicationDef (const CCFPropertySet & inputArgs,

CCFPropertySet & outputArgs);

| Argument   | Description                                                                                                    |
|------------|----------------------------------------------------------------------------------------------------|
| inputArgs  | The input arguments.                                                                                                    |
|            | APPLICATION_NAME='%application_name%'                                                                                               |
| outputArgs | The output arguments.                                                                                                    |
|            | SUCCESS='%success%' = 'TRUE'                                                                                                    |
|            | XML_DEF='%string_of_XML%'. For a definition describing the outbound XML document, see "DTD for Application Definition" on page 155. |

#### **Returns**

ErrCode. TRUE indicates success; FALSE indicates failure.

#### **Example**

InvokeMethod(SStext("GetApplicationDef"), inputs, outputs);

The following is an example of the output arguments:

<?xml version="1.0" encoding="UTF-16"?><?Si ebel -Property-Set EscapeNames="false"?>

<APPLICATION Nodeld="Siebel Mobile Connector" PushSelectValue="FALSE"
SubscribeForUpdate="FALSE" Name="Siebel Mobile Connector" SubscribeForUl="FALSE"
UpdateSelectValue="FALSE" UISelectValue="FALSE" SubscribeForPush="FALSE">

<SCREEN Nodeld="Siebel Mobile Connector\_SMC Account Screen" PushSelectValue="FALSE"
SubscribeForUpdate="TRUE" Default\_View="SMC Account View" Name="SMC Account Screen"
Viewbar\_Text="Account" SubscribeForUl="TRUE" UpdateSelectValue="FALSE"
Ul SelectValue="FALSE" SubscribeForPush="TRUE">

<VIEW NodeId="Siebel Mobile Connector\_SMC Account Screen\_SMC Account Detail Opportunities View" PushSelectValue="FALSE" SubscribeForUpdate="TRUE"
Business\_Object="Account" Title="Account Opportunities"
Visibility\_Type="SalesRepView: O" Name="SMC Account Detail - Opportunities View"
Viewbar\_Text="Opportunities" SubscribeForUI="TRUE" UpdateSelectValue="FALSE"
UISelectValue="FALSE" SubscribeForPush="TRUE">

<APPLET NodeId="Siebel Mobile Connector\_SMC Account Screen\_SMC Account Detail Opportunities View\_Account Form Applet" PushSelectValue="FALSE" Title="Account"
Business\_Component="Account" Name="Account Form Applet" Base\_Table="S\_PARTY"
SubscribeForUI="TRUE" UISelectValue="FALSE" SubscribeForPush="TRUE"> <CONTROL
Table="S\_ORG\_EXT" Type="FT\_EDIT" Pick\_Applet="Account Status Pick Applet"
NodeId="Siebel Mobile Connector\_SMC Account Screen\_SMC Account Detail Opportunities View\_Account Form Applet\_AccountStatus" PushSelectValue="FALSE"
Runtime="TRUE" Display\_Name="Status" Name="AccountStatus" Field="Account Status"
SubscribeForUI="TRUE" UISelectValue="FALSE" SubscribeForPush="TRUE">

<FIELD Text\_Length="30" Type="Text" Table="S\_ORG\_EXT" Extension="TRUE"
Cal cul ated="FALSE" NodeId="Siebel Mobile Connector\_SMC Account Screen\_SMC Account
Detail - Opportunities View\_Account Form Applet\_AccountStatus\_Account Status"
PushSelectValue="FALSE" SubscribeForUpdate="FALSE" Multivalued="FALSE"
Name="Account Status" SubscribeForUI="FALSE" UpdateSelectValue="FALSE"
UI SelectValue="FALSE" SubscribeForPush="FALSE">

<PICKLIST NodeId="Siebel Mobile Connector\_SMC Account Screen\_SMC Account Detail Opportunities View\_Account Form Applet\_AccountStatus\_Account Status\_PickList
Account Status" PushSelectValue="FALSE" SubscribeForUpdate="FALSE"
Value="ACCOUNT\_STATUS" Name="PickList Account Status" SubscribeForUI="FALSE"
UpdateSelectValue="FALSE" UISelectValue="FALSE" SubscribeForPush="FALSE"></
PICKLIST></FIELD></CONTROL>

<CONTROL Table="S\_ORG\_EXT" Type="FT\_EDIT" Nodeld="Siebel Mobile Connector\_SMC
Account Screen\_SMC Account Detail - Opportunities View\_Account Form Applet\_Alias"
PushSelectValue="FALSE" Display\_Name="Alias" Name="Alias" Field="Alias"
SubscribeForUI="TRUE" UISelectValue="FALSE" SubscribeForPush="TRUE">

<FIELD Text\_Length="100" Type="Text" Table="S\_ORG\_EXT" Extension="TRUE"
Cal cul ated="FALSE" Nodeld="Siebel Mobile Connector\_SMC Account Screen\_SMC Account
Detail - Opportunities View\_Account Form Applet\_Alias\_Alias"
PushSelectValue="FALSE" SubscribeForUpdate="FALSE" Multivalued="FALSE" Name="Alias"
SubscribeForUl="FALSE" UpdateSelectValue="FALSE" UI SelectValue="FALSE"
SubscribeForPush="FALSE"></FIELD></CONTROL>

<CONTROL Table="" Type="FT\_BUTTON" SubscribeForUpdate="FALSE" Nodeld="Siebel Mobile
Connector\_SMC Account Screen\_SMC Account Detail - Opportunities View\_Account Form
Applet\_EditRecord" PushSelectValue="FALSE" Display\_Name="Edit" Name="EditRecord"
Field="" SubscribeForUI="TRUE" UI SelectValue="FALSE" SubscribeForPush="FALSE"></
CONTROL>

<CONTROL Table="" Type="FT\_BUTTON" SubscribeForUpdate="FALSE" Nodeld="Siebel Mobile
Connector\_SMC Account Screen\_SMC Account Detail - Opportunities View\_Account Form
Applet\_GotoNextSet" PushSelectValue="FALSE" Display\_Name="Next" Name="GotoNextSet"
Field="" SubscribeForUI="TRUE" UI SelectValue="FALSE" SubscribeForPush="FALSE"> </
CONTROL>

<CONTROL Table="" Type="FT\_BUTTON" SubscribeForUpdate="FALSE" Nodeld="Siebel Mobile
Connector\_SMC Account Screen\_SMC Account Detail - Opportunities View\_Account Form
Applet\_GotoPreviousSet" PushSelectValue="FALSE" Display\_Name="Previous"
Name="GotoPreviousSet" Field="" SubscribeForUl="TRUE" UISelectValue="FALSE"
SubscribeForPush="FALSE"></CONTROL></APPLET></VIEW></SCREEN></APPLICATION>

# LoadSubscription

LoadSubscription gets the application definition and loads a subscription from a file. Subscriptions contain all the necessary metadata for generating style sheets or workflows. Do not directly call this method; instead call it from InvokeMethod.

#### **Syntax**

ErrCode LoadSubscription (const CCFPropertySet & inputArgs,

CCFPropertySet & outputArgs);

| Argument   | Description                                                                                                    |
|------------|----------------------------------------------------------------------------------------------------|
| inputArgs  | The input arguments.                                                                                                    |
|            | <load></load>                                                                                                    |
|            | FILE_NAME = '%full_path_to_filename%'. Pass the full path of a filename for an XML file conforming to the DTD for subscriptions. For a definition of the XML file, see "DTD for Subscriptions" on page 159. |
| outputArgs | The output arguments.                                                                                                    |
|            | <load></load>                                                                                                    |
|            | SUCCESS=' '%success%'='TRUE'                                                                                                    |
|            | XML_DEF='%string_of_XML%'. For a definition describing the outbound XML document, see "DTD for Application Definition" on page 155.                                                                         |

#### **Returns**

ErrCode. TRUE indicates success; FALSE indicates failure.

## **Example**

```
InvokeMethod(SStext("LoadSubscription"), inputs, outputs);

The following is an example of the output arguments:

<?xml version="1.0" encoding="UTF-16"?><?Siebel -Property-Set EscapeNames="false"?>
<APPLICATION Nodeld="Siebel Mobile Connector" PushSelectValue="FALSE"
SubscribeForUpdate="FALSE" Name="Siebel Mobile Connector" SubscribeForUI="FALSE"
UpdateSelectValue="FALSE" UI SelectValue="FALSE" SubscribeForPush="FALSE">

...

<CONTROL Table="" Type="FT_BUTTON" SubscribeForUpdate="FALSE" Nodeld="Siebel Mobile Connector_SMC Account Screen_SMC Account Detail - Opportunities View_Account Form Applet_GotoPreviousSet" PushSelectValue="FALSE" Display_Name="Previous"</pre>
```

# MetadataCleanup

MetadataCleanup destroys the created objects to free system resources. You should call MetadataCleanup when you are finished with a session. Do not directly call this method; instead call it from InvokeMethod.

Name="GotoPreviousSet" Field="" SubscribeForUI="TRUE" UISelectValue="FALSE" SubscribeForPush="FALSE"></CONTROL></APPLET></VIEW></SCREEN></APPLICATION>

#### **Syntax**

void MetadataCleanup (const CCFPropertySet & inputArgs,

CCFPropertySet & outputArgs);

| Argument   | Description                  |
|------------|------------------------------|
| inputArgs  | The input arguments. Empty.  |
| outputArgs | The output arguments. Empty. |

#### **Returns**

Void

## **Example**

```
InvokeMethod(SStext("MetadataCleanup"), inputs, outputs);
In Visual Basic Script:
Dim inputPropertySet, outputPropertySet
Set inputPropertySet = siebel.NewPropertySet()
Set outputPropertySet = siebel.NewPropertySet()
service_metadata.InvokeMethod("MetadataCleanup", inputPropertySet, outputPropertySet)
```

# **SaveSubscription**

SaveSubscription saves a subscription to a file. Subscriptions contain all the necessary metadata for generating style sheets or workflows. Do not directly call this method; instead call it from InvokeMethod.

#### **Syntax**

ErrCode SaveSubscription (const CCFPropertySet & inputArgs,

## CCFPropertySet & outputArgs);

| Argument   | Description                                                                                                    |
|------------|----------------------------------------------------------------------------------------------------|
| inputArgs  | The input arguments.                                                                                                    |
|            | <save></save>                                                                                                    |
|            | SUBSCRIPTIONS='%string_of_XML%'                                                                                                    |
|            | FILE_NAME = '%full_path_to_filename%'. For a definition describing the inbound XML document, see "DTD for Subscriptions" on page 159. |
| outputArgs | The output arguments.                                                                                                    |
|            | <save></save>                                                                                                    |
|            | SUCCESS=' '%success%'='TRUE'                                                                                                    |

#### **Returns**

ErrCode. TRUE indicates success; FALSE indicates failure.

## **Example**

# Using the Reference Configuration Sample

The Reference Configuration Sample is an application that allows you to access the Siebel Mobile Connector Metadata Business Service API through a graphical user interface. You can use its graphical user interface to generate style sheets and alerts.

# **Performing Common Tasks**

The Reference Configuration Sample simplifies common tasks that you will frequently perform with the Siebel Mobile Connector.

Table 3 lists the common tasks and the screens on which you perform them.

Table 3. Common Tasks

| Common Task                                                                                  | Performed on This Screen                                                            |
|----------------------------------------------------------------------------------------------|-------------------------------------------------------------------------------------|
| Choose an existing vendor name                                                               | Welcome screen (registration.asp)                                                   |
| Choose a new vendor name                                                                     | Welcome screen (registration.asp)                                                   |
| Choose a Siebel application for which you want to create style sheets                        | Siebel applications screen (applications.asp)                                       |
| Choose a Siebel application for which you want to create business processes                  | Siebel applications screen (applications.asp)                                       |
| Log in to the application                                                                    | Siebel applications screen (applications.asp)                                       |
| Log off from the application                                                                 | Metadata extractor screen (extractor.asp) or Style sheets screen (stylesuccess.asp) |
| Configure the alert transport method                                                         | SMC alert welcome screen (alertwelcome.asp)                                         |
| Load a new subscription                                                                      | Load subscription screen (load_file.asp)                                            |
| Load an existing subscription                                                                | Load subscription screen (load_file.asp)                                            |
| Choose a screen that you want to create subscriptions for                                    | Metadata extractor screen (extractor.asp)                                           |
| Generate style sheets                                                                        | Metadata extractor screen (extractor.asp)                                           |
| Extract a hierarchical representation of the XML data                                        | Metadata extractor screen (extractor.asp)                                           |
| Create or save subscriptions                                                                 | Subscription configuration screen (view.asp)                                        |
| Subscribe for style sheets to be applied to the user interface of the application definition | Subscription configuration screen (view.asp)                                        |
| Subscribe for style sheets to be applied for updates                                         | Subscription configuration screen (view.asp)                                        |
| Subscribe for workflows that provide alerts                                                  | Subscription configuration screen (view.asp)                                        |
| View generated style sheets                                                                  | Style sheets screen (stylesuccess.asp)                                              |
| View generated workflows                                                                     | Style sheets screen (stylesuccess.asp)                                              |

**NOTE:** If you receive an error message from the Siebel Server while using the Reference Configuration Sample, close the browser and reopen a new browser to avoid receiving incorrect error messages. If you do not close and reopen a new browser, the error message will continue to be displayed even if the operation you are doing is valid.

# **Applying Style Sheets**

You can limit the Siebel data returned to the third-party application using the XSL style sheets generated by the Reference Configuration Sample. The XML query parameter SWEXsIStyleSheet allows you to pass the name of the style sheet you want to apply to the XML output. The command must be in the format of SWEXsIStyleSheet=<style sheet name>.

In this example, Siebel data from the SMC Account List Applet is limited by applying a style sheet called CompanyName\_SiebelMobileConnector\_SMCAccountView\_GM.xsl.

http://localhost/smc\_enu/

start.swe?SWECmd=InvokeMethod&SWEMethod=GetSMCUpdate&SWEView=SMC+Account+View&SWEApplet=SMC+Account+List+Applet&SWESetMarkup=XML&LastUpdate=07/30/2002

12: 00: 00&SWEXsI Styl eSheet=CompanyName\_Si ebel Mobi I eConnector\_SMCAccountVi ew\_GM. xsI

**TIP:** Apply style sheets to an application in order to limit data to the minimum necessary so that the application can generate its output. This will improve performance by minimizing the data sent back to the third-party application. For example, a mobile voice application should receive only enough data required to generate its speech grammars.

For additional information about using XSL style sheets with SWE, see Siebel Tools Online Help.

# Reference Configuration Sample User Interface

This section provides an overview of commonly used screens provided in the Reference Configuration Sample user interface.

## **Welcome Screen**

You can perform the following task on the welcome screen (registration.asp):

■ Enter a new vendor name or choose from a selection of names that you have previously provided. The vendor name you give here will be used as part of the filename for XML and XSL files generated by the Reference Configuration Sample. For example, if you enter CompanyName for the vendor name, a sample subscription file will be named CompanyName\_SiebelMobileConnector.xml.

**NOTE:** The company name is meant to be unique in order to differentiate style sheets when creating them. If you choose to have multiple style sheets for a specific service, then you will need to create another unique name.

Figure 6 is an example of the Welcome Screen (registration.asp). When you have entered the vendor name, click Submit to go to the next screen.

Figure 6. Welcome Screen (registration.asp)

# **Siebel Applications Screen**

You can perform the following tasks on the Siebel applications screen (applications.asp):

- Enter the Siebel application for which you want to create style sheets or business processes. A list of Siebel applications appears on this screen based on the contents of the metadata.cfg file. You can choose an application from the list or add a new application name and its object manager in the user interface.
- Enter the log in name and password for the Siebel application to which you want to log in.

Figure 7 is an example of the Siebel applications screen (applications.asp). When you have selected the Siebel application and provided the log in user data, click Submit to go to the next screen.

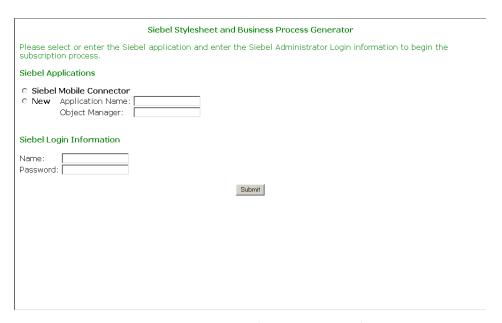

Figure 7. Siebel Applications Screen (applications.asp)

## **SMC Alert Welcome Screen**

Use the SMC alert welcome screen (alertwelcome.asp) to specify the default transport method to be used with the Alert Business Service. If you choose to do this, click the Subscribe for Alerts button to modify the smcalert.cfg file.

Figure 8 is an example of the SMC alert welcome screen (alertwelcome.asp). To continue to the next screen, click Cancel Alerts.

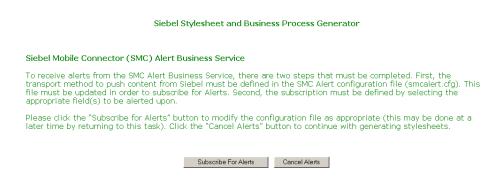

Figure 8. SMC Alert Welcome Screen (alertwelcome.asp)

## **Load Subscription Screen**

Use the load subscription screen (load\_file.asp) to specify whether you want to work with a new or existing subscription.

If you want to work with:

- An existing subscription, select the Existing option and browse to locate the subscription file you want to load.
- A new subscription, select the New option.

**NOTE:** If you change the application definition in Siebel Tools, subscriptions created and saved using older application definitions are not automatically updated to the new SRF. To make subscriptions reflect changes in the SRF, you must rerun the metadata extractor and create new subscriptions.

Figure 9 is an example of the Load subscription screen (load\_file.asp). To continue to the next screen, click Submit.

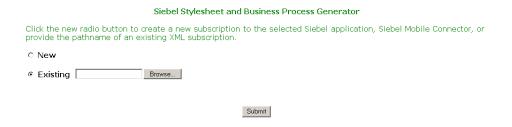

Figure 9. Load Subscription Screen (load\_file.asp)

## **Metadata Extractor Screen**

You can perform the following tasks on the metadata extractor screen (extractor.asp):

- Choose a screen in the selected Siebel application that you want to create subscriptions for. You can click on a link to extract an XML representation of a screen in the application and view a hierarchical representation of the XML data.
- Configure the alert transport method (if you skipped the alert configuration step earlier or if you want to update your current configuration).
- Generate the style sheets in the subscription. You can click the Create Style sheets button to generate the style sheets in the subscription and navigate them (this option only appears after you have saved a subscription).

**NOTE:** Style sheets are saved in the siebsrvr\webtempl directory at the location where Siebel Server is installed. All style sheets are named beginning with *vendor name* where *vendor name* is the vendor name selected on the welcome screen (registration.asp).

Figure 10 is an example of the Metadata Extractor Screen (extractor.asp) before Style sheets are created.

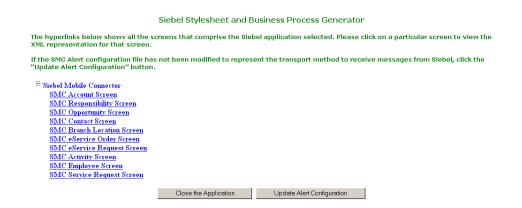

Figure 10. Metadata Extractor Screen (extractor.asp) Before Style Sheets Are Created

Generally, one style sheet is created for each view for which you have subscribed. Additionally, a style sheet is created for unsubscribed views. This style sheet is named *vendor name\_application name\_*UnsubscribedView\_UI.xsl. When you apply this style sheet, all user interface elements and updates not explicitly subscribed for will not be returned from SWE.

■ Log off from SWE and terminate the browser session. You can do this by clicking Close Application.

**NOTE:** It is recommended that you log off from the Reference Configuration Sample application by clicking Close the Application on the user interface. By doing so, you will free up the objects created during a session of using the Metadata Business Service.

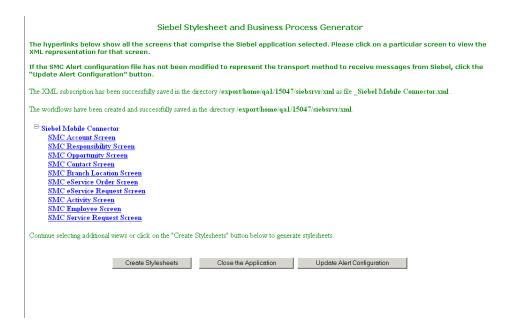

Figure 11. Metadata Extractor Screen (extractor.asp) After Style Sheets Are Created

# **Subscription Configuration Screen**

The subscription configuration screen (view.asp) displays a hierarchical representation of the application definition for the Siebel application you have selected. This representation only displays the user interface layer elements configured in Siebel Tools. By default, there are no filters applied to a screen until selections have been defined on this screen.

You can perform the following tasks on this screen:

- Subscribe for style sheets to be applied when retrieving a specific view of the application definition for the Siebel application. Select the Subscribe For User Interface check box for each screen, view, or applet element for which you want to subscribe.
- Subscribe for style sheets to be applied specifically for updates (that is, calls to the GetSMCUpdate method). Select the Subscribe For Updates check box for each screen, view, or applet element for which you want to subscribe.

**NOTE:** SaveSubscription requires four base business processes to be present in the siebsrvr\xml directory; otherwise the Alert Business Service functionality will not work. These workflows are SMCAlert-Insert, SMCAlert-Delete, SMCAlert-NewValue and SMCAlert-OldValue.

Subscribe for workflows that provide alerts through the Alert (Push) Service. Select the Subscribe for Alert (Push) Service check box for each screen, view, or applet element for which you want to subscribe.

**NOTE:** Subscriptions are saved in the siebsrvr\xml directory at the location where Siebel Server is installed. Files are named following this convention: Vendor Name\_Application Name.xml.

Figure 12 is an example of the Subscription configuration screen (view.asp). When you are done making your selections, you can save or cancel your selections by clicking Save Subscriptions and Return to Screens or Cancel and Return to Screens.

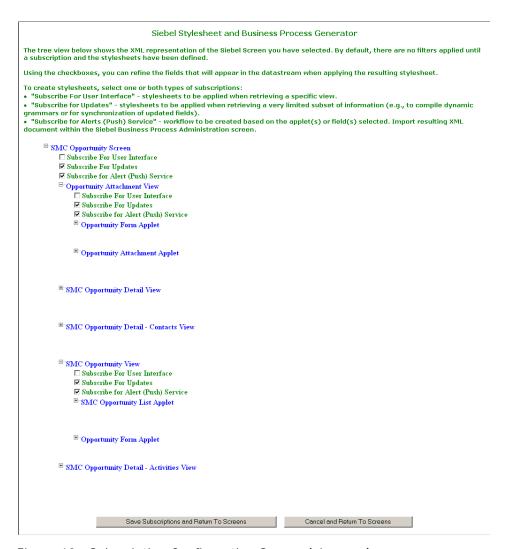

Figure 12. Subscription Configuration Screen (view.asp)

# **Style Sheets Screen**

Use the style sheets screen (stylesuccess.asp), shown in Figure 13, to view the style sheets generated from the subscription. When you are done, you can go back to the previous page by clicking Return to Screens or you can log off from SWE and terminate the browser session by clicking Close the Application.

**NOTE:** It is important to log off from the application by clicking Close the Application on the user interface. Do not terminate your session by closing the browser window; if you do this, the SWE user session will not be terminated.

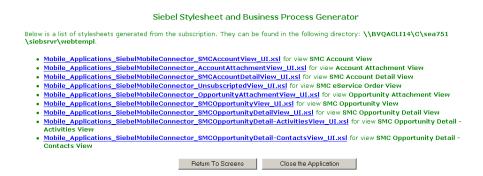

Figure 13. Style Sheets Screen (extractor.asp)

# Working with the Alert Business Service

The Alert Business Service can push information in XML format to partner applications to notify them that the contents of requested views and applets have changed. For example, an alert could indicate that a service request has been reassigned from one technician to another. The partner application is responsible for processing the alerts from the Siebel Mobile Connector and transmitting them to the end-user.

# **How the Alert Business Service Works**

Figure 14 illustrates how the Alert Business Service works within the Siebel system and delivers information to a third-party application.

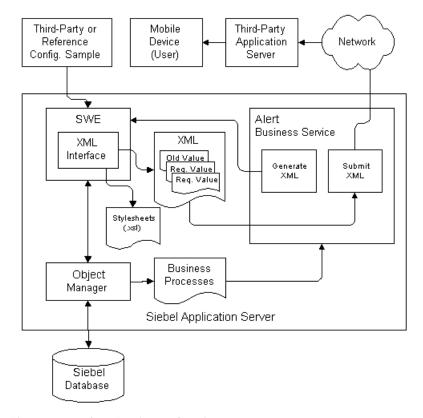

Figure 14. Alert Business Service

### **Alert Process Flow**

These steps describe the flow in greater detail:

- 1 Using the Reference Configuration Sample, the administrator subscribes for alerts that will send notification messages to the third-party application when requested information has changed.
- 2 The Metadata Business Service creates subscriptions and generates workflow files based on the updates the administrator has subscribed for. The XML documents are saved in the siebsrvr\xml directory at the location where Siebel Server is installed.
- 3 The administrator imports the workflows into the Siebel Business Process Administration application and activates them. Once activated, the workflows monitor for specific data changes in the Siebel database until they are deactivated or deleted.
- 4 The Alert Business Service stores the old (prewrite) and new (postwrite) data of the specified business component and generates XML documents that contain both the old and new requested data when an alert condition is triggered.
- 5 The Alert Business Service submits the alert to a third-party application through a specified Siebel transport method. The supported transport methods include HTTP and MSMQ. For more information on supported transport mechanisms, see *Transports and Interfaces: Siebel Enterprise Application Integration*.
- The third-party application receives the alert and processes the information. The application can use both the prewrite values and the postwrite values to determine which end users require the update.

# **Configuring Alerts**

Before you can use the Alert Business Service, you must specify a transport mechanism, as described in "Configuring the smcalert.cfg File" on page 24. This section provides instructions and an example for configuring alerts.

**NOTE:** You can also create alerts directly with the Siebel Business Process Administration Screen. For more information, see *Siebel Business Process Framework: Workflow Guide*.

#### To import and activate a workflow

- 1 Using the Reference Configuration Sample, subscribe to an alert and save your subscription.
  - For example, using the Reference Configuration Sample, check the Subscribe for Alert (Push) Service checkbox on the subscription configuration screen for a screen that contains the field you want to receive an alert for.
- 2 Generate the workflows based on your subscriptions.
- 3 Using the Siebel application, navigate to Site Map > Business Process Administration > Workflow Processes.
- 4 From the menu, select the Import Workflow option.

- 5 Browse to the directory where the Siebel Mobile Connector XML workflow file is located (for example, CompanyName\_Account\_Name\_NewValue).
- 6 Using the Workflow Designer, double-click on the Submit Message option (the third step).
- 7 Change the argument for Alert Transport to EAI HTTP Transport and save your changes.
- 8 From the menu, select Activate.

#### To deactivate a workflow

Navigate to the workflow in the Siebel application and select it. Then choose Deactivate from the menu.

## **Sample Alert Configuration Scenario**

This section provides the following examples for configuring alerts:

- Setting Up Alerts Using the HTTP Transport Method on page 75
- Printing the Output Page of the Alert to a File on page 76

This scenario assumes you have already successfully configured the smcalert.cfg file.

## **Setting Up Alerts Using the HTTP Transport Method**

The following example describes how to configure alerts using the HTTP Transport Method.

### To set up alerts using the HTTP Transport Method

- 1 Create a physical directory on the Siebel Server that will receive the pushed alerts, such as D:\HTTPOutbound (where D:\ is a physical directory on the Siebel Server).
- 2 Create a program (for example, FileReceiver.asp) that receives an XML document and writes the output to a text file.
  - The program should point to the directory created in Step 1 and the name of the output text file. It must determine the character set and HTTP Content-Type, convert the character set to Unicode, and write the received document to a file.
  - **TIP:** You can model your program on the sample FileReceiver.asp shown in Appendix B, "Siebel Mobile Connector Troubleshooting Guide."
- 3 On the machine where you have installed the Reference Configuration Sample or similar thirdparty application, create a virtual directory and point the virtual directory to the HTTPOutbound physical folder created in Step 1.
- 4 Using the Reference Configuration Sample or a similar third-party application, subscribe to an alert for a specific list column or control.
  - For example, you can request to be alerted when the main phone number for an account has changed.

- 5 Using the Siebel application, navigate to Business Process Administration > Workflow Processes, and query for the imported workflow.
  - For example, you can run a query such as \*SMC\*.
- From the menu, select the Import Workflow option and browse to the directory where the Siebel Mobile Connector XML workflow file is located.
  - For example, go to \\machineName\\sea75x\\siebsrvr\\xml and import the appropriate XML file.
- 7 Using the Workflow Designer, double-click on the Submit Message option (the third step).
- 8 Change the argument for Alert Transport to EAI HTTP Transport and save your changes.
- 9 Activate the workflow.
- 10 Navigate to the smcalert.cfg file and add the following arguments:

```
[EAI HTTP Transport]
```

HTTPRequestURLTemplate = http://machineName/HTTPOutbound/FileReceiver.asp

HTTPRequestMethod=POST

11 Save your changes to smcalert.cfg and then stop and restart the Siebel Server.

#### Printing the Output Page of the Alert to a File

Once the alert is configured, the following example describes how to print the output page to a file.

#### To print the output page of the alert to a file

- 1 Log in to the Siebel Mobile Connector client user interface.
- 2 Navigate to the screen containing the information for which you have configured an alert. For example, if you set up an alert for a change in an account's phone number, you can navigate to the SMC Account Screen.
- 3 Modify the value of the field and save your changes.
  - In the background, the Alert Business Service detects the change and sends a Siebel message through the HTTP transport mechanism.
- 4 Navigate to the location of the text output file.
  - For example: D:\HTTPOutbound\httpoutputfile.txt
- 5 Open the text file and you should see the XML document output from the Alert Business Service.
  - For example, if you requested to be notified when the main phone number for an account changed, httpoutputfile.txt would look like the following:

```
Received at 6/19/2002 9:54:10 AM
```

```
{\sim}<\,?\,x\,m\,l version = " 1 . 0 " encoding = " UTF - 8 " ? > < ? Siebel - Property - Set Escape Names = " false " ? > < Property Set
```

```
AlertRowld="99-28BOA"

AlertDescription="SMC Alert - New Account Main Phone Number"

AlertMainPhoneNumber="4255551122"

> < / PropertySet >
```

End Received at 6/19/2002 9:54:10 AM

6 Restart the Siebel Server.

For more information about how the Alert Business Service works, see *Siebel Business Process Framework: Workflow Guide*.

# A

# **SMC Application Definition Quick Reference**

This appendix describes the Siebel Mobile Connector (SMC) application definition with the corresponding objects and properties settings. It includes descriptions of the screens and views of the Siebel Mobile Connector application definition. The appendix also lists the applets along with the corresponding field names.

## **SMC Account Screen**

Information relating to your accounts is recorded and tracked in the views of the SMC Account screen, as shown in Figure 15. An account represents the relationship between your company and the companies or individuals with whom you do business.

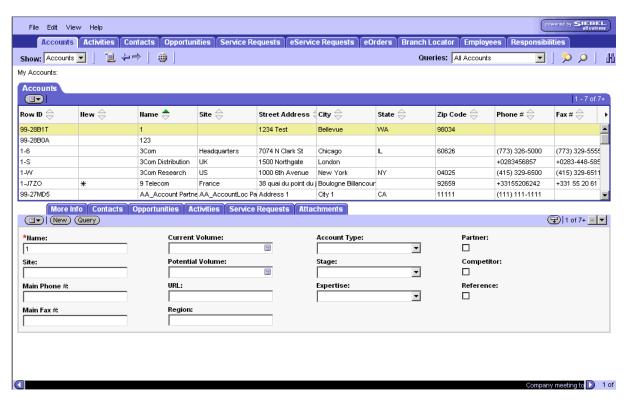

Figure 15. SMC Account Screen

The following lists the details for the SMC Account screen.

Display NameAccountsBusiness ObjectAccountBusiness ComponentAccount

The following views are available from the SMC Account screen.

| View Name                                  | Viewbar Text     | Sequence |
|--------------------------------------------|------------------|----------|
| SMC Account View                           | Accounts         | 1        |
| SMC Account Detail View                    | More Info        | 2        |
| SMC Account Detail - Contacts View         | Contacts         | 3        |
| SMC Account Detail - Opportunities View    | Opportunities    | 4        |
| SMC Account Detail - Activities View       | Activities       | 5        |
| SMC Account Detail - Service Requests View | Service Requests | 6        |
| Account Attachment View                    | Attachments      | 7        |

## **SMC Account View**

The following lists the view details.

Screen SMC Account Screen
View SMC Account View

**Business Object** Account

**Applet** SMC Account List Applet, Account Form Applet

Visibility Sales Rep

## **SMC Account Detail View**

The following lists the view details.

Screen SMC Account Screen

View SMC Account Detail View

**Business Object** Account

**Applet** SMC Account List Applet, Account Form Applet

Visibility Sales Rep

### **SMC Account Detail - Contacts View**

The following lists the view details.

Screen SMC Account Screen

View SMC Account Detail - Contacts View

**Business Object** Account

Applet SMC Account Contact List Applet, Account Form Applet

Visibility Sales Rep

## **SMC Account Detail - Opportunities View**

The following lists the view details.

Screen SMC Account Screen

View SMC Account Detail - Opportunities View

Business Object Account

**Applet** SMC Oppty List Applet, Account Form Applet

Visibility Sales Rep

## **SMC Account Detail - Activities View**

The following lists the view details.

Screen SMC Account Screen

View SMC Account Detail - Activities View

Business Object Account

**Applet** SMC Account Activity List Applet, Account Form Applet

Visibility Sales Rep

## **SMC Account Detail - Service Requests View**

The following lists the view details.

Screen SMC Account Screen

View SMC Account Detail - Service Requests View

**Business Object** Account

**Applet** SMC Account Service List Applet, Activity Form Applet

Visibility Sales Rep

## **Account Attachment View**

The following lists the view details.

Screen SMC Account Screen

View SMC Account Attachment View

**Business Object** Account

**Applet** Account Entry Applet, Account Attachment View

Visibility Sales Rep

## **SMC Account List Applet**

The following lists the applet's details.

**Applet Name** SMC Account List Applet

**Business Component** Account

#### **List Columns and Controls**

| Display Name   | Field Name        |
|----------------|-------------------|
| Row ID         | Id                |
| New            | Row Status        |
| Name           | Name              |
| Site           | Location          |
| Street Address | Street Address    |
| City           | City              |
| State          | State             |
| Zip Code       | Postal Code       |
| Phone #        | Main Phone Number |
| Fax #          | Main Fax Number   |
| Status         | Account Status    |
| Industries     | Industry          |
| Currency Code  | Currency Code     |
| Price List     | Price List        |
| Sales Team     | Sales Rep         |

| Display Name     | Field Name             |
|------------------|------------------------|
| Current Volume   | Current Volume         |
| Potential Volume | Total Potential Volume |

# **Account Form Applet**

The following lists the applet's details.

**Applet Name** Account Form Applet

**Business Component** Account

### **List Columns and Controls**

| Display Name | Field Name                  |
|--------------|-----------------------------|
| Name         | Name                        |
| Alias        | Alias                       |
| Address      | Street Address              |
| City         | Primary Account City        |
| Site         | Location                    |
| Zip Code     | Primary Ship to Postal Code |
| State        | State                       |
| Country      | Primary Account Country     |
| Region       | Region                      |
| Туре         | Туре                        |
| Status       | Account Status              |
| Main Phone # | Main Phone Number           |
| Main Fax #   | Main Fax Number             |
| Parent       | Parent Account Name         |
| URL          | Home Page                   |
| PO Approved  | Competitor                  |

# **SMC Account Contact List Applet**

The following lists the applet's details.

Applet Name SMC Account Contact List Applet

**Business Component** Contact

#### **List Columns and Controls**

| Display Name        | Field Name                   |
|---------------------|------------------------------|
| Last Name           | Last Name                    |
| First Name          | First Name                   |
| Middle Name         | Middle Name                  |
| Work Phone #        | Work Phone #                 |
| Job Title           | Job Title                    |
| Email               | Email Address                |
| Account             | Account                      |
| Site                | Account Location             |
| Employee Flag       | Employee Flag                |
| New                 | Row Status                   |
| Mr/Mrs              | M/M                          |
| Registration Source | Registration Source App Name |
| Address Line 1      | Street Address               |
| Mobile Phone #      | Cellular Phone #             |
| City                | City                         |
| State               | State                        |
| Zip Code            | Postal Code                  |
| Country             | Country                      |
| Comments            | Comment                      |
| Home Phone #        | Home Phone #                 |
| Work Fax #          | Fax Phone #                  |
| Households          | Households                   |
| Alias               | Alias                        |
| Survey Type         | Account Survey Type          |
|                     |                              |

| Display Name    | Field Name            |
|-----------------|-----------------------|
| Survey Flag     | Survey Flag           |
| Survey Language | Survey Language       |
| Account Id      | Calculated Account Id |

# **SMC Oppty List Applet**

The following lists the applet's details.

**Applet Name** SMC Oppty List Applet

**Business Component** Opportunity

### **List Columns and Controls**

| Display Name   | Field Name                      |
|----------------|---------------------------------|
| Name           | Name                            |
| Account        | Account                         |
| Primary        | Primary Sales Rep Login         |
| Revenue        | Revenue                         |
| Sales Stage    | Sales Stage                     |
| Close Date     | Primary Revenue Close Date      |
| New            | Row Status                      |
| Priority Flag  | Priority Flag                   |
| Status         | Status                          |
| Site           | Account Location                |
| Committed      | Primary Revenue Committed Flag  |
| Expected Value | Expected Value                  |
| Revenue Class  | Primary Revenue Class           |
| Probability %  | Primary Revenue Win Probability |
| Channel        | Channel                         |
| Description    | Description                     |
| Lead Quality   | Lead Quality                    |
| Reason         | Reason Won Lost                 |

| Display Name            | Field Name              |
|-------------------------|-------------------------|
| Revenue Type            | Primary Revenue Type    |
| Sales Method            | Sales Method            |
| Source                  | Source                  |
| Lead Partner            | Partner                 |
| Executive Priority      | Executive Priority Flag |
| Executive Priority Date | Executive Priority Date |

# **SMC Account Activity List Applet**

The following lists the applet's details.

**Applet Name** SMC Account Activity List Applet

**Business Component** Action

## **List Columns and Controls**

| Display Name | Field Name       |
|--------------|------------------|
| New          | Row Status       |
| Description  | Description      |
| Туре         | Туре             |
| Start        | Planned          |
| Due          | Due              |
| Status       | Status           |
| Priority     | Priority         |
| Owner        | Primary Owned By |
| Account      | Account Name     |
| Display In   | Display          |
| Site         | Account Location |
| Opportunity  | Opportunity      |
| Activity #   | Id               |
| Private      | Private          |

| Display Name     | Field Name                       |
|------------------|----------------------------------|
| Parent Activity  | Previous Activity<br>Description |
| Comments         | Comment                          |
| Meeting Location | Meeting Location                 |
| End              | Planned Completion               |
| Repeat Frequency | Repeating Type                   |
| Repeat Until     | Repeating Expires                |
| Alarm            | Alarm                            |
| Attachments      | (for future use)                 |
| Created          | Created                          |
| Created By       | Created By Name                  |
| Actual End       | Done                             |
| Done             | Done Flag                        |
| Employees        | Owned By                         |
| Contacts         | Contact Last Name                |

# **SMC Account Service List Applet**

The following lists the applet's details.

**Applet Name** SMC Account Service List Applet

**Business Component** Service Request

### **List Columns and Controls**

| Display Name | Field Name       |
|--------------|------------------|
| New          | Row Status       |
| SR #         | SR Number        |
| Summary      | Abstract         |
| Account      | Account          |
| Site         | Account Location |
| Product      | Product          |

| Display Name       | Field Name         |
|--------------------|--------------------|
| Priority           | Priority           |
| Status             | Status             |
| Substatus          | Sub-Status         |
| Area               | Area               |
| Subarea            | Sub-Area           |
| Severity           | Severity           |
| Owner              | Owner              |
| Entitlement Name   | Entitlement Name   |
| Commit Time        | Commit Time        |
| Date Closed        | Closed Date        |
| Contact First Name | Contact First Name |
| Contact Last Name  | Contact Last Name  |
| Organization       | Organization       |
| Date Opened        | Created            |
| Created By         | Created By Name    |

# **Account Attachment Applet**

The following lists the applet's details.

**Applet Name** Account Attachment Applet

**Business Component** Account Attachment

### **List Columns and Controls**

| Display Name    | Field Name           |
|-----------------|----------------------|
| Attachment Name | Accnt FileName       |
| Size (In Bytes) | Accnt FileSize       |
| Туре            | Accnt FileExt        |
| Modified        | Accnt FileDate       |
| Update File     | Accnt FileAutoUpdFlg |
| Comments        | Accnt Comment        |

# **Account Entry Applet**

The following lists the applet's details.

**Applet Name** Account Entry Applet

**Business Component** Account

#### **List Columns and Controls**

| ield Name              |
|------------------------|
| ame                    |
| ocation                |
| lain Phone Number      |
| lain Fax Number        |
| treet Address          |
| treet Address 2        |
| ity                    |
| tate                   |
| ostal Code             |
| ountry                 |
| ate                    |
| rganization            |
| urrent Volume          |
| otal Potential Volume  |
| ome Page               |
| egion                  |
| ales Rep               |
| arent Account Name     |
| arent Account Location |
| UNS Number             |
| omestic Ultimate DUNS  |
|                        |
| arent HQ DUNS          |
| lobal Ultimate DUNS    |
|                        |

| Display Name            | Field Name                                |
|-------------------------|-------------------------------------------|
| Account Type            | Туре                                      |
| Stage                   | Reference Stage                           |
| Expertise               | Expertise                                 |
| Assignment Area Code    | Assignment Area Code                      |
| Assignment Country Code | Assignment Country Code                   |
| Industries              | Industry                                  |
| Territories             | Territory                                 |
| Shipping Information    | Freight Terms Info                        |
| Shipping Terms          | Freight Terms                             |
| Inventory Location      | Primary Fulfillment<br>Inventory Location |
| Location Type           | Location Type                             |
| Partner                 | Parent Account Name                       |
| Competitor              | Competitor                                |
| Reference               | Reference Flag                            |
| PO Approved             | PO Approved Flag                          |
| Lock Assignment         | Assignment Excluded                       |
| Disable Cleansing       | Disable DataCleansing                     |
| Referenceable as of     | Reference Date                            |
| Price List              | Price List                                |
| Currency                | Currency Code                             |
| Global Owner            | S-S Instance                              |
| PO Auto-Approval Limit  | PO Auto Approval Limit                    |
| Survey Type             | Survey Type                               |

# **SMC Activity Screen**

Information relating to activities is recorded and tracked in the views of the SMC Opportunities screen, as shown in Figure 16. Activities are various tasks or events that are performed for contacts, accounts, and opportunities.

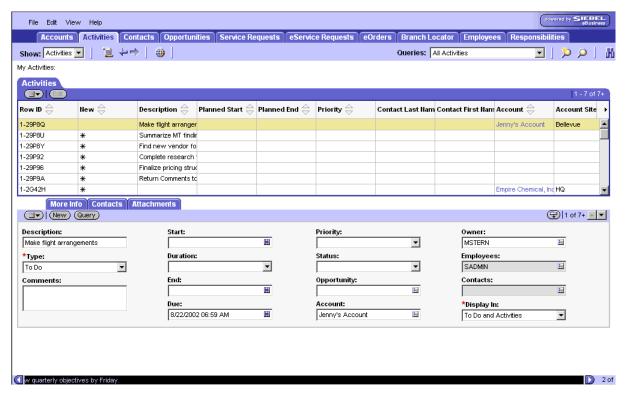

Figure 16. SMC Activity Screen

The following lists the details for the SMC Activity screen.

Display NameActivitiesBusiness ObjectActionBusiness ComponentAction

The following views are available from the SMC Activity screen.

| View Name               | Viewbar Text | Sequen<br>ce |
|-------------------------|--------------|--------------|
| SMC Activity View       | Activities   | 1            |
| SMC Account Detail View | More Info    | 2            |

| View Name                           | Viewbar Text | Sequen<br>ce |
|-------------------------------------|--------------|--------------|
| SMC Activity Detail - Contacts View | Contacts     | 3            |
| Activity Attachment View            | Attachments  | 4            |

# **SMC Activity View**

The following lists the view details.

Screen SMC Activity Screen
View SMC Activity View

Business Object Action

**Applet** SMC Activity List Applet, Activity Form Applet

**Visibility** Personal

## **SMC Activity Detail View**

The following lists the view details.

Screen SMC Activity Screen

View SMC Activity Detail View

**Business Object** Action

**Applet** SMC Activity List Applet, Activity Form Applet

**Visibility** Personal

# **SMC Activity Detail - Contacts View**

The following lists the view details.

Screen SMC Activity Screen

View Activity Detail - Contacts View

**Business Object** Action

**Applet** Activity Form Applet, SMC Activity Contact List Applet

**Visibility** Personal

## **Activity Attachment View**

The following lists the view details.

Screen SMC Activity Screen

View Activity Attachment View

**Business Object** Action

**Applet** Activity Form Applet, Activity Attachment Applet

**Visibility** Personal

## **SMC Activity List Applet**

The following lists the applet's details.

**Applet Name** SMC Activity List Applet

**Business** Action

Component

#### **List Columns and Controls**

| Display Name       | Field Name         |
|--------------------|--------------------|
| Row ID             | Id                 |
| New                | Row Status         |
| Description        | Description        |
| Planned Start      | Planned            |
| Planned End        | Planned Completion |
| Priority           | Priority           |
| Contact Last Name  | Contact Last Name  |
| Contact First Name | Contact First Name |
| Account            | Account Name       |
| Account Site       | Account Location   |
| Opportunity        | Opportunity        |
| Туре               | Туре               |
| SR#                | Service Request    |
| Status             | Status             |

| Display Name      | Field Name        |
|-------------------|-------------------|
| Repeating         | Repeating         |
| Frequency         | Frequency         |
| Repeating Expires | Repeating Expires |
| Owned By          | Owned By          |
| Comment           | Comment           |

# **Activity Form Applet**

The following lists the applet's details.

**Applet Name** Activity Form Applet

**Business Component** Action

## **List Columns and Controls**

| Display Name                 | Field Name              |
|------------------------------|-------------------------|
| Description                  | Description             |
| Туре                         | Туре                    |
| Comments                     | Comment                 |
| Meeting Location*            | MeetingLocation         |
| Private*                     | Private                 |
| Repeat Frequency*            | Repeating Type          |
| Repeat Until*                | Repeating Expires       |
| Activity #*                  | Id                      |
| Created By*                  | Created By Name         |
| Created*                     | Created                 |
| Global Owner*                | S-S Instance            |
| Category*                    | Class                   |
| Include in Status<br>Report* | Status Report Flag      |
| Start                        | Planned                 |
| Duration                     | Duration Minutes        |
| End                          | Planned Completion      |
| Due                          | Due                     |
| Earliest Start*              | No Sooner Than Date     |
| Actual Start*                | Started                 |
| Actual End*                  | Done                    |
| Done*                        | Done Flag               |
| % Complete*                  | Percent Complete        |
| Effort Remaining*            | Est Work Time Remaining |
| Work Duration*               | Call Duration           |
| Lock Assignment*             | Assignment Excluded     |
| Audience*                    | Audience                |
| Priority                     | Priority                |
| Status                       | Status                  |
| Opportunity                  | Opportunity             |

| Display Name      | Field Name                    |
|-------------------|-------------------------------|
| Account           | Account Name                  |
| Site*             | Account Location              |
| SR #*             | SR Number                     |
| Change Request #* | Defect Num                    |
| Defective Tag*    | Defective Tag                 |
| Resolution Code*  | Resolution Code               |
| Call ID*          | Call Id                       |
| Asset #*          | Asset Number                  |
| Serial #*         | Serial Number                 |
| Orders*           | Order Number                  |
| Source*           | Campaign Name                 |
| Owner             | Owned By                      |
| Employees         | Owned By                      |
| Contacts          | Contact Last Name             |
| Display In        | Display                       |
| Alarm*            | Alarm                         |
| Alarm Lead*       | Appt Alarm Time Min           |
| Parent Activity*  | Previous Activity Description |
| Project*          | Project Name                  |
| Billable*         | Billable Flag                 |
| Cost Estimate*    | Associated Cost               |
| Rate List*        | Rate List                     |
| Price List*       | Price List                    |

**NOTE:** Fields marked by an asterisk (\*) are not displayed by default in the user interface. XML queries to SWE can be set to include results from the hidden fields by using the ToggleLayout command. For an example, see "Retrieving Data from Hidden Fields" on page 41.

# **SMC Activity Contact List Applet**

The following lists the applet's details.

**Applet Name** SMC Activity Contact List Applet

**Business Component** Contact

#### **List Columns and Controls**

The following table lists the available fields and their display names.

| Display Name     | Field Name       |
|------------------|------------------|
| Row ID           | Id               |
| Last Name        | Last Name        |
| First Name       | First Name       |
| Job Title        | Job Title        |
| Account          | Account          |
| Work Phone #     | Work Phone #     |
| Fax Phone #      | Fax Phone #      |
| Home Phone #     | Home Phone #     |
| Cellular Phone # | Cellular Phone # |
| Email Address    | Email Address    |
| Street Address   | Street Address   |
| City             | City             |
| State            | State            |
| Zip Code         | Postal Code      |
| Country          | Country          |

# **Activity Attachment Applet**

The following lists the applet's details.

**Applet Name** Activity Attachment Applet

**Business Component** Action Attachment

#### **List Columns and Controls**

The following table lists the available fields and their display names.

| Display Name    | Field Name              |
|-----------------|-------------------------|
| Attachment Name | Activity FileName       |
| Size (In Bytes) | Activity FileSize       |
| Туре            | Activity FileExt        |
| Modified        | Activity FileDate       |
| Update File     | Activity FileAutoUpdFlg |
| Comments        | Activity Comment        |

# **SMC Contact Screen**

Information relating to your contacts is recorded and tracked in the views of the SMC Contact screen, as shown in Figure 17. Contacts are entities or individuals with whom the company does business or with whom it expects to do business in the future.

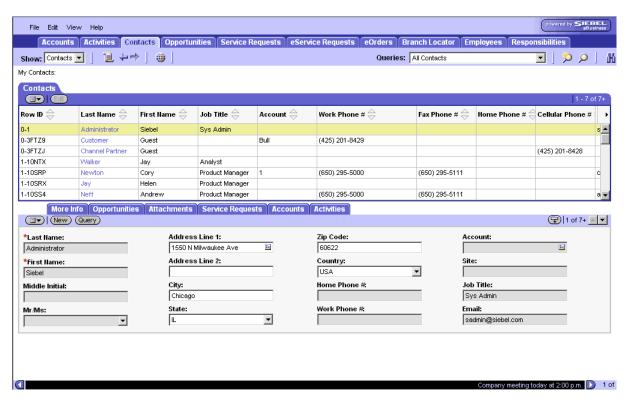

Figure 17. SMC Contact Screen

The following lists the details for the SMC Contact screen.

Display NameContactsBusiness ObjectContactBusiness ComponentContact

The following views are available from the SMC Contacts screen.

| View Name                                 | Viewbar Text     | Sequen<br>ce |
|-------------------------------------------|------------------|--------------|
| SMC Contact View                          | Contacts         | 1            |
| SMC Contact Detail View                   | More Info        | 2            |
| SMC Contact Detail - Opportunities View   | Opportunities    | 3            |
| Contact Attachment View                   | Attachments      | 4            |
| SMC Contact Detail - Service Request View | Service Requests | 5            |
| SMC Contact Detail - Accounts View        | Accounts         | 6            |
| SMC Contact Detail - Accounts View        | Activities       | 7            |

## **SMC Contact View**

The following lists the view details.

Screen SMC Contact Screen
View SMC Contact View

**Business Object** Contact

**Applet** SMC Contact List Applet, Contact Form Applet

**Visibility** Organization

## **SMC Contact Detail View**

The following lists the view details.

Screen SMC Contact Screen

View SMC Contact Detail View

**Business Object** Contact

**Applet** SMC Contact List Applet, Contact Form Applet

**Visibility** Organization

## **SMC Contact Detail - Opportunities View**

The following lists the view details.

Screen SMC Contact Screen

View SMC Contact Detail - Opportunities View

**Business Object** Contact

**Applet** SMC Oppty List Applet

**Visibility** Organization

## **Contact Attachment View**

The following table describes the view details.

Screen SMC Contact Screen

View Contact Attachment View

**Business Object** Contact

**Applet** Contact Attachment Applet

**Visibility** Organization

## **SMC Contact Detail - Service Request View**

The following lists the view details.

Screen SMC Contact Screen

View SMC Contact Detail - Service Request View

**Business Object** Contact

**Applet** SMC Service Request List Applet

**Visibility** Organization

## **SMC Contact Detail - Accounts View**

The following lists the view details.

Screen SMC Contact Screen

View SMC Contact Detail - Accounts View

**Business Object** Contact

**Applet** SMC Contact Account List Applet

Visibility Account

## **SMC Contact Detail - Activities View**

The following lists the view details.

Screen SMC Contact Screen

View SMC Contact Detail - Activities View

**Business Object** Contact

**Applet** SMC Activity List Applet

**Visibility** Action

## **SMC Contact List Applet**

The following lists the applet's details.

**Applet Name** SMC Contact List Applet

**Business Component** Contact

#### **List Columns and Controls**

| Display Name     | Field Name       |
|------------------|------------------|
| Row ID           | Id               |
| Last Name        | Last Name        |
| First Name       | First Name       |
| Job Title        | Job Title        |
| Account          | Account          |
| Work Phone #     | Work Phone #     |
| Fax Phone #      | Fax Phone #      |
| Home Phone #     | Home Phone #     |
| Cellular Phone # | Cellular Phone # |
| Email Address    | Email Address    |
| Street Address   | Street Address   |
| City             | City             |
| State            | State            |
| ZIP Code         | Postal Code      |
| Country          | Country          |

# **Contact Form Applet**

The following lists the applet's details.

**Applet Name** Contact Form Applet

**Business Component** Contact

## **List Columns and Controls**

| Display Name          | Field Name                   |
|-----------------------|------------------------------|
| Last Name             | Last Name                    |
| First Name            | First Name                   |
| Middle Initial        | Middle Name                  |
| Mr/Mrs                | M/M                          |
| Status*               | Status                       |
| Households*           | Households                   |
| Household Status*     | Household Status             |
| Manager Last Name*    | Manager Last Name            |
| Manager First Name*   | Manager First Name           |
| Contact Team*         | Sales Rep                    |
| Comments*             | Comment                      |
| Address Line 1        | Street Address               |
| Address Line 2        | Street Address 2             |
| City                  | City                         |
| State                 | State                        |
| Mail Stop*            | Mail Stop                    |
| Contact Method*       | Preferred Communications     |
| Gender*               | M/F                          |
| Organization*         | Organization                 |
| Registration Source*  | Registration Source App Name |
| Global Owner*         | S-S Instance                 |
| Time Zone*            | Time Zone Name - Translation |
| Account Status*       | Account Status               |
| Zip Code              | Postal Code                  |
| Country               | Country                      |
| Home Phone #          | Home Phone #                 |
| Work Phone #          | Work Phone #                 |
| Work Phone Extension* | Work Phone #                 |
| Work Fax #*           | Fax Phone #                  |

| Display Name        | Field Name                 |
|---------------------|----------------------------|
| Mobile Phone #*     | Cellular Phone #           |
| Alternate Phone #*  | Alternate Phone #          |
| Alternate Email*    | Alternate Email Address    |
| Assistant Name*     | Assistant                  |
| Assistant Phone #*  | Assistant Phone #          |
| Sync List*          | PIM Sync Owner             |
| Account             | Account                    |
| Site                | Account Location           |
| Job Title           | Job Title                  |
| Email               | Email Address              |
| Lock Assignment*    | Assignment Excluded        |
| Employee Flag*      | Employee Flag              |
| Send Email Updates* | Email SR Updates Flag      |
| Never Email*        | Suppress All Emails        |
| Never Call*         | Suppress All Calls         |
| Never Mail*         | Suppress All Mailings      |
| Disable Cleaning*   | Disable DataCleansing      |
| Sync*               | PIM Current User Sync Flag |

**NOTE:** Fields marked by an asterisk (\*) are those not displayed by default in the user interface. XML queries to SWE can be set to include results from the hidden fields by using the ToggleLayout command. For an example, see "Retrieving Data from Hidden Fields" on page 41.

## **SMC Oppty List Applet**

The following lists the applet's details.

**Applet Name** SMC Oppty List Applet

**Business Component** Opportunity

## **List Columns and Controls**

| Display Name               | Field Name                      |
|----------------------------|---------------------------------|
| Name                       | Name                            |
| Account                    | Account                         |
| Primary                    | Primary Sales Rep Login         |
| Revenue                    | Primary Revenue Amount          |
| Sales Stage                | Sales Stage                     |
| Close Date                 | Primary Revenue Close Date      |
| New                        | Row Status                      |
| Priority Flag              | Priority Flag                   |
| Status                     | Status                          |
| Site                       | Account Location                |
| Committed                  | Primary Revenue Committed Flag  |
| Expected Value             | Expected Value                  |
| Revenue Class              | Primary Revenue Class           |
| Probability %              | Primary Revenue Win Probability |
| Channel                    | Channel                         |
| Description                | Description                     |
| Lead Quality               | Quality                         |
| Reason                     | Reason Won Lost                 |
| Revenue Type               | Primary Revenue Type            |
| Sales Method               | Sales Method                    |
| Source                     | Source                          |
| Lead Partner               | Partner                         |
| Executive Priority         | Executive Priority Flag         |
| Executive Priority<br>Date | Executive Priority Date         |

## **Contact Attachment Applet**

The following lists the applet's details.

**Applet Name** SMC Contact Attachment Applet

**Business Component** Contact Attachment

#### **List Columns and Controls**

The following table lists the available fields and their display names.

| Display Name    | Field Name     |
|-----------------|----------------|
| Attachment Name | FileName       |
| Size (In Bytes) | FileSize       |
| Туре            | FileExt        |
| Modified        | FileDate       |
| Local           | DockStatus     |
| Download File   | FileDockReqFlg |
| Update File     | FileAutoUpdFlg |
| Comments        | Comment        |

# **SMC Service Request List Applet**

The following lists the applet's details.

**Applet Name** SMC Service Request List Applet

**Business Component** Service Request

#### **List Columns and Controls**

| Display Name | Field Name       |
|--------------|------------------|
| New          | Row Status       |
| Row ID       | Id               |
| SR #         | SR Number        |
| Account      | Account          |
| Site         | Account Location |

| Display Name       | Field Name         |
|--------------------|--------------------|
| Description        | Description        |
| Contact First Name | Contact First Name |
| Contact Last Name  | Contact Last Name  |
| Owner              | Owner              |
| Priority           | Priority           |
| Status             | Status             |
| Substatus          | Sub-Status         |
| Notes/Comments     | Abstract           |
| Phone #            | Main Phone #       |
| Product            | Product            |
| Area               | Area               |
| Subarea            | Sub-Area           |
| Committed          | Commit Time        |

# **SMC Contact Account List Applet**

The following lists the applet's details.

**Applet Name** SMC Contact Account List Applet

**Business Component** Contact

### **List Columns and Controls**

| Display Name | Field Name        |
|--------------|-------------------|
| Primary      | SSA Primary Field |
| New          | Row Status        |
| Name         | Name              |
| Site         | Location          |
| Main Phone # | Main Phone Number |
| Territories  | Territory         |
| Industries   | Industry          |
| Status       | Account Status    |

| Display Name     | Field Name                |
|------------------|---------------------------|
| URL              | Home Page                 |
| Alias            | Alias                     |
| Current Volume   | Current Volume            |
| Potential Volume | Total Potential<br>Volume |
| CSN              | CSN                       |
| DUNS #           | DUNS Number               |
| Account Team     | Sales Rep                 |
| Address Line 1   | Street Address            |
| Address Line 2   | Street Address 2          |
| City             | City                      |
| State            | State                     |
| Zip Code         | Postal Code               |
| Country          | Country                   |

# **SMC Activity List Applet**

The following lists the applet's details.

**Applet Name** SMC Activity List Applet

**Business Component** Action

## **List Columns and Controls**

| Display Name      | Field Name         |
|-------------------|--------------------|
| Row ID            | Id                 |
| New               | Row Status         |
| Description       | Description        |
| Planned Start     | Planned            |
| Planned End       | Planned Completion |
| Priority          | Priority           |
| Contact Last Name | Contact Last Name  |

| Display Name       | Field Name         |
|--------------------|--------------------|
| Contact First Name | Contact First Name |
| Account            | Account Name       |
| Account Site       | Account Location   |
| Opportunity        | Opportunity        |
| Туре               | Туре               |
| Status             | Status             |
| Repeating          | Repeating          |
| Frequency          | Repeating Type     |
| Repeating Expires  | Repeating Expires  |
| Owned By           | Owned By           |
| Comment            | Comment            |

# **SMC Opportunity Screen**

Information relating to opportunities is recorded and tracked in the views of the SMC Opportunity screen, as shown in Figure 18. An opportunity is defined as a potential revenue-generating event.

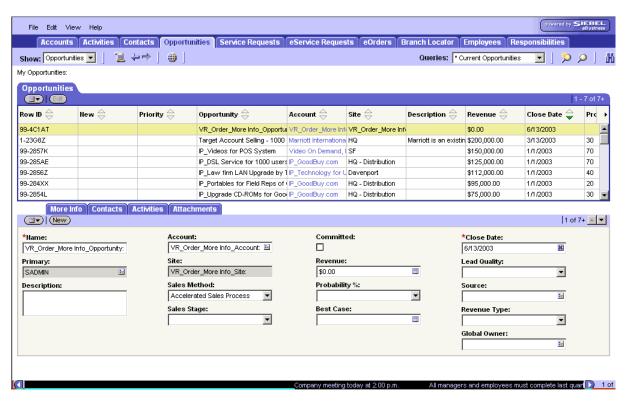

Figure 18. SMC Opportunities Screen

The following lists the details for the SMC Opportunity screen.

Display NameOpportunitiesBusiness ObjectOpportunityBusiness ComponentOpportunity

The following views are available from the SMC Opportunity screen.

| View Name                              | Viewbar Text  | Sequence |
|----------------------------------------|---------------|----------|
| SMC Opportunity View                   | Opportunities | 1        |
| SMC Opportunity Detail View            | More Info     | 2        |
| SMC Opportunity Detail - Contacts View | Contacts      | 3        |

| View Name                                | Viewbar Text | Sequence |
|------------------------------------------|--------------|----------|
| SMC Opportunity Detail - Activities View | Activities   | 4        |
| Opportunity Attachment View              | Attachments  | 5        |

### **SMC Opportunity View**

The following lists the view details.

ScreenSMC Opportunity ScreenViewSMC Opportunity View

**Business Object** Opportunity

**Applet** SMC Opportunity List Applet, Opportunity Form Applet

Visibility Sales Rep

# **SMC Opportunity Detail View**

The following lists the view details.

Screen SMC Opportunity Screen

View SMC Opportunity Detail View

**Business Object** Opportunity

**Applet** SMC Opportunity List Applet, Opportunity Form Applet

Visibility Sales Rep

### **SMC Opportunity Detail - Contacts View**

The following lists the view details.

Screen SMC Opportunity Screen

View SMC Opportunity Detail - Contacts View

**Business Object** Opportunity

**Applet** SMC Opportunity Contact List Applet

Visibility Sales Rep

### **SMC Opportunity Detail - Activities View**

The following lists the view details.

Screen SMC Opportunity Screen

View SMC Opportunity Detail - Activities View

**Business Object** Opportunity

**Applet** SMC Opportunity Activity List Applet

Visibility Sales Rep

# **Opportunity Attachment View**

The following lists the view details.

Screen SMC Opportunity Screen

View Opportunity Attachment View

**Business Object** Opportunity

**Applet** Opportunity Attachment View

Visibility Sales Rep

### **SMC Opportunity List Applet**

The following lists the applet's details.

**Applet Name** SMC Opportunity List Applet

**Business Component** Opportunity

#### **List Columns and Controls**

| Display Name | Field Name    |
|--------------|---------------|
| Row ID       | Id            |
| New          | Row Status    |
| Priority     | Priority Flag |
| Opportunity  | Name          |
| Account      | Account       |
| Site         | Account Site  |
| Description  | Description   |

| Display Name  | Field Name                      |
|---------------|---------------------------------|
| Revenue       | Primary Revenue Amount          |
| Close Date    | Primary Revenue Close Date      |
| Probability % | Primary Revenue Win Probability |
| Sales Method  | Sales Method                    |
| Sales Stage   | Sales Stage                     |
| Last Name     | Contact First Name              |
| First Name    | Contact Last Name               |
| Committed     | Committed                       |
| Primary       | Primary Sales Rep Login         |

# **Opportunity Form Applet**

The following lists the applet's details.

**Applet Name** Opportunity Form Applet

**Business Component** Opportunity

### **List Columns and Controls**

| Display Name      | Field Name                      |
|-------------------|---------------------------------|
| New               | Row Status                      |
| Priority          | Priority Flag                   |
| Name              | Name                            |
| Account           | Account                         |
| Site              | Account Location                |
| Description       | Description                     |
| Revenue           | Primary Revenue Amount          |
| Close Date        | Primary Revenue Close Date      |
| Probability %     | Primary Revenue Win Probability |
| Sales Method      | Sales Method                    |
| Sales Stage       | Sales Stage                     |
| Contact Last Name | Key Contact Last Name           |

| Display Name       | Field Name              |
|--------------------|-------------------------|
| Contact First Name | Key Contact First Name  |
| Committed          | Committed               |
| Primary            | Primary Sales Rep Login |

# **SMC Opportunity Contact List Applet**

The following lists the applet's details.

**Applet Name** SMC Opportunity Contact List Applet

**Business Component** Contact

#### **List Columns and Controls**

| Display Name   | Field Name                  |
|----------------|-----------------------------|
| Last Name      | Last Name                   |
| First Name     | First Name                  |
| Mr/Mrs         | M/M                         |
| Work Phone #   | Work Phone #                |
| Job Title      | Job Title                   |
| Email          | Email Address               |
| Account        | Account                     |
| Site           | Account Location            |
| Role           | Role                        |
| Employee Flag  | Employee Flag               |
| Middle Initial | Middle Name                 |
| Contacted      | Contacted                   |
| Work Fax #     | Fax Phone #                 |
| Mobile Phone # | Cellular Phone #            |
| Comment        | Opportunity Contact Comment |
| Full Name      | Full Name                   |
| Nickname       | Alias                       |

# **SMC Opportunity Activity List Applet**

The following lists the applet's details.

**Applet Name** SMC Opportunity Activity List Applet

**Business Component** Action

#### **List Columns and Controls**

| Display Name       | Field Name         |
|--------------------|--------------------|
| Row ID             | Id                 |
| New                | Row Status         |
| Description        | Description        |
| Planned Start      | Planned            |
| Planned End        | Planned Completion |
| Priority           | Priority           |
| Contact Last Name  | Contact Last Name  |
| Contact First Name | Contact First Name |
| Account            | Account Name       |
| Account Site       | Account Location   |
| Opportunity        | Opportunity        |
| Туре               | Туре               |
| SR #               | SR Number          |
| Status             | Status             |
| Repeating          | Repeating          |
| Frequency          | Repeating Type     |
| Repeating Expires  | Repeating Expires  |
| Owned By           | Owned By           |
| Comment            | Comment            |

# **Opportunity Attachment Applet**

The following lists the applet's details.

**Applet Name** Opportunity Attachment Applet

**Business Component** Opportunity Attachment

#### **List Columns and Controls**

| Display Name    | Field Name           |
|-----------------|----------------------|
| Attachment Name | Oppty FileName       |
| Size (In Bytes) | Oppty FileSize       |
| Туре            | Oppty File Ext       |
| Modified        | Oppty File Date      |
| Local           | Oppty DockStatus     |
| Download File   | Oppty FileDocReqFlg  |
| Update File     | Oppty FileAutoUpdFlg |
| Comments        | Oppty Comment        |

# **SMC Service Request Screen**

Information relating to service requests is recorded and tracked in the views of the SMC Opportunities screen, as shown in Figure 19. A service request is a customer request for information about or assistance with products or services bought from a company.

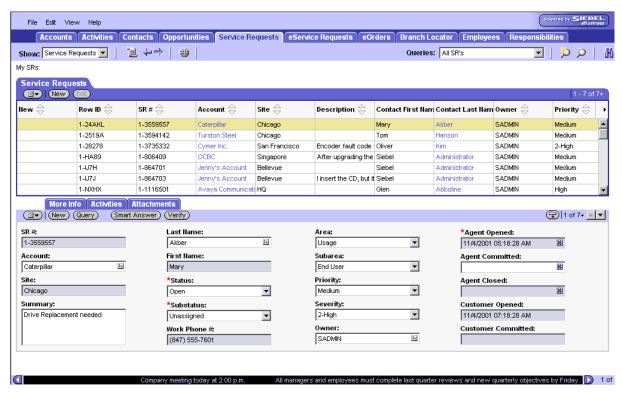

Figure 19. SMC Service Request Screen

The following lists the details for the SMC Service Request screen.

Display NameService RequestsBusiness ObjectService RequestBusiness ComponentService Request

The following views are available from the SMC Account screen.

| View Name                                    | Viewbar Text     | Sequence |
|----------------------------------------------|------------------|----------|
| SMC Service Request View                     | Service Requests | 1        |
| SMC Service Request Detail View              | More Info        | 2        |
| Service Request Detail View                  | Activities       | 3        |
| Service Request Detail View with Attachments | Attachments      | 4        |

### **SMC Service Request View**

The following lists the view details.

Screen SMC Service Request Screen

View SMC Service Request View

**Business Object** Service Request

Applet SMC Service Request List Applet, Service Request Detail Applet

**Visibility** Service Request

### **SMC Service Request Detail View**

The following lists the view details.

Screen SMC Service Request Screen

View SMC Service Request Detail View

**Business Object** Service Request

Applet SMC Service Request List Applet, Service Request Detail Applet

Visibility Service Request

### **Service Request Detail View**

The following lists the view details.

Screen SMC Service Request Screen
View Service Request Detail View

**Business Object** Service Request

**Applet** Service Request Activity List Applet

**Visibility** Service Request

# **Service Request Detail View with Attachments**

The following lists the view details.

Screen SMC Service Request Screen

View Service Request Detail View with Attachments

**Business Object** Service Request

**Applet** Service Request Attachment List Applet

**Visibility** Service Request

# **SMC Service Request List Applet**

The following lists the applet's details.

**Applet Name** SMC Service Request List Applet

**Business Component** Service Request

#### **List Columns and Controls**

The following table lists the available fields and their display names.

| Display Name       | Field Name         |
|--------------------|--------------------|
| New                | Row Status         |
| Row ID             | Id                 |
| SR #               | SR Number          |
| Account            | Account            |
| Site               | Account Location   |
| Description        | Description        |
| Contact First Name | Contact First Name |
| Contact Last Name  | Contact Last Name  |
| Owner              | Owner              |
| Priority           | Priority           |
| Status             | Status             |
| Substatus          | Sub-Status         |
| Notes/Comments     | Abstract           |
| Phone #            | Main Phone Number  |
| Product            | Product            |
| Area               | Area               |
| Subarea            | Sub-Area           |
| Committed          | Commit Time        |

# **Service Request Detail Applet**

The following lists the applet's details.

**Applet Name** SMC Service Request Detail Applet

**Business Component** Service Request

### **List Columns and Controls**

| Display Name           | Field Name             |
|------------------------|------------------------|
| SR #                   | SR Number              |
| Account                | Account                |
| Site                   | Account Location       |
| Summary                | Abstract               |
| Description*           | Description            |
| Last Name              | Contact Last Name      |
| First Name             | Contact First Name     |
| Status                 | Status                 |
| Substatus              | Sub-Status             |
| Work Phone #           | Contact Business Phone |
| Contact Account*       | Contact Account        |
| Customer Reference ID* | Customer Ref Number    |
| Source*                | Source                 |
| Entitlement*           | Entitlement Name       |
| Organization*          | Organization           |
| Area                   | Area                   |
| Subarea                | Sub-Area               |
| Priority               | Priority               |
| Severity               | Severity               |
| Owner                  | Owner                  |
| Group*                 | Owner Group            |
| Reproducible*          | Reproduce              |
| Billable*              | Billable Flag          |
| Rate List*             | Rate List              |
| Price List*            | Price List             |
| Agent Opened           | Created                |
| Agent Committed        | Commit Time            |
| Agent Closed           | Closed Date            |
| Customer Opened        | Contact Created        |

| Display Name       | Field Name           |
|--------------------|----------------------|
| Customer Committed | Contact Commit Time  |
| Customer Closed*   | Contact Closed Date  |
| Product*           | Product              |
| Part #*            | Product Part Number  |
| Asset #*           | Asset Number         |
| Profile*           | Profile Product Name |

**NOTE:** Fields marked by an asterisk (\*) are those not displayed by default in the user interface. XML queries to SWE can be set to include results from the hidden fields by using the ToggleLayout command. For an example, see "Retrieving Data from Hidden Fields" on page 41.

## **Service Request Activity List Applet**

The following lists the applet's details.

**Applet Name** Service Request Activity List Applet

**Business Component** Action

#### **List Columns and Controls**

| Display Name | Field Name       |
|--------------|------------------|
| New          | Row Status       |
| Description  | Description      |
| Туре         | Туре             |
| Start        | Planned          |
| Due          | Due              |
| Status       | Status           |
| Priority     | Priority         |
| Owner        | Primary Owned By |
| Account      | Account Name     |
| Display In   | Display          |
| Site         | Account Location |
| Opportunity  | Opportunity      |

| Display Name     | Field Name                       |
|------------------|----------------------------------|
| Activity #       | Id                               |
| Private          | Private                          |
| Parent Activity  | Previous Activity<br>Description |
| Comments         | Comment                          |
| Meeting Location | Meeting Location                 |
| End              | Planned Completion               |
| Repeat Frequency | Repeating Type                   |
| Repeat Until     | Repeating Expires                |
| Alarm            | Alarm                            |
| Attachments      | Attachment Flag                  |
| Created          | Created                          |
| Created By       | Created By Name                  |
| Actual End       | Done                             |
| Done             | Done Flag                        |
| Employees        | Owned By                         |
| Contacts         | Contact Last Name                |
| Service Region   | Service Region                   |

# **Service Request Attachment List Applet**

The following lists the applet's details.

**Applet Name** Service Request Attachment List Applet

**Business Component** Service Request Attachment

#### **List Columns and Controls**

| Display Name    | Field Name        |
|-----------------|-------------------|
| Attachment Name | Activity FileName |
| Size (In Bytes) | Activity FileSize |
| Туре            | Activity FileExt  |

| Display Name  | Field Name              |
|---------------|-------------------------|
| Modified      | Activity FileDate       |
| Local         | ActivityDockStatus      |
| Download File | ActivityFileDockReqFlg  |
| Update File   | Activity FileAutoUpdFlg |
| Comments      | Activity Comments       |
| Created       | Activity Created        |

# **SMC eService Request Screen**

Information relating to eService requests is recorded and tracked in the views of the SMC eService Request screen, as shown in Figure 20. An eService request is a customer view of a service request.

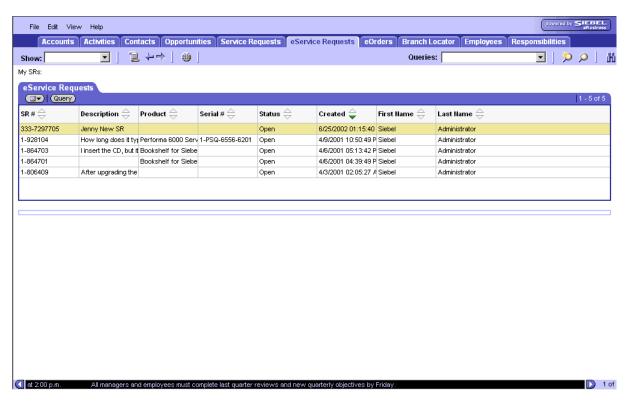

Figure 20. SMC eService Request Screen

**NOTE:** This is a read-only screen.

The following lists the details for the SMC eService Request screen.

**Display Name** eService Requests

Business Object Service Request (eService)
Business Component Service Request (eService)

The following view is available from the SMC Account screen.

| View Name                 | Viewbar Text      | Sequence |
|---------------------------|-------------------|----------|
| SMC eService Request View | eService Requests | 1        |

### **SMC eService Request View**

The following lists the view details.

ScreenSMC Service Request ScreenViewSMC eService Request ViewBusiness ObjectService Request (eService)AppletSMC eService Request List Applet

**Visibility** Personal

### **SMC eService Request List Applet**

The following lists the applet's details.

Applet Name SMC eService Request List Applet

Business Component Service Request (eService)

#### **List Columns and Controls**

| Display Name | Field Name    |
|--------------|---------------|
| SR #         | Id            |
| Description  | Description   |
| Product      | Product       |
| Serial #     | Serial Number |
| Status       | Status        |
| Created      | Created       |

| Display Name | Field Name         |
|--------------|--------------------|
| First Name   | Contact First Name |
| Last Name    | Contact Last Name  |

# **SMC eService Order Screen**

Information relating to orders is tracked in the views of the SMC Orders screen, as shown in Figure 21. An order is an order for products and services, including replacement or repair of parts.

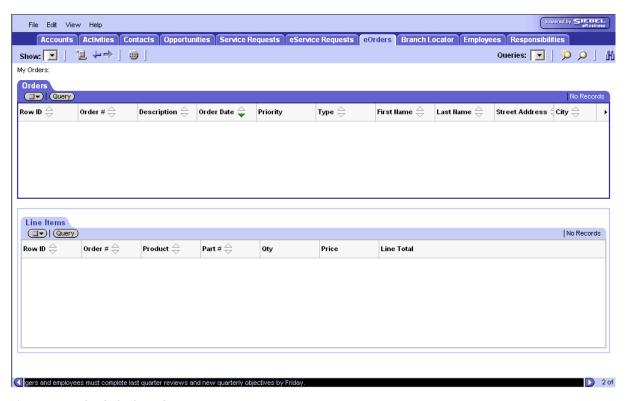

Figure 21. SMC Orders Screen

#### **NOTE:** This is a read-only screen.

The following lists the details for the SMC Orders screen.

Display Name eOrders

Business Object Order Entry (eService)

Business Component Order Entry - Orders

The following views are available from the SMC Orders screen.

| View Name               | Viewbar Text | Sequence |
|-------------------------|--------------|----------|
| SMC eService Order View | Orders       | 1        |

### **SMC eService Order View**

The following lists the view details.

Screen SMC eService Order Screen
View SMC eService Order View
Business Object Order Entry (eService)

**Applet** SMC eService Orders List Applet

Visibility Personal

# **SMC eService Orders List Applet**

The following lists the applet's details.

**Applet Name** SMC eService Orders List Applet

**Business Component** Order Entry - Orders

#### **List Columns and Controls**

| Display Name   | Field Name         |
|----------------|--------------------|
| Row ID         | Id                 |
| Order #        | Order Number       |
| Description    | Description        |
| Order Date     | Order Date         |
| Priority       | Priority Status    |
| Туре           | Order Type         |
| First Name     | Contact First Name |
| Last Name      | Contact Last Name  |
| Street Address | ShipTo - Address   |
| City           | ShipTo - City      |

| Display Name     | Field Name       |
|------------------|------------------|
| State            | ShipTo - State   |
| Zip Code         | ShipTo - Zip     |
| Country          | ShipTo - Country |
| Carrier          | Carrier Type     |
| Credit Card Name | Credit Card Name |

# **SMC eOrder Line Items List Applet**

The following lists the applet's details.

**Applet Name** SMC eOrder Line Items List Applet

**Business Component** Order Entry - Line Items

#### **List Columns and Controls**

| Display Name | Field Name |
|--------------|------------|
| Row ID       | Id         |
| Order #      | Order      |
| Product      | Item       |
| Part #       | Part #     |
| Qty          | Quantity   |
| Price        | Item Price |
| Line Total   | Line Total |

### **SMC Branch Locator Screen**

Information relating to branch locations is tracked in the views of the SMC Branch Locator screen, as shown in Figure 22. Branch Locator allows customers to identify the stores and branches of an organization that are closest to a specified location, such as their home or work.

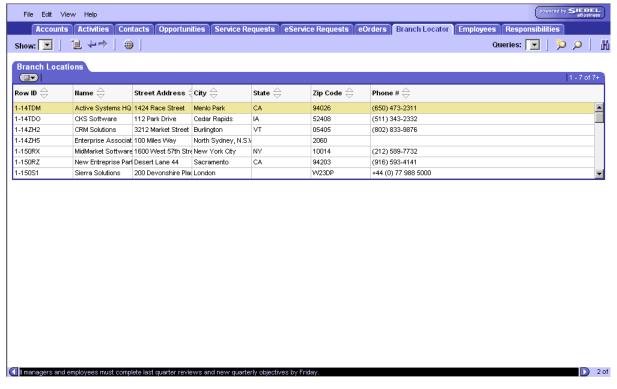

Figure 22. SMC Branch Locator Screen

#### **NOTE:** This is a read-only screen.

The following lists the details for the SMC Branch Locator screen.

Display NameBranch LocatorBusiness ObjectService LocatorBusiness ComponentService Locator

The following view is available from the SMC Branch Locator screen.

| View Name               | Viewbar Text   | Sequence |
|-------------------------|----------------|----------|
| SMC Branch Locator View | Branch Locator | 1        |

### **SMC Branch Locator View**

The following lists the view details.

Screen SMC Branch Locator Screen

View SMC Branch Locator View

Business Object Service Locator

Applet SMC Branch Locator

Visibility All

### **SMC Branch Locator**

The following lists the applet's details.

Applet NameSMC Branch LocatorBusiness ComponentService Locator

#### **List Columns and Controls**

| Display Name   | Field Name     |
|----------------|----------------|
| Row ID         | Id             |
| Name           | Service Name   |
| Street Address | Street Address |
| City           | City           |
| State          | State          |
| Zip Code       | Zip Code       |
| Phone #        | Phone Number   |

# **SMC Employee Screen**

Information relating to employees is tracked in the views of the SMC Employee screen, as shown in Figure 23. An employee represents someone who works for your company, including sales representatives and service technicians.

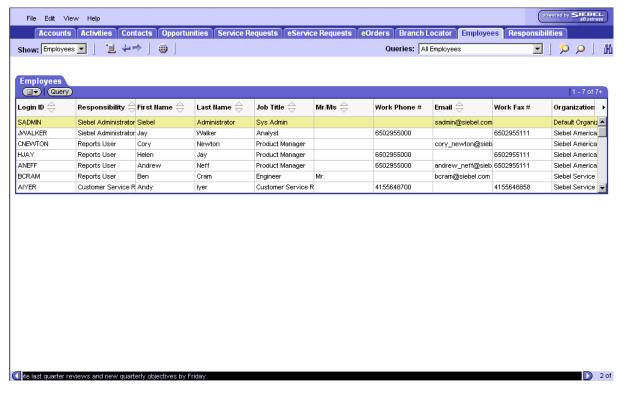

Figure 23. SMC Employee Screen

**NOTE:** This is a read-only screen.

The following lists the details for the SMC Employees screen.

Display NameEmployeesBusiness ObjectEmployeeBusiness ComponentEmployee

The following view is available from the SMC Employees screen.

| View Name         | Viewbar Text | Sequence |
|-------------------|--------------|----------|
| SMC Employee View | Employees    | 1        |

### **SMC Employee View**

The following lists the view details.

ScreenSMC Employee ScreenViewSMC Employee View

**Business Object** Employee

Applet SMC Employee ReadOnly List Applet

**Visibility** Organization

# **SMC Employee ReadOnly List Applet**

The following lists the applet's details.

**Applet Name** SMC Employee ReadOnly List Applet

**Business Component** Employee

#### **List Columns and Controls**

| Display Name   | Field Name     |
|----------------|----------------|
| Login ID       | Login Name     |
| Responsibility | Responsibility |
| First Name     | First Name     |
| Last Name      | Last Name      |
| Job Title      | Job Title      |
| Mr/Mrs         | Personal Title |
| Work Phone #   | Phone Number   |
| Email          | Email Addr     |
| Work Fax #     | Fax Number     |
| Organization   | Organization   |
| Division       | Division       |
| Cell Phone #   | Cell Phone #   |
| Street Address | Street Address |
| City           | City           |
| State          | State          |

| Display Name | Field Name   |
|--------------|--------------|
| Zip Code     | Postal Code  |
| Home Phone # | Home Phone # |
| Country      | Country      |
| Alias        | Alias        |

# **SMC Responsibility Screen**

Information relating to responsibilities, users and views is tracked in the views of the SMC Responsibility screen, as shown in Figure 24. An employee represents someone who works for your company, including sales representatives and service technicians. A user is someone who has been assigned by the administrator to access the views associated with a responsibility.

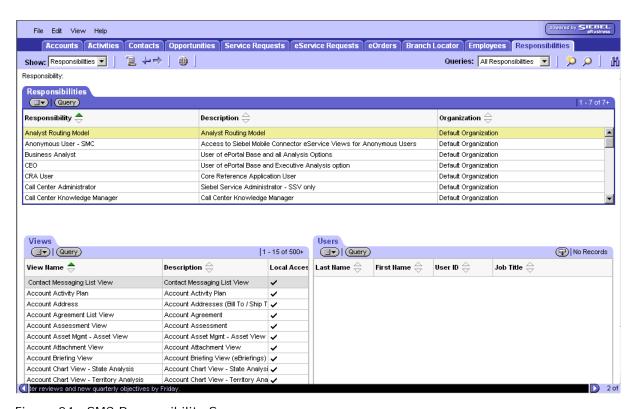

Figure 24. SMC Responsibility Screen

**NOTE:** This is a read-only screen.

The following lists the details for the SMC Responsibilities screen.

Display Name Responsibilities
Business Object Responsibility

The following views or applets are available from the SMC Account screen.

| View Name               | Viewbar Text     | Sequence |
|-------------------------|------------------|----------|
| SMC Responsibility View | Responsibilities | 1        |

### **SMC Responsibility View**

The following lists the view details.

Screen SMC Responsibility Screen
View SMC Responsibility View

**Business Object** Responsibility

**Applet** SMC Responsibility List Administration Applet, SMC View List Administration Applet

Visibility All

### **SMC Responsibility List Administration Applet**

The following lists the applet's details.

**Applet Name** SMC Responsibility List Administration Applet

**Business Component** Responsibility

#### **List Columns and Controls**

| Display Name   | Field Name   |
|----------------|--------------|
| Responsibility | Name         |
| Description    | Description  |
| Organization   | Organization |

# **SMC View List Administration Applet**

The following lists the applet's details.

**Applet Name** SMC View List Administration Applet

**Business Component** Feature Access

#### **List Columns and Controls**

The following table lists the available fields and their display names.

| Display Name | Field Name   |
|--------------|--------------|
| View Name    | Name         |
| Description  | Description  |
| Local Access | Local Access |

# **SMC User List Administration Applet**

The following lists the applet's details.

**Applet Name** SMC User List Administration Applet

**Business Component** User

#### **List Columns and Controls**

| Display Name | Field Name     |
|--------------|----------------|
| Last Name    | Last Name      |
| First Name   | First Name     |
| User ID      | Login Name     |
| Job Title    | Job Title      |
| Alias        | Alias          |
| MI           | Middle Name    |
| Short Name   | Nick Name      |
| Mr/Mrs       | Personal Title |
| Email        | EMail Addr     |
| Work Phone # | Phone #        |

| Display Name     | Field Name            |
|------------------|-----------------------|
| Work Fax #       | Fax #                 |
| Responsibility   | Responsibility        |
| Home Phone #     | Home Phone #          |
| Share Home Phone | Share Home Phone Flag |
| Share Address    | Share Address Flag    |

# Sample XML and XSL Output

This appendix contains sample XML and XSL output from the Siebel Mobile Connector, including a screen representation, an alert message, and a style sheet.

# **Sample XML Screen Representation**

The following XML code contains a complete representation of the SMC Employees Screen (data only view):

```
<?xml version="1.0" ?>
<APPLICATION NAME="Siebel Mobile Connector">
 <USER AGENT MARKUP="HTML" />
 <SCREEN CAPTION="Employees" ACTIVE="TRUE" NAME="SMC Employee Screen">
   <VIEW ACTIVE="TRUE" TITLE="Employees" NAME="SMC Employee View">
     <APPLET MODE="Base" NO_INSERT="FALSE" ACTIVE="TRUE" CLASS="CSSFrameList" TITLE="Employees" ID="1"</pre>
NO_MERGE="FALSE" NO_DELETE="FALSE" NO_UPDATE="FALSE" NO_EXEC_QUERY="FALSE" NAME="SMC Employee ReadOnly
List Applet">
       <LIST>
         <RS_HEADER>
REQUIRED="TRUE" TEXT_BASED="TRUE" TYPE="Text" CALCULATED="FALSE" TOTAL_REQUIRED="FALSE" FIELD="Last Name"
NAME="Last Name" />
REQUIRED="TRUE" TEXT_BASED="TRUE" TYPE="Text" CALCULATED="FALSE" TOTAL_REQUIRED="FALSE" FIELD="First Name"
NAMF="First Name" />
NAME="Login Name" />
FIELD="Responsibility" NAME="Responsibility" />
NAME="Job Title" />
Addr" NAME="EMail Addr" />
```

```
Number" NAME="Phone Number" />
Number" NAME="Fax Number" />
FIELD="Organization" NAME="Organization" />
NAME="Division" />
            <COLUMN HTML_TYPE="Text" DISPLAY_NAME="Mobile Phone #" LIST_EDITABLE="Y" ID="511"</pre>
READ_ONLY="FALSE" TYPE="Text" TOTAL_REQUIRED="FALSE" FIELD="Cellular Phone #" NAME="CellPhoneNo" />
            <COLUMN HTML_TYPE="Text" DISPLAY_NAME="Street Address" LIST_EDITABLE="Y" ID="512"</pre>
READ_ONLY="FALSE" TYPE="Text" TOTAL_REQUIRED="FALSE" FIELD="Street Address" NAME="StreetAddr" />
TEXT BASED="TRUE" TYPE="Text" CALCULATED="FALSE" TOTAL REQUIRED="FALSE" FIELD="City" NAME="City" />
<COLUMN HTML_TYPE="Text" DISPLAY_NAME="Zip Code" LIST_EDITABLE="Y" ID="515"</pre>
READ ONLY="FALSE" TYPE="Text" TOTAL REQUIRED="FALSE" FIELD="Postal Code" NAME="Zip" />
NAME="Country" />
            <COLUMN HTML_TYPE="Text" DISPLAY_NAME="Home Phone #" LIST_EDITABLE="Y" ID="517"</pre>
READ ONLY="FALSE" TYPE="Text" TOTAL REQUIRED="FALSE" FIELD="Home Phone #" NAME="Home Phone" />
<COLUMN HTML_TYPE="Text" DISPLAY_NAME="Mr/Ms" LIST_EDITABLE="Y" ID="519"</pre>
READ_ONLY="FALSE" TYPE="Text" TOTAL_REQUIRED="FALSE" FIELD="Personal Title" NAME="Mr/Mrs" />
           </RS_HEADER>
           <RS_DATA>
             <ROW ROWI D="0-1" SELECTED="TRUE">
             <FIELD VARIABLE="Last Name" NAME="Last Name">Administrator</fielD>
             <FIELD VARIABLE="First Name" NAME="First Name">Siebel/FIELD>
             <FIELD VARIABLE="Login Name" NAME="Login Name">SADMIN</FIELD>
             <FIELD VARIABLE="Responsi bility" NAME="Responsi bility">Si ebel Administrator/FIELD>
             <FIELD VARIABLE="Job Title" NAME="Job Title">Sys Admin/FIELD>
             <FIELD VARIABLE="EMail Addr" NAME="EMail Addr">sadmin@siebel.com</fielD>
             <FIELD VARIABLE="Phone Number" NAME="Phone Number" />
```

```
<FIELD VARIABLE="Fax Number" NAME="Fax Number" />
<FIELD VARIABLE="Organization" NAME="Organization">SD_Default Organization/FIELD>
<FIELD VARIABLE="Division" NAME="Division">ŠD_Siebel Administration/FIELD>
<FIELD VARIABLE="CellPhoneNo" NAME="Cellular Phone #" />
<FIELD VARIABLE="StreetAddr" NAME="Street Address" />
<FIELD VARIABLE="City" NAME="City" />
<FIELD VARIABLE="State" NAME="State" />
<FIELD VARIABLE="Zip" NAME="Postal Code" />
<FIELD VARIABLE="Country" NAME="Country" />
<FIELD VARIABLE="Home Phone" NAME="Home Phone #" />
<FIELD VARIABLE="Alias" NAME="Alias" />
<FIELD VARIABLE="Mr/Mrs" NAME="Personal Title" />
</ROW>
<ROW ROWI D="0-3FTZ9">
<FIELD VARIABLE="Last Name" NAME="Last Name">Customer</field>
<FIELD VARIABLE="First Name" NAME="First Name">Guest</fielD>
<FIELD VARIABLE="Login Name" NAME="Login Name">GUESTCST</FIELD>
<FIELD VARIABLE="Responsibility" NAME="Responsibility">Web Anonymous User</fielD>
<FIELD VARIABLE="Job Title" NAME="Job Title" />
<FIELD VARIABLE="EMail Addr" NAME="EMail Addr" />
<FIELD VARIABLE="Phone Number" NAME="Phone Number" />
<FIELD VARIABLE="Fax Number" NAME="Fax Number" />
<FIELD VARIABLE="Organization" NAME="Organization" />
<FIELD VARIABLE="Division" NAME="Division" />
<FIELD VARIABLE="CellPhoneNo" NAME="Cellular Phone #" />
<FIELD VARIABLE="StreetAddr" NAME="Street Address" />
<FIELD VARIABLE="City" NAME="City" />
<FIELD VARIABLE="State" NAME="State" />
<FIELD VARIABLE="Zip" NAME="Postal Code" />
<FIELD VARIABLE="Country" NAME="Country" />
<FIELD VARIABLE="Home Phone" NAME="Home Phone #" />
<FIELD VARIABLE="Alias" NAME="Alias" />
<FIELD VARIABLE="Mr/Mrs" NAME="Personal Title" />
</ROW>
<ROW ROWI D="0-3FTZJ">
<FIELD VARIABLE="Last Name" NAME="Last Name">Channel Partner</fielD>
```

```
<FIELD VARIABLE="First Name" NAME="First Name">Guest</FIELD>
                    <FIELD VARIABLE="Login Name" NAME="Login Name">GUESTCP</FIELD>
                    <FIELD VARIABLE="Responsibility" NAME="Responsibility">Unregistered Partner Agent//
FI ELD>
                    <FIELD VARIABLE="Job Title" NAME="Job Title" />
                    <FIELD VARIABLE="EMail Addr" NAME="EMail Addr" />
                    <FIELD VARIABLE="Phone Number" NAME="Phone Number" />
                    <FIELD VARIABLE="Fax Number" NAME="Fax Number" />
                    <FIELD VARIABLE="Organization" NAME="Organization" />
                    <FIELD VARIABLE="Division" NAME="Division" />
                    <FIELD VARIABLE="CellPhoneNo" NAME="Cellular Phone #" />
                    <FIELD VARIABLE="StreetAddr" NAME="Street Address" />
                    <FIELD VARIABLE="City" NAME="City" />
                    <FIELD VARIABLE="State" NAME="State" />
                    <FIELD VARIABLE="Zip" NAME="Postal Code" />
                    <FIELD VARIABLE="Country" NAME="Country" />
                    <FIELD VARIABLE="Home Phone" NAME="Home Phone #" />
                    <FIELD VARIABLE="Alias" NAME="Alias" />
                    <FIELD VARIABLE="Mr/Mrs" NAME="Personal Title" />
                    </ROW>
                 </RS DATA>
              </LIST>
           </APPLET>
        </VIEW>
     </SCREEN>
    </APPLI CATION>
```

# Sample XML Alert Message

This following sample contains a fragment of an XML document output from the Alert Business Service:

```
<CacheLocal Code>N</CacheLocal Code>
  <Comments />
  <Description />
  <ExpirationDate />
  <Group />
  <LayoutInfo />
  <ProcessBusi ness0bj ect>Account</processBusi ness0bj ect>
  <ProcessName>SMC Alert - New Main Phone Number Value of Account
  <ProcessStatus>ACTI VE</ProcessStatus>
  <ProcessType>PROCESS</ProcessType>
  <Runnabl e>Y</Runnabl e>
  <TimeLimit />
  <Versi on>0</Versi on>
  <ErrorProcessName />
  <Persi stenceFrequencyCode />
  <Persi stenceLevel Code />
  <ReplicationLevel>None</ReplicationLevel>
- <ListOfWorkflowProcessFlow>
- <WorkflowProcessFlow>
  <ForBranchName>Defaul t</ForBranchName>
  <FromStepName>Get Current Message/FromStepName>
  <FromStepType>TASK/FromStepType>
  <LayoutInfo>@0*0*8*0*0*9*Li neWi dth1*24*FrHS1*24*ToID9*10-5GAS1N2*P06*300
724*NPts1*24*ToHS1*06*FromI D9*10-5GAS0H2*P16*384 72</LayoutI nfo>
  <ToStepName>Submit Message</ToStepName>
  </WorkflowProcessFlow>
- <WorkflowProcessFlow>
  <ForBranchName>SetFieldValue event</ForBranchName>
  <FromStepName>Start/FromStepName>
  <FromStepType>START
<LayoutInfo>@0*0*8*0*0*9*Li neWi dth1*24*FrHS1*24*ToI D9*10-5G70RQ2*P06*120
724*NPts1*24*ToHS1*06*FromI D9*10-5G70RN2*P16*204 72</LayoutInfo>
  <ToStepName>Get Current Message</ToStepName>
  </WorkflowProcessFlow>
- <WorkflowProcessFlow>
  <ForBranchName>Defaul t/ForBranchName>
  <FromStepName>Submi t Message/FromStepName>
```

```
<FromStepType>TASK</FromStepType>
  <LayoutInfo>@0*0*8*0*0*0*9*LineWidth1*24*FrHS1*24*ToID9*10-5GAS0F2*P06*480
724*NPts1*24*ToHS1*06*FromID9*10-5GAS1N2*P16*564 72</LayoutInfo>
  <ToStepName>End</ToStepName>
  </WorkflowProcessFlow>
  </ListOfWorkflowProcessFlow>
+ <ListOfWorkflowProcessProperty>
+ <ListOfWorkflowStepDefinition>
  </WorkflowProcessDefinition>
  </ListOfFontOfficeWorkflow>
  </ListOfFontOfficeWorkflow>
  </ListOfFontOfficeWorkflow>
  </ListOfFontOfficeWorkflow>
  </ListOfFontOfficeWorkflow>
  </ListOfFontOfficeWorkflow>
  </ListOfFontOfficeWorkflow>
  </ListOfFontOfficeWorkflow>
  </ListOfFontOfficeWorkflow>
  </ListOfFontOfficeWorkflow>
  </ListOfFontOfficeWorkflow>
  </ListOfFontOfficeWorkflow>
  </ListOfFontOfficeWorkflow>
  </ListOfFontOfficeWorkflow>
  </ListOfFontOfficeWorkflow>
  </ListOfFontOfficeWorkflow>
  </ListOfFontOfficeWorkflow>
  </ListOfFontOfficeWorkflow>
  </ListOfFontOfficeWorkflow>
  </ListOfFontOfficeWorkflow>
  </ListOfFontOfficeWorkflow>
  </ListOfFontOfficeWorkflow>
  </ListOfFontOfficeWorkflow>
  </ListOfFontOfficeWorkflow>
  </ListOfFontOfficeWorkflow>
  </ListOfFontOfficeWorkflow>
  </ListOfFontOfficeWorkflow>
  </ListOfFontOfficeWorkflow>
  </ListOfFontOfficeWorkflow>
  </ListOfFontOfficeWorkflow>
  </ListOfFontOfficeWorkflow>
  </ListOfFontOfficeWorkflow>
  </ListOfFontOfficeWorkflow>
  </ListOfFontOfficeWorkflow>
  </ListOfFontOfficeWorkflow>
  </ListOfFontOfficeWorkflow>
  </ListOfFontOfficeWorkflow>
  </ListOfFontOfficeWorkflow>
  </ListOfFontOfficeWorkflow>
  </ListOfFontOfficeWorkflow>
  </ListOfFontOfficeWorkflow>
  </ListOfFontOfficeWorkflow>
  </ListOfFontOfficeWorkflow>
  </ListOfFontOfficeWorkflow>
  </ListOfFontOfficeWorkflow>
  </ListOfFontOfficeWorkflow>
  </ListOfFontOfficeWorkflow>
  </ListOfFontOfficeWorkflow>
  </ListOfFontOfficeWorkflow>
  </ListOfficeWorkflow>
  </ListOfficeWorkflow>
  </ListOfficeWorkflow>
  </ListOfficeWorkflow>
  </ListOfficeWorkflow>
  </ListOfficeWorkflow>
  </ListOfficeWorkflow>
  </ListOfficeWorkflow>
  </ListOfficeWork
```

# Sample XSL Style Sheets

With no style sheets applied, SWE will return all the requested data. In order to filter data for specific views, it is necessary to apply style sheets for those views and also apply a style sheet that filters data for all unsubscribed views. The following is an example of a style sheet that filters data for all unsubscribed views (\*\_UnsubscribedView\_U1.xsl).

```
<?xml version="1.0" encoding="UTF-8" ?>
- <xsl:stylesheet xmlns:xsl="http://www.w3.org/1999/XSL/Transform" version="1.0">
  <xsl:output method="xml" media-type="text/html" encoding="UTF-8" />
- <xsl:template match="/">
  <xsl:call-template name="COPYNODE" />
 </xsl:template>
- <xsl:template name="COPYNODE">
- <xsl:copy>
  <xsl:copy-of select="@*" />
 <xsl:value-of select="text()" />
- <xsl:for-each select="*">
 <xsl:call-template name="CHILDPROCESS" />
  </xsl:for-each>
 </xsl:copy>
 </xsl:template>
- <xsl:template name="CHILDPROCESS">
- <xsl : choose>
  <xsl:when test="name()='VIEW'" />
- <xsl: otherwise>
  <xsl:call-template name="COPYNODE" />
```

```
</xsl : choose>
 </xsl:template>
 </xsl:stylesheet>
The following XSL style sheet limits data returned from the SMC Opportunity View
(Vendor_SiebelMobileConnector_SMCOpportunityView_UI.xsl):
<?xml version="1.0" encoding="UTF-8" ?>
<?xml version="1.0" encoding="UTF-8" ?>
- <xsl:stylesheet xmlns:xsl="http://www.w3.org/1999/XSL/Transform" version="1.0">
 <xsl:output method="xml" media-type="text/html" encoding="UTF-8" />
- <xsl:template match="/">
 <xsl:call-template name="COPYNODE" />
 </xsl:template>
- <xsl:template name="COPYNODE">
- <xsl:copy>
 <xsl:copy-of select="@*" />
 <xsl:value-of select="text()" />
- <xsl:for-each select="*">
 <xsl:call-template name="CHILDPROCESS" />
 </xsl:for-each>
 </xsl:copy>
 </xsl:template>
- <xsl:template name="CHILDPROCESS">
- <xsl : choose>
- <xsl:when test="name()='COLUMN'">
- <xsl : choose>
- <xsl:when test="ancestor::node()[name()='APPLET' and @NAME='Account Form Applet']">
 <xsl:call-template name="AccountFormAppletCOLUMN" />
 </xsl:when>
 </xsl:choose>
 </xsl:when>
- <xsl:when test="name()='FIELD'">
- <xsl : choose>
- <xsl:when test="ancestor::node()[name()='APPLET' and @NAME='Account Form Applet']">
 <xsl:call-template name="AccountFormAppletFLED" />
  </xsl:when>
```

</xsl: otherwise>

```
</xsl:choose>
 </xsl:when>
- <xsl:when test="name()='CONTROL'">
- <xsl:choose>
- <xsl:when test="ancestor::node()[name()='APPLET' and @NAME='Account Form Applet']">
 <xsl:call-template name="AccountFormAppletCONTROL" />
 </xsl:when>
 </xsl : choose>
 </xsl:when>
- <xsl: otherwise>
 <xsl:call-template name="COPYNODE" />
 </xsl:otherwise>
 </xsl : choose>
 </xsl:template>
- <xsl:template name="AccountFormAppletCONTROL">
- <xsl : choose>
- <xsl:when test="@NAME='Name'">
 <xsl:call-template name="COPYNODE" />
 </xsl:when>
 </xsl : choose>
 </xsl:template>
- <xsl:template name="AccountFormAppletCOLUMN">
- <xsl:choose>
- <xsl:when test="@FIELD='Name'">
 <xsl:call-template name="COPYNODE" />
 </xsl:when>
 </xsl : choose>
 </xsl:template>
- <xsl:template name="AccountFormAppletFLED">
- <xsl : choose>
- <xsl:when test="@NAME='Name'">
  <xsl:call-template name="COPYNODE" />
 </xsl:when>
 </xsl : choose>
 </xsl:template>
 </xsl:stylesheet>
```

## Siebel Mobile Connector Troubleshooting Guide

This appendix lists potential problems associated with setup and implementation of the Siebel Mobile Connector.

### **Troubleshooting Key**

Table 4 lists potential symptoms along with a cross reference to areas in the appendix you should refer to.

Table 4. Troubleshooting Key

| For These Symptoms                                                                                                    | Refer to These Questions                                                                                              |
|----------------------------------------------------------------------------------------------------|----------------------------------------------------------------------------------------------------|
| Login error when trying to log in to the Reference Configuration Sample                                                                                                    | "Question. Are the parameters in the metadata.cfg file set to the correct values?" on page 148                        |
| For information on Reference Configuration<br>Sample, see "Using the Reference Configuration<br>Sample" on page 62.                                                                          |                                                                                                    |
| Script time out error when trying to run the Reference Configuration Sample                                                                                                    | "Question. Have you changed the ASP Script time-<br>out and session time out values?" on page 149                     |
| For information on Reference Configuration Sample, see "Using the Reference Configuration Sample" on page 62.                                                                                |                                                                                                    |
| Permission denied error when trying to run the Reference Configuration Sample  For information on Reference Configuration Sample, see "Using the Reference Configuration Sample" on page 62. | "Question. Did you change the values of the Execute Permissions and Application Protection options?" on page 149      |
| An error message is returned in XML output when sending XML commands using a Web browser                                                                                                    | "Question. Did you receive an error message in XML output when sending XML commands using a Web browser?" on page 149 |
| Cannot upload a file to the Siebel application                                                                                                    | "Question. Are you uploading the files programmatically or in a browser window?" on page 149                          |

Table 4. Troubleshooting Key

| For These Symptoms                                                                                 | Refer to These Questions                                                                                                    |
|----------------------------------------------------------------------------------------------------|----------------------------------------------------------------------------------------------------|
| Style sheets are being applied, but more data than expected is returned                            | "Question. Are you trying to use the GetSMCUpdate method to retrieve an update for a particular field of a record?" on page 150       |
|                                                                                                    | "Question. Are you using the correct spelling and valid values for all commands, methods and arguments to SWE?" on page 150           |
| Cannot query simultaneously for many-to-<br>many relationships between parent and child<br>applets | "Question. Is it possible to query simultaneously for<br>many-to-many relationships between parent and<br>child applets?" on page 150 |
| Alerts not being sent or received                                                                  | "Question. Are the alerts being received on the destination server?" on page 150                                                      |

### **Troubleshooting Questions**

1 Question. Are the parameters in the metadata.cfg file set to the correct values?

**Requirement.** The following parameters in the metadata.cfg file must be set with the correct values:

GatewayServer=Gateway Server Name EnterpriseServer=siebel Port=Port Number SiebelServer=Siebel Server Name Language=ENU

**How to check.** Go to *drive*:\install\_dir\siebsrvr\BIN\ENU

Where:

drive = the drive where Siebel Server is installed.

install\_dir = the directory where you installed Siebel Server.

Then open the metadata.cfg file and verify that the parameters are set correctly.

Question. Are the Siebel Server and the desired object managers up and running?

**Requirement.** Siebel Server and the Siebel Mobile Connector object manager must be running in order to log in or use the Siebel Mobile Connector. The Reference Configuration Sample will not work without the sstchca.dll file.

**How to check.** To view the object managers:

- **a** Get the OS pid for a particular Object Manager by going to the Siebel Server log directory and opening the siebel. *machine\_name*.log file.
- **b** Once the process id is identified, go to Task Manager and look for the SIEBMTSHW.EXE with that PID.

- Go to your registry editor and search for the key value SiebelDataControl.SiebelDataControl.1.
- d Verify that this entry exists as a ProgID value and that the InprocServer32 key value for this entry points to the path where the sstchca.dll file is located.
- Make sure that the drive of the file is physical, not virtual. This DLL file is provided with installation of eAl. If this file is not there, then you must reinstall eAl.

NOTE: sstchca.dll is only one of many DLL files required for the Siebel Mobile Connector.

3 Question. Have you changed the ASP Script time-out and session time out values?

**Requirement.** In Microsoft Internet Information Server running on the machine where the Reference Configuration Sample is installed, the ASP Script time-out value must be set to a big number (for example, 2147483646 seconds) and the session time out value must be set to a big number (for example, to 200 minutes).

How to check. In Microsoft Internet Information Server:

- **a** Right-click on the virtual directory created for the Reference Configuration Sample and select Properties.
- **b** Click the Configuration button and click the App Options tab.
- **4 Question.** Did you change the values of the Execute Permissions and Application Protection options?

**Requirement.** In Microsoft Internet Information Server running on the machine where the Reference Configuration Sample is installed, the Execute Permissions must be set to Scripts Only and Application Protection must be set to Low (IIS Process).

**How to check.** Make sure Execute Permissions is Scripts Only and Application Protection is Low (IIS Process).

**Question.** Did you receive an error message in XML output when sending XML commands using a Web browser?

Requirement. The XML Interface to SWE will return an error tag in XML output.

<ERROR> we are unable to process your request.

This is most likely because you used the browser BACK or REFRESH button to get to this point.

</ERROR> if the application does not have a specified home page.

You can ignore the error message or, if you prefer, set a home page for the application.

6 Question. Are you uploading the files programmatically or in a browser window?

**Requirement.** Uploading file attachments cannot be done by sending HTTP requests in a Web browser. Instead, uploading files must be done programmatically, so the application that uploads the files can modify the Content-Type of the HTTP request and send the file in the appropriate format for file uploads.

**7 Question.** Are you trying to use the GetSMCUpdate method to retrieve an update for a particular field of a record?

**Requirement.** The GetSMCUpdate method notes changes that occur at the record level versus for a specific field. If you request an update for a particular field on a record, you will be notified of a change when any field of that record has changed. If your application requires notification about changes to specific fields, then you can use the Alert Business Service for this purpose.

For more information on using the Alert Business Service, see Chapter 6, "Working with the Alert Business Service."

**Question.** Are you using the correct spelling and valid values for all commands, methods and arguments to SWE?

**Requirement.** SWE expects the correct spelling and valid values for all commands, methods, and arguments. Invalid SWE commands, methods, and arguments are ignored. No error message is returned by SWE for such errors and the calling application may experience unexpected results.

**Question.** Is it possible to query simultaneously for many-to-many relationships between parent and child applets?

#### Requirement.

SWE does not currently support querying simultaneously for:

- Parent rows in applets (such as all activities)
- Child applets (such as all contacts)
- Man-to-many relationships between all parent and all child applets.

In other words, it is not possible to perform a query using the XML Web Interface that will retrieve the links between all contacts and which activities they are related to, and vice versa. (such as all contacts related to each activity and vice versa).

There are at least three possible solutions to this task, although the efficacy of these solutions has not yet been firmly established.

- First, you can query the database directly for the Siebel table containing the links between activities and contacts, and then map all tables together on the Siebel Server. The disadvantage of this method is that it is database dependent.
- Second, you can create a specialized business component using Oracle's Siebel Tools that could perform this task.
- Third, you can get the list of children rows for each parent row as you enumerate through the parent rows.
- **10 Question.** Are the alerts being received on the destination server?

**Requirement.** Alert Business Service alerts must be configured to send alerts to a destination server, where the alerts will be handled by a third-party application.

**How to check.** You may want to create a program residing on the receiving server that outputs the Alert Business Service alerts to a file so that you can view the output. Such a program could work like the following SampleFileReceiver.asp.

```
·------
  'SampleFileReceiver.asp
  'Sample receive page that writes document to a file
· · · _____
  Option Explicit
  Response. Buffer = True
  Dim objFS, objStream
  Dim PostedDocument
  Dim ContentType
  Dim CharSet
  Dim EntityBody
  Dim Stream
  Dim StartPos
  Dim EndPos
stop
  ContentType = Request. ServerVariables( "CONTENT_TYPE" )
  ' Determine request entity body character set (default to us-ascii)
  CharSet = "us-ascii"
  StartPos = InStr( 1, ContentType, "CharSet=""", 1)
  If (StartPos > 0 ) then
     StartPos = StartPos + Len("CharSet=""")
     EndPos = InStr( StartPos, ContentType, """", 1 )
     CharSet = Mid (ContentType, StartPos, EndPos - StartPos)
  End if
  ' Check for multipart MIME message
  PostedDocument = ""
  if ( ContentType = "" or Request.TotalBytes = 0) then
     ' Content-Type is required as well as an entity body
     Response. Status = "406 Not Acceptable"
```

```
Response. Write "Content-type or Entity body is missing" & VbCrlf
   Response. Write "Message headers follow below: " & VbCrlf
   Response. Write Request. ServerVariables("ALL_RAW") & VbCrlf
   Response. End
el se
   if (InStr(1,ContentType,"multipart/") > 0) then
      ' MIME multipart message. Build MIME header
      PostedDocument = "MIME-Version: 1.0" & vbCrLf & "Content-Type: " & ContentType & vbCrLf & vbCrLf
      PostedDocument = PostedDocument & "This is a multi-part message in MIME format." & vbCrLf
   End if
   ' Get the post entity body
   EntityBody = Request.BinaryRead (Request.TotalBytes )
   ' Convert to UNICODE
   Set Stream = Server. CreateObj ect("AdoDB. Stream")
   Stream. Type = 1'adTypeBi nary
   stream. Open
   Stream. Write EntityBody
   Stream. Position = 0
   Stream. Type = 2'adTypeText
   Stream. Charset = CharSet
   PostedDocument = PostedDocument & Stream. ReadText
   Stream. Close
   Set Stream = Nothing
   ' Write received document to a local file
   Set objFS = CreateObject("Scripting.FileSystemObject")
```

# **Document Type Definition**

This section lists Document Type Definitions for the outbound XML documents Fused with creating subscriptions for use with the Metadata Business Service.

For more information on the Metadata Business Service, see Chapter 5, "Working with the Metadata Business Service."

### **DTD** for Application Definition

This is the DTD for XML documents passed through the GetApplicationDef method of the Metadata Business Service.

| ELEMENT</th <th>APPLI CATI ON</th> <th></th> <th>(SCREEN)*</th> <th>&gt;</th> | APPLI CATI ON |        | (SCREEN)* | >          |
|-------------------------------------------------------------------------------|---------------|--------|-----------|------------|
| ATTLI ST</td <td>APPLI CATI ON</td> <td></td> <td></td> <td></td>             | APPLI CATI ON |        |           |            |
| NAME                                                                          |               | CDATA  |           | #REQUI RED |
| I con_Ca                                                                      | pti on        | CDATA  |           | #IMPLIED   |
| Node_I d                                                                      | I             | CDATA  |           | #REQUI RED |
| >                                                                             |               |        |           |            |
| ELEMENT</td <td>SCREEN</td> <td>(VIEW)</td> <td>) * &gt;</td> <td></td>       | SCREEN        | (VIEW) | ) * >     |            |
| ATTLI ST</td <td>SCREEN</td> <td></td> <td></td> <td></td>                    | SCREEN        |        |           |            |
| Name                                                                          |               | CDATA  |           | #REQUI RED |
| Vi ewbar                                                                      | _Text         | CDATA  |           | #IMPLIED   |
| Defaul t                                                                      | _Vi ew        | CDATA  |           | #IMPLIED   |
| Node_I d                                                                      | I             | CDATA  |           | #REQUI RED |
| Subscri                                                                       | beForUI       | CDATA  |           | #REQUI RED |
| Subscri                                                                       | beForUpdate   | CDATA  |           | #REQUI RED |
| Subscri                                                                       | beForPush     | CDATA  |           | #REQUI RED |
| UI Sel ec                                                                     | tVal ue       | CDATA  |           | #REQUI RED |
| UpdateS                                                                       | el ectVal ue  | CDATA  |           | #REQUI RED |
| PushSel                                                                       | ectVal ue     | CDATA  |           | #REQUI RED |
|                                                                               |               |        |           |            |

Siebel Mobile Connector Guide Version 8.1/8.2

| ELEMENT VI EW (</th <th>(APPLET) * &gt;</th> <th></th>                                                                                                    | (APPLET) * >                                                                  |                                                                                                    |
|----------------------------------------------------------------------------------------------------|-------------------------------------------------------------------------------|----------------------------------------------------------------------------------------------------|
| ATTLI ST VI EW</td <td></td> <td></td>                                                                                                    |                                                                               |                                                                                                    |
| Vi ewbar_Text                                                                                                    | CDATA                                                                         | #IMPLIED                                                                                                    |
| Name                                                                                                    | CDATA                                                                         | #REQUI RED                                                                                                    |
| Title                                                                                                    | CDATA                                                                         | #IMPLIED                                                                                                    |
| Busi ness_Obj ect                                                                                                    | CDATA                                                                         | #REQUI RED                                                                                                    |
| Node_I d                                                                                                    | CDATA                                                                         | #REQUI RED                                                                                                    |
| Visibility_Type                                                                                                    | CDATA                                                                         | #IMPLIED                                                                                                    |
| Subscri beForUI                                                                                                    | CDATA                                                                         | #REQUI RED                                                                                                    |
| Subscri beForUpdate                                                                                                    | CDATA                                                                         | #REQUI RED                                                                                                    |
| Subscri beForPush                                                                                                    | CDATA                                                                         | #REQUI RED                                                                                                    |
| UI Sel ectVal ue                                                                                                    | CDATA                                                                         | #REQUI RED                                                                                                    |
| UpdateSel ectVal ue                                                                                                    | CDATA                                                                         | #REQUI RED                                                                                                    |
| PushSel ectVal ue                                                                                                    | CDATA                                                                         | #REQUI RED                                                                                                    |
| >                                                                                                    |                                                                               |                                                                                                    |
|                                                                                                    |                                                                               |                                                                                                    |
| ELEMENT APPLET</td <td>(LIST_COLUMN  </td> <td>CONTROL) * &gt;</td>                                                                                                    | (LIST_COLUMN                                                                  | CONTROL) * >                                                                                                  |
| ELEMENT APPLET <! ATTLI ST APPLET</td <td>(LIST_COLUMN  </td> <td>CONTROL) * &gt;</td>                                                                                                    | (LIST_COLUMN                                                                  | CONTROL) * >                                                                                                  |
|                                                                                                    | (LIST_COLUMN                                                                  | CONTROL) * > #REQUI RED                                                                                       |
| ATTLI ST APPLET</td <td></td> <td></td>                                                                                                    |                                                                               |                                                                                                    |
| ATTLIST APPLET Name</td <td>CDATA</td> <td>#REQUI RED</td>                                                                                                    | CDATA                                                                         | #REQUI RED                                                                                                    |
| ATTLIST APPLET  Name  Title</td <td>CDATA<br/>CDATA</td> <td>#REQUI RED<br/>#I MPLI ED</td>                                                                                                    | CDATA<br>CDATA                                                                | #REQUI RED<br>#I MPLI ED                                                                                      |
| ATTLIST APPLET  Name  Title  Class</td <td>CDATA CDATA CDATA</td> <td>#REQUI RED<br/>#I MPLI ED<br/>#I MPLI ED</td>                                                                                                    | CDATA CDATA CDATA                                                             | #REQUI RED<br>#I MPLI ED<br>#I MPLI ED                                                                        |
| ATTLIST APPLET  Name  Title  Class  No_Insert</td <td>CDATA CDATA CDATA CDATA</td> <td>#REQUI RED #I MPLI ED #I MPLI ED #I MPLI ED</td>                                                                                                    | CDATA CDATA CDATA CDATA                                                       | #REQUI RED #I MPLI ED #I MPLI ED #I MPLI ED                                                                   |
| ATTLIST APPLET  Name  Title  Class  No_Insert  No_Update</td <td>CDATA CDATA CDATA CDATA CDATA CDATA</td> <td>#REQUI RED #I MPLI ED #I MPLI ED #I MPLI ED #I MPLI ED</td>                                                                                                    | CDATA CDATA CDATA CDATA CDATA CDATA                                           | #REQUI RED #I MPLI ED #I MPLI ED #I MPLI ED #I MPLI ED                                                        |
| ATTLIST APPLET  Name  Title  Class  No_Insert  No_Update  No_Delete</td <td>CDATA CDATA CDATA CDATA CDATA CDATA</td> <td>#REQUI RED #I MPLI ED #I MPLI ED #I MPLI ED #I MPLI ED #I MPLI ED</td>                                                                                                    | CDATA CDATA CDATA CDATA CDATA CDATA                                           | #REQUI RED #I MPLI ED #I MPLI ED #I MPLI ED #I MPLI ED #I MPLI ED                                             |
| ATTLIST APPLET  Name  Title  Class  No_Insert  No_Update  No_Delete  Business_component</td <td>CDATA CDATA CDATA CDATA CDATA CDATA CDATA CDATA</td> <td>#REQUI RED #I MPLI ED #I MPLI ED #I MPLI ED #I MPLI ED #I MPLI ED #I MPLI ED</td>                                                                                                    | CDATA CDATA CDATA CDATA CDATA CDATA CDATA CDATA                               | #REQUI RED #I MPLI ED #I MPLI ED #I MPLI ED #I MPLI ED #I MPLI ED #I MPLI ED                                  |
| ATTLIST APPLET  Name  Title  Class  No_Insert  No_Update  No_Delete  Business_component  Base_Table</td <td>CDATA CDATA CDATA CDATA CDATA CDATA CDATA CDATA CDATA</td> <td>#REQUI RED #I MPLI ED #I MPLI ED #I MPLI ED #I MPLI ED #I MPLI ED #I MPLI ED #REQUI RED</td>                                                                        | CDATA CDATA CDATA CDATA CDATA CDATA CDATA CDATA CDATA                         | #REQUI RED #I MPLI ED #I MPLI ED #I MPLI ED #I MPLI ED #I MPLI ED #I MPLI ED #REQUI RED                       |
| ATTLIST APPLET  Name  Title  Class  No_Insert  No_Update  No_Delete  Business_component  Base_Table  Node_Id</td <td>CDATA CDATA CDATA CDATA CDATA CDATA CDATA CDATA CDATA CDATA CDATA CDATA CDATA</td> <td>#REQUI RED #I MPLI ED #I MPLI ED #I MPLI ED #I MPLI ED #I MPLI ED #REQUI RED #REQUI RED #REQUI RED</td>                            | CDATA CDATA CDATA CDATA CDATA CDATA CDATA CDATA CDATA CDATA CDATA CDATA CDATA | #REQUI RED #I MPLI ED #I MPLI ED #I MPLI ED #I MPLI ED #I MPLI ED #REQUI RED #REQUI RED #REQUI RED            |
| ATTLIST APPLET  Name  Title  Class  No_Insert  No_Update  No_Delete  Business_component  Base_Table  Node_Id  SubscribeForUI</td <td>CDATA CDATA CDATA CDATA CDATA CDATA CDATA CDATA CDATA CDATA CDATA CDATA CDATA</td> <td>#REQUI RED #I MPLI ED #I MPLI ED #I MPLI ED #I MPLI ED #I MPLI ED #REQUI RED #REQUI RED #REQUI RED #REQUI RED</td> | CDATA CDATA CDATA CDATA CDATA CDATA CDATA CDATA CDATA CDATA CDATA CDATA CDATA | #REQUI RED #I MPLI ED #I MPLI ED #I MPLI ED #I MPLI ED #I MPLI ED #REQUI RED #REQUI RED #REQUI RED #REQUI RED |

```
UpdateSel ectVal ue
                           CDATA
                                            #IMPLIED
   PushSel ectVal ue
                           CDATA
                                            #REQUI RED
>
<! ELEMENT LIST_COLUMN (FIELD) >
<! ATTLI ST LI ST_COLUMN
   Name
                       CDATA
                                           #REQUI RED
   Type
                       CDATA
                                           #REQUI RED
   Runti me
                       CDATA
                                           #IMPLIED
   Read_Only
                       CDATA
                                           #IMPLIED
   Field
                       CDATA
                                           #REQUI RED
   Tabl e
                       CDATA
                                           #REQUI RED
   Pick_Applet
                                           #IMPLIED
                       CDATA
   Cal cul ated
                       CDATA
                                           #IMPLIED
   Cal cul ati on
                       CDATA
                                           #IMPLIED
   Mul ti val ued
                       CDATA
                                           #IMPLIED
   Extensi on
                       CDATA
                                           #IMPLIED
   Subscri beForUI
                       CDATA
                                           #REQUI RED
   Subscri beForUpdate
                           CDATA
                                           #IMPLIED
   Subscri beForPush
                           CDATA
                                           #REQUI RED
   UI Sel ectVal ue
                           CDATA
                                           #REQUI RED
   UpdateSel ectVal ue
                           CDATA
                                           #IMPLIED
   PushSel ectVal ue
                           CDATA
                                           #REQUI RED
<! ELEMENT CONTROL
                         (FIELD) >
<! ATTLI ST CONTROL
   Name
                         CDATA
                                             #REQUI RED
                         CDATA
   Display_Name
                                             #IMPLIED
   Type
                         CDATA
                                             #REQUI RED
   Runtime
                         CDATA
                                             #IMPLIED
   Read_Only
                         CDATA
                                             #IMPLIED
```

|                                                                | Fi el d             | CDATA        | #REQUI RED |
|----------------------------------------------------------------|---------------------|--------------|------------|
|                                                                | Tabl e              | CDATA        | #REQUI RED |
|                                                                | Cal cul ated        | CDATA        | #I MPLI ED |
|                                                                | Cal cul ati on      | CDATA        | #IMPLIED   |
|                                                                | Mul ti val ued      | CDATA        | #I MPLI ED |
|                                                                | Extensi on          | CDATA        | #I MPLI ED |
|                                                                | Node_I d            | CDATA        | #REQUI RED |
|                                                                | Subscri beForUI     | CDATA        | #REQUI RED |
|                                                                | Subscri beForUpdate | CDATA        | #IMPLIED   |
|                                                                | Subscri beForPush   | CDATA        | #REQUI RED |
|                                                                | UI Sel ectVal ue    | CDATA        | #REQUI RED |
|                                                                | UpdateSel ectVal ue | CDATA        | #IMPLIED   |
|                                                                | PushSel ectVal ue   | CDATA        | #REQUI RED |
| >                                                              |                     |              |            |
| </td <td>ELEMENT FIELD</td> <td>(PICKLIST) &gt;</td> <td></td> | ELEMENT FIELD       | (PICKLIST) > |            |
| <i I                                                           | ATTLIST FIELD       |              |            |
|                                                                | Name CD             | ATA          | #REQUI RED |
|                                                                | Tabl e              | CDATA        | #REQUI RED |
|                                                                | Туре                | CDATA        | #REQUI RED |
|                                                                | Requi red           | CDATA        | #IMPLIED   |
|                                                                | Cal cul ated        | CDATA        | #IMPLIED   |
|                                                                | Cal cul ati on      | CDATA        | #IMPLIED   |
|                                                                | Mul ti val ued      | CDATA        | #IMPLIED   |
|                                                                | Extensi on          | CDATA        | #IMPLIED   |
|                                                                | Node_I d            | CDATA        | #REQUI RED |
|                                                                | Text_Length         | CDATA        | #REQUI RED |
| >                                                              |                     |              |            |
| </td <td>ELEMENT PICKLIST</td> <td>EMPTY &gt;</td> <td></td>   | ELEMENT PICKLIST    | EMPTY >      |            |
| /</td <td>ATTLIST PICKLIST</td> <td></td> <td></td>            | ATTLIST PICKLIST    |              |            |
|                                                                | THE ST TICKETOT     |              |            |
|                                                                | Name                | CDATA        | #REQUI RED |

```
Node_I d CDATA #REQUI RED

Val ue CDATA #I MPLI ED
```

### **DTD** for Subscriptions

This is the DTD used for subscriptions to the Metadata Business Service API.

```
<! ELEMENT SUBSCRIPTIONS (NODE) * >
```

```
<! ELEMENT NODE EMPTY >
<! ATTLIST NODE
```

| Nodel d             | CDATA        | #REQUI RED |
|---------------------|--------------|------------|
| Subscri beForUI     | (TRUE FALSE) | #REQUI RED |
| Subscri beForUpdate | (TRUE FALSE) | #REQUI RED |
| Subscri beForPush   | (TRUE FALSE) | #REQUI RED |

>

### Index

| Symbols                                                       | authenticating users                                                     |
|---------------------------------------------------------------|--------------------------------------------------------------------------|
| * (asterisk), about fields marked by 95                       | about and architecture 35                                                |
|                                                               | logging in to SWE, about and example 35                                  |
| <b>A</b>                                                      | logging off of SWE, about and example 35 session management, cookies and |
| Account Attachment applet, applet details 88                  | authentication mode 36                                                   |
| Account Attachment view, view details 82                      | В                                                                        |
| Account Entry applet, applet details 89                       | _                                                                        |
| Account Form applet, applet details 83                        | Branch Locator                                                           |
| Activity Attachment applet, applet details 97                 | See SMC Branch Locator screen                                            |
| Activity Attachment view, view details 93                     | C                                                                        |
| Activity Form applet, applet details 94                       | call center representative, list of                                      |
| adding records 41                                             | responsibilities 27                                                      |
| Alert Business Service                                        | CanInvokeMethod, syntax, returns, and                                    |
| alert output page, printing to a file 76                      | example 54                                                               |
| HTTP Transport Method, using to set up                        | COM Data Control                                                         |
| alerts 75                                                     | XML output example 29                                                    |
| SMC alert welcome screen, using to specify                    | Contact Attachment applet, applet                                        |
| default transport method 66                                   | details 106                                                              |
| smcalert.cfg file, configuring 24                             | Contact Attachment view, view details 100                                |
| workflow (diagram) 73                                         | Contact Form applet, applet details 102                                  |
| workflow, deactivating 75                                     | customer, registered, responsibility type 28                             |
| workflow, importing and activating 74                         |                                                                          |
| workflow, list of steps 74                                    | D                                                                        |
| XML sample document output 140                                | data sets, retrieving 39                                                 |
| anonymous user responsibility type, list of                   | data transfer mechanisms                                                 |
| responsibilities 27                                           | authenticating users 35                                                  |
| API methods, table 53                                         | real-time access to data 29                                              |
| applets, navigating within 37                                 | SWE methods, list of 30                                                  |
| application definition, configuring                           | types of 29                                                              |
| about 26                                                      | XML commands and SWE methods, about and                                  |
| customizing, about 27                                         | list of common commands 30                                               |
| GetApplicationDef, syntax, returns, and                       | XML user data, tags used to request user                                 |
| example 56                                                    | data 31                                                                  |
| user responsibilities types (table) 27                        | data, updating and synchronizing                                         |
| Application Representation Metadata                           | downloading files, about and procedure 47                                |
| Business Service component,                                   | one-way synchronization, about 43                                        |
| about 52                                                      | records, adding 41                                                       |
| architecture                                                  | records, deleting 43                                                     |
| components, list of 14                                        | records, modifying 42                                                    |
| Metadata Business Service, components, list                   | uploading files 44                                                       |
| of 52<br>Signal database, from a third party mobile           | DDL files, creation location 22                                          |
| Siebel database, from a third-party mobile                    | deleting records 43                                                      |
| application (diagram) 15                                      | Document Type Definition                                                 |
| workflow described 16 asterisk (*), about fields marked by 95 | Metadata Business Service for                                            |
| asterisk (* ), about fields filarked by 90                    |                                                                          |

| subscriptions 159                                   | default transport mechanisms, setting 25                                      |
|-----------------------------------------------------|-------------------------------------------------------------------------------|
| XML documents passed through                        | interactivity mode, setting 23                                                |
| GetApplicationDef method 155                        | query, setting the list rows returned 24                                      |
| downloading files, about and procedure 47           | server components, configuring 20                                             |
| drilling down                                       | server configuration files and DDL files,                                     |
| about and procedure 38                              | creation location 22                                                          |
| specific record, about 38                           | Siebel component, optional 19                                                 |
| DTD                                                 | Siebel components, required 19                                                |
| See Document Type Definition                        | Siebel Server settings, configuring 22                                        |
| 31.                                                 | smcalert.cfg file, configuring and                                            |
| E                                                   | example 24                                                                    |
|                                                     | user agent, configuring 25                                                    |
| employees                                           | interactivity mode, setting 23                                                |
| See SMC Employee screen; SMC                        | interactivity mode, setting 23                                                |
| Responsibility screen                               | 7                                                                             |
| <b>Enable Component Groups dialog box</b>           | J                                                                             |
| Alert Business Service, using to 21                 | Java Data Bean                                                                |
| Siebel Sales component group, using to              | interface, about using 29                                                     |
| select 20                                           | Metadata Business Service, about                                              |
| Workflow Management component group,                | instantiating 54                                                              |
| using to select 21                                  | XML output example 29                                                         |
| error messages                                      | ·                                                                             |
| Reference Configuration Sample, about               | L                                                                             |
| action 63                                           | language, about global language support 50                                    |
| eService request                                    |                                                                               |
| See SMC eService Request screen                     | load subscription screen, about using 67                                      |
| <b>Extractor/Parser Metadata Business Service</b>   | Load/Save Selections Metadata Business                                        |
| component, about 52                                 | Service component, about 52                                                   |
|                                                     | LoadSubscription, syntax, returns, and                                        |
| F                                                   | example 58                                                                    |
| <del>-</del>                                        | logging in, authenticating users, and                                         |
| field service representative responsibility         | example 35                                                                    |
| type, list of responsibilities 27                   | logging off, about and example 35                                             |
| files                                               |                                                                               |
| downloading, about and procedure 47                 | M                                                                             |
| uploading, about and procedure 44                   | Metadata Builder Engine Metadata Business                                     |
|                                                     | Service component, about 52                                                   |
| G                                                   | Metadata Business Service                                                     |
| GetSMCUpdate method                                 | about 11                                                                      |
| examples 49                                         | API methods for accessing (table) 53                                          |
| parameters, table of 48                             | API methods for accessing (table) 53  API methods, called in order (steps) 53 |
| update, getting (procedure) 49                      | architecture components, list of 52                                           |
|                                                     |                                                                               |
| using, about 48                                     | CanInvokeMethod, syntax, returns, and                                         |
| global language support, about 50                   | example 54                                                                    |
|                                                     | CreateStyleSheets, syntax, returns, and                                       |
| Н                                                   | example 55                                                                    |
| HTTP Transport Method, using to set up              | customizing the application definition,                                       |
| alerts 75                                           | about 27                                                                      |
| HyperText Transfer Protocol (HTTP), about           | Document Type Definition for                                                  |
| using 29                                            | subscriptions 159                                                             |
| <b>y</b>                                            | GetApplicationDef, syntax, returns, and                                       |
| I                                                   | example 56                                                                    |
| <del>-</del>                                        | instantiated, about 54                                                        |
| installation application definition, configuring 26 | InvokeMethod, syntax, returns, and                                            |
| application definition, configuring 26              | intercontention, of intercontention                                           |

| LoadSubscription, syntax, returns, and      | dates on records, about parsing and           |
|---------------------------------------------|-----------------------------------------------|
| example 58                                  | example 40                                    |
| MetadataCleanup, syntax, returns, and       | downloading files, about and procedure 47     |
| example 59                                  | drilling down on items 38                     |
| process flow, steps 52                      | hidden fields, retrieving data from 41        |
| Reference Configuration Sample user         | large data sets, retrieving 39                |
| interface 64                                | navigating to a screen 36                     |
| Reference Configuration Sample, using 62    | navigating within a screen 37                 |
| SaveSubscription, syntax, returns, and      | one-way synchronization, about 43             |
| example 60                                  | predefined queries, executing 39              |
| workflow (diagram) 51                       | querying items 37                             |
| metadata extractor screen                   | records, adding 41                            |
| example (diagram) 67                        | records, deleting 43                          |
| using, about 67                             | records, modifying 42                         |
| MetadataCleanup, syntax, returns, and       | uploading files 44                            |
| example 59                                  | XML commands and SWE methods, about and       |
| modifying records 42                        | list of common commands 30                    |
| mountying records 42                        | XML user data, tags used to request user      |
| NI .                                        | data 31                                       |
| N                                           | records                                       |
| navigating                                  | adding 41                                     |
| to a screen 36                              |                                               |
| within a screen 37                          | date and time, about parsing and              |
|                                             | example 40                                    |
| 0                                           | deleting 43                                   |
| Opportunity Attachment applet, applet       | large data set, retrieving all records in 39  |
| details 116                                 | modifying 42                                  |
| Opportunity Attachment view, view           | one-way synchronization, about 43             |
| details 112                                 | Reference Configuration Sample                |
| Opportunity Form applet, applet details 113 | error message received, about action 63       |
| orders                                      | logging off, recommendation for 69            |
| See SMC eService Order screen               | Metadata Business Service component,          |
| 3ee Sivic eservice Order screen             | about 52                                      |
| _                                           | style sheets, applying 64                     |
| Р                                           | using, about 62                               |
| partners, creating authentication           | Reference Configuration Sample user           |
| mechanism 35                                | interface                                     |
| predefined queries (PDQ), about and         | load subscription screen 67                   |
| executing 39                                | metadata extractor screen 67                  |
| printing alert output page to a file 76     | Siebel applications screen 65                 |
| pushed alerts, about 29                     | SMC alert welcome screen 66                   |
|                                             | style sheets screen 71                        |
| Q                                           | subscription configuration screen 69          |
| querying                                    | welcome screen 64                             |
| number of list rows returned, setting 24    | registered customer responsibility type, list |
| · · · · · · · · · · · · · · · · · · ·       | of responsibilities 28                        |
| performing 38                               | retrieving data                               |
| predefined queries, executing 39            | dates on records, about parsing and           |
| request types 37                            | example 40                                    |
| _                                           | drilling down, about and procedure 38         |
| R                                           | hidden fields, retrieving data from 41        |
| real-time access to data                    | large data sets, retrieving 39                |
| about 29                                    | navigating to a screen 36                     |
| authenticating users, about and             | navigating within a screen 37                 |
| architecture 35                             | predefined gueries, executing 39              |
|                                             | DICUCINICA AUCHOS, CACCUIIIU - 37             |

| querying items, request types 37                                                                                                    | query, setting number of list rows returned                                                                                                    |
|----------------------------------------------------------------------------------------------------|----------------------------------------------------------------------------------------------------|
| querying, performing 38                                                                                                    | by 24                                                                                                    |
| screens, list of (table) 36                                                                                                    | server configuration files and DDL files,                                                                                                    |
| <b>ROW_COUNTER attribute, about using</b> 40                                                                                                    | location where created 22                                                                                                    |
|                                                                                                    | smcalert.cfg file, configuring and                                                                                                    |
| S                                                                                                    | example 24                                                                                                    |
| sales representative responsibilities, list of                                                                                                    | user agent, configuring 25                                                                                                    |
| responsibilities 28                                                                                                    | Siebel Mobile Connector, workflow                                                                                                    |
| SaveSubscription, syntax, returns, and                                                                                                    | described 16                                                                                                    |
| example 60                                                                                                    | <b>Siebel Sales component group, selecting</b> 20                                                                                                    |
| saving, about using SaveSubscription                                                                                                    | Siebel Server                                                                                                    |
| method 60                                                                                                    | Reference Configuration Sample, error                                                                                                    |
| scenarios                                                                                                    | message received 63                                                                                                    |
| customer service voice scenario 13                                                                                                    | settings, configuring 22                                                                                                    |
| sales voice scenario 12                                                                                                    | SMC Account Activity List applet, applet                                                                                                    |
| wireless sales scenario 13                                                                                                    | details 86                                                                                                    |
| screens                                                                                                    | SMC Account Contact List applet, applet                                                                                                    |
| list of (table) 36                                                                                                    | details 84                                                                                                    |
| navigating to 36                                                                                                    | SMC Account Detail - Activities view, view                                                                                                    |
| navigating within 37                                                                                                    | details 81                                                                                                    |
| server components, configuring                                                                                                    | SMC Account Detail - Contacts view, view                                                                                                    |
| Alert Business Service, enabling 21                                                                                                    | details 81                                                                                                    |
| Siebel Sales component group, selecting 20                                                                                                    | SMC Account Detail - Opportunities view,                                                                                                    |
| Siebel Server settings, configuring 22                                                                                                    | view details 81                                                                                                    |
| Workflow Management component group,                                                                                                    | SMC Account Detail - Service Requests view, view details 81                                                                                                    |
| about enabling 21                                                                                                    | SMC Account Detail view, view details 80                                                                                                    |
| server configuration files, creation                                                                                                    | SPIC Account Detail view, view details 60                                                                                                    |
|                                                                                                    | SMC Account List applet applet details 92                                                                                                    |
| location 22                                                                                                    | SMC Account screen                                                                                                    |
| location 22 Service Request Activity List applet, applet                                                                                                    | SMC Account screen                                                                                                    |
| location 22 Service Request Activity List applet, applet details 121                                                                                                    | SMC Account screen about and screen diagram 79                                                                                                    |
| location 22 Service Request Activity List applet, applet details 121 Service Request Attachment List applet,                                                                                                    | SMC Account screen about and screen diagram 79 Account Attachment applet, applet details 88                                                                                                    |
| location 22 Service Request Activity List applet, applet details 121 Service Request Attachment List applet, applet details 122                                                                                                    | SMC Account screen about and screen diagram 79 Account Attachment applet, applet details 88 Account Attachment view, view details 82                                                                                                    |
| location 22 Service Request Activity List applet, applet details 121 Service Request Attachment List applet, applet details 122 Service Request Detail applet, applet                                                                                                    | SMC Account screen about and screen diagram 79 Account Attachment applet, applet details 88 Account Attachment view, view details 82 Account Entry applet, applet details 89                                                                                                    |
| location 22 Service Request Activity List applet, applet details 121 Service Request Attachment List applet, applet details 122 Service Request Detail applet, applet details 119                                                                                                    | SMC Account screen about and screen diagram 79 Account Attachment applet, applet details 88 Account Attachment view, view details 82 Account Entry applet, applet details 89 Account Form applet, applet details 83                                                                                                    |
| location 22 Service Request Activity List applet, applet details 121 Service Request Attachment List applet, applet details 122 Service Request Detail applet, applet details 119 Service Request Detail View with                                                                                                    | SMC Account screen about and screen diagram 79 Account Attachment applet, applet details 88 Account Attachment view, view details 82 Account Entry applet, applet details 89 Account Form applet, applet details 83 SMC Account Activity List applet, applet                                                                                                    |
| location 22 Service Request Activity List applet, applet details 121 Service Request Attachment List applet, applet details 122 Service Request Detail applet, applet details 119 Service Request Detail View with Attachments, view details 118                                                                                                    | SMC Account screen about and screen diagram 79 Account Attachment applet, applet details 88 Account Attachment view, view details 82 Account Entry applet, applet details 89 Account Form applet, applet details 83 SMC Account Activity List applet, applet details 86                                                                                                    |
| location 22 Service Request Activity List applet, applet details 121 Service Request Attachment List applet, applet details 122 Service Request Detail applet, applet details 119 Service Request Detail View with Attachments, view details 118 Service Request Detail view, view                                                                                                    | SMC Account screen about and screen diagram 79 Account Attachment applet, applet details 88 Account Attachment view, view details 82 Account Entry applet, applet details 89 Account Form applet, applet details 83 SMC Account Activity List applet, applet                                                                                                    |
| location 22 Service Request Activity List applet, applet details 121 Service Request Attachment List applet, applet details 122 Service Request Detail applet, applet details 119 Service Request Detail View with Attachments, view details 118 Service Request Detail view, view details 118                                                                                                    | about and screen diagram 79 Account Attachment applet, applet details 88 Account Attachment view, view details 82 Account Entry applet, applet details 89 Account Form applet, applet details 83 SMC Account Activity List applet, applet details 86 SMC Account Contact List applet, applet details 84                                                                                                    |
| location 22 Service Request Activity List applet, applet details 121 Service Request Attachment List applet, applet details 122 Service Request Detail applet, applet details 119 Service Request Detail View with Attachments, view details 118 Service Request Detail view, view details 118 session management, about and 36                                                                                                    | about and screen diagram 79 Account Attachment applet, applet details 88 Account Attachment view, view details 82 Account Entry applet, applet details 89 Account Form applet, applet details 83 SMC Account Activity List applet, applet details 86 SMC Account Contact List applet, applet details 84 SMC Account Detail - Activities view, view                                                                                                    |
| location 22  Service Request Activity List applet, applet details 121  Service Request Attachment List applet, applet details 122  Service Request Detail applet, applet details 119  Service Request Detail View with Attachments, view details 118  Service Request Detail view, view details 118  session management, about and 36  Siebel applications screen                                                                                                    | about and screen diagram 79 Account Attachment applet, applet details 88 Account Attachment view, view details 82 Account Entry applet, applet details 89 Account Form applet, applet details 83 SMC Account Activity List applet, applet details 86 SMC Account Contact List applet, applet details 84 SMC Account Detail - Activities view, view details 81                                                                                                    |
| location 22  Service Request Activity List applet, applet details 121  Service Request Attachment List applet, applet details 122  Service Request Detail applet, applet details 119  Service Request Detail View with Attachments, view details 118  Service Request Detail view, view details 118  session management, about and 36  Siebel applications screen example (diagram) 65                                                                                                    | about and screen diagram 79 Account Attachment applet, applet details 88 Account Attachment view, view details 82 Account Entry applet, applet details 89 Account Form applet, applet details 83 SMC Account Activity List applet, applet details 86 SMC Account Contact List applet, applet details 84 SMC Account Detail - Activities view, view                                                                                                    |
| Service Request Activity List applet, applet details 121  Service Request Attachment List applet, applet details 122  Service Request Detail applet, applet details 119  Service Request Detail View with Attachments, view details 118  Service Request Detail view, view details 118  Service Request Detail view, oiew details 118  session management, about and 36  Siebel applications screen example (diagram) 65  using, about 65                                                                                                    | about and screen about and screen diagram 79 Account Attachment applet, applet details 88 Account Attachment view, view details 82 Account Entry applet, applet details 89 Account Form applet, applet details 83 SMC Account Activity List applet, applet details 86 SMC Account Contact List applet, applet details 84 SMC Account Detail - Activities view, view details 81 SMC Account Detail - Contact view, view details 81                                                                                                    |
| Service Request Activity List applet, applet details 121  Service Request Attachment List applet, applet details 122  Service Request Detail applet, applet details 119  Service Request Detail View with Attachments, view details 118  Service Request Detail view, view details 118  Service Request Detail view, view details 118  session management, about and 36  Siebel applications screen example (diagram) 65  using, about 65  Siebel COM Data Control                                                                                                    | about and screen diagram 79 Account Attachment applet, applet details 88 Account Attachment view, view details 82 Account Entry applet, applet details 89 Account Form applet, applet details 83 SMC Account Activity List applet, applet details 86 SMC Account Contact List applet, applet details 84 SMC Account Detail - Activities view, view details 81 SMC Account Detail - Contact view, view                                                                                                    |
| Service Request Activity List applet, applet details 121  Service Request Attachment List applet, applet details 122  Service Request Detail applet, applet details 119  Service Request Detail View with Attachments, view details 118  Service Request Detail view, view details 118  session management, about and 36  Siebel applications screen example (diagram) 65 using, about 65  Siebel COM Data Control Metadata Business Service, about                                                                                                    | about and screen diagram 79 Account Attachment applet, applet details 88 Account Attachment view, view details 82 Account Entry applet, applet details 89 Account Form applet, applet details 83 SMC Account Activity List applet, applet details 86 SMC Account Contact List applet, applet details 84 SMC Account Detail - Activities view, view details 81 SMC Account Detail - Contact view, view details 81 SMC Account Detail - Opportunities view, view                                                                                                    |
| Service Request Activity List applet, applet details 121  Service Request Attachment List applet, applet details 122  Service Request Detail applet, applet details 119  Service Request Detail View with Attachments, view details 118  Service Request Detail view, view details 118  session management, about and 36  Siebel applications screen example (diagram) 65 using, about 65  Siebel COM Data Control Metadata Business Service, about instantiating 54                                                                                                    | about and screen diagram 79 Account Attachment applet, applet details 88 Account Attachment view, view details 82 Account Entry applet, applet details 89 Account Form applet, applet details 83 SMC Account Activity List applet, applet details 86 SMC Account Contact List applet, applet details 84 SMC Account Detail - Activities view, view details 81 SMC Account Detail - Contact view, view details 81 SMC Account Detail - Opportunities view, view details 81                                                                                                    |
| Service Request Activity List applet, applet details 121  Service Request Attachment List applet, applet details 122  Service Request Detail applet, applet details 119  Service Request Detail View with Attachments, view details 118  Service Request Detail view, view details 118  session management, about and 36  Siebel applications screen example (diagram) 65 using, about 65  Siebel COM Data Control Metadata Business Service, about instantiating 54 using, about 29                                                                                                    | about and screen diagram 79 Account Attachment applet, applet details 88 Account Attachment view, view details 82 Account Entry applet, applet details 89 Account Form applet, applet details 83 SMC Account Activity List applet, applet details 86 SMC Account Contact List applet, applet details 84 SMC Account Detail - Activities view, view details 81 SMC Account Detail - Contact view, view details 81 SMC Account Detail - Opportunities view, view details 81 SMC Account Detail - Service Requests view,                                                                                                    |
| Service Request Activity List applet, applet details 121  Service Request Attachment List applet, applet details 122  Service Request Detail applet, applet details 119  Service Request Detail View with Attachments, view details 118  Service Request Detail view, view details 118  session management, about and 36  Siebel applications screen example (diagram) 65 using, about 65  Siebel COM Data Control Metadata Business Service, about instantiating 54 using, about 29  Siebel Java Data Bean interface, about                                                                                             | about and screen diagram 79 Account Attachment applet, applet details 88 Account Attachment view, view details 82 Account Entry applet, applet details 89 Account Form applet, applet details 83 SMC Account Activity List applet, applet details 86 SMC Account Contact List applet, applet details 84 SMC Account Detail - Activities view, view details 81 SMC Account Detail - Contact view, view details 81 SMC Account Detail - Opportunities view, view details 81 SMC Account Detail - Service Requests view, view details 81                                                                                                    |
| Service Request Activity List applet, applet details 121  Service Request Attachment List applet, applet details 122  Service Request Detail applet, applet details 119  Service Request Detail View with Attachments, view details 118  Service Request Detail view, view details 118  session management, about and 36  Siebel applications screen example (diagram) 65 using, about 65  Siebel COM Data Control Metadata Business Service, about instantiating 54 using, about 29  Siebel Java Data Bean interface, about using 29                                                                                    | about and screen diagram 79 Account Attachment applet, applet details 88 Account Attachment view, view details 82 Account Entry applet, applet details 89 Account Form applet, applet details 83 SMC Account Activity List applet, applet details 86 SMC Account Contact List applet, applet details 84 SMC Account Detail - Activities view, view details 81 SMC Account Detail - Contact view, view details 81 SMC Account Detail - Opportunities view, view details 81 SMC Account Detail - Service Requests view, view details 81 SMC Account Detail - Service Requests view, view details 81 SMC Account Detail view, view details 80                                                                                                    |
| Service Request Activity List applet, applet details 121  Service Request Attachment List applet, applet details 122  Service Request Detail applet, applet details 119  Service Request Detail View with Attachments, view details 118  Service Request Detail view, view details 118  session management, about and 36  Siebel applications screen example (diagram) 65 using, about 65  Siebel COM Data Control Metadata Business Service, about instantiating 54 using, about 29  Siebel Java Data Bean interface, about using 29  Siebel Mobile Connector Administrator                                             | about and screen diagram 79 Account Attachment applet, applet details 88 Account Attachment view, view details 82 Account Entry applet, applet details 89 Account Form applet, applet details 83 SMC Account Activity List applet, applet details 86 SMC Account Contact List applet, applet details 84 SMC Account Detail - Activities view, view details 81 SMC Account Detail - Contact view, view details 81 SMC Account Detail - Opportunities view, view details 81 SMC Account Detail - Service Requests view, view details 81 SMC Account Detail - Service Requests view, view details 81 SMC Account Detail view, view details 80 SMC Account List applet, applet details 82 SMC Account Service List applet, applet                           |
| Service Request Activity List applet, applet details 121  Service Request Attachment List applet, applet details 122  Service Request Detail applet, applet details 119  Service Request Detail View with Attachments, view details 118  Service Request Detail view, view details 118  session management, about and 36  Siebel applications screen example (diagram) 65 using, about 65  Siebel COM Data Control Metadata Business Service, about instantiating 54 using, about 29  Siebel Java Data Bean interface, about using 29  Siebel Mobile Connector Administrator responsibility, list of                     | about and screen diagram 79 Account Attachment applet, applet details 88 Account Attachment view, view details 82 Account Entry applet, applet details 89 Account Form applet, applet details 83 SMC Account Activity List applet, applet details 86 SMC Account Contact List applet, applet details 84 SMC Account Detail - Activities view, view details 81 SMC Account Detail - Contact view, view details 81 SMC Account Detail - Opportunities view, view details 81 SMC Account Detail - Service Requests view, view details 81 SMC Account Detail view, view details 80 SMC Account List applet, applet details 82 SMC Account Service List applet, applet details 87 SMC Account view, view details 80                                          |
| Service Request Activity List applet, applet details 121  Service Request Attachment List applet, applet details 122  Service Request Detail applet, applet details 119  Service Request Detail View with Attachments, view details 118  Service Request Detail view, view details 118  session management, about and 36  Siebel applications screen example (diagram) 65 using, about 65  Siebel COM Data Control Metadata Business Service, about instantiating 54 using, about 29  Siebel Java Data Bean interface, about using 29  Siebel Mobile Connector Administrator responsibility, list of responsibilities 28 | about and screen diagram 79 Account Attachment applet, applet details 88 Account Attachment view, view details 82 Account Entry applet, applet details 89 Account Form applet, applet details 83 SMC Account Activity List applet, applet details 86 SMC Account Contact List applet, applet details 84 SMC Account Detail - Activities view, view details 81 SMC Account Detail - Contact view, view details 81 SMC Account Detail - Opportunities view, view details 81 SMC Account Detail - Service Requests view, view details 81 SMC Account Detail view, view details 80 SMC Account List applet, applet details 82 SMC Account Service List applet, applet details 87 SMC Account view, view details 80 SMC Oppty List applet, applet details 85 |
| Service Request Activity List applet, applet details 121  Service Request Attachment List applet, applet details 122  Service Request Detail applet, applet details 119  Service Request Detail View with Attachments, view details 118  Service Request Detail view, view details 118  session management, about and 36  Siebel applications screen example (diagram) 65 using, about 65  Siebel COM Data Control Metadata Business Service, about instantiating 54 using, about 29  Siebel Java Data Bean interface, about using 29  Siebel Mobile Connector Administrator responsibility, list of                     | about and screen diagram 79 Account Attachment applet, applet details 88 Account Attachment view, view details 82 Account Entry applet, applet details 89 Account Form applet, applet details 83 SMC Account Activity List applet, applet details 86 SMC Account Contact List applet, applet details 84 SMC Account Detail - Activities view, view details 81 SMC Account Detail - Contact view, view details 81 SMC Account Detail - Opportunities view, view details 81 SMC Account Detail - Service Requests view, view details 81 SMC Account Detail view, view details 80 SMC Account List applet, applet details 82 SMC Account Service List applet, applet details 87 SMC Account view, view details 80                                          |

| details 87                                             | details 100                                          |
|--------------------------------------------------------|------------------------------------------------------|
| SMC Account view, view details 80                      | SMC Contact Account List applet, applet              |
| SMC Activity Contact List applet, applet               | details 107                                          |
| details 97                                             | SMC Contact Detail - Accounts view, view             |
| SMC Activity Detail - Contact view, view               | detail 100                                           |
| details 92                                             | SMC Contact Detail - Accounts view, view             |
| SMC Activity Detail view, view details 92              | details 101                                          |
| SMC Activity List applet, applet details               | SMC Contact Detail - Opportunities view, view        |
| SMC Activity screen 93                                 | details 100                                          |
| SMC Contact screen 108                                 | SMC Contact Detail view, view details 99             |
| SMC Activity screen                                    | SMC Contact List applet, applet details 101          |
| about and screen diagram 91                            | SMC Contact view, view details 99                    |
| Activity Attachment applet, applet details 97          | SMC Oppty List applet, applet details 104            |
| Activity Attachment view, view details 93              | SMC Service Request List applet, applet              |
| Activity Form applet, applet details 94                | details 106                                          |
| SMC Activity Contact List applet, applet               | views available (table) 99                           |
| details 97                                             | SMC Contact view, view details 99                    |
| SMC Activity Detail - Contacts view, view              | SMC Employee ReadOnly List applet, applet            |
| details 92                                             | details 131                                          |
| SMC Activity Detail view, view 92                      | SMC Employee screen                                  |
| SMC Activity List applet, applet details 93            | about and screen diagram 130                         |
| SMC Activity view, view details 92                     | sample XML code 137                                  |
| views available (table) 91                             | SMC Employee ReadOnly List applet, applet            |
| SMC Activity view, view details 92                     | details 131                                          |
| SMC alert welcome screen                               | SMC Employee view, view details 131                  |
| using, about and example (diagram) 66                  | SMC Employee view, view details 131                  |
| SMC Branch Locator applet, applet                      | SMC eOrder Line Items List applet, applet            |
| details 129                                            | details 127                                          |
| SMC Branch Locator screen                              | SMC eService Order screen                            |
| about and screen diagram 128                           | about and screen diagram 125                         |
| SMC Branch Locator applet, applet                      | SMC eOrder Line Items List applet, applet            |
| details 129                                            | details 127                                          |
| SMC Branch Locator view, view details 129              | SMC eService Order view, view details 126            |
| SMC Branch Locator view, view details 129              | SMC eService Orders List applet, applet              |
| SMC Contact Account List applet, applet                | views 126                                            |
| details 107                                            | SMC eService Orders List applet, applet              |
| SMC Contact Detail - Accounts view, view               | details 126                                          |
| details 100                                            | SMC eService Request List applet, applet details 124 |
| SMC Contact Detail - Activities view, view details 101 |                                                      |
| SMC Contact Detail - Opportunities view,               | SMC eService Request screen                          |
| view details 100                                       | about and screen diagram 123                         |
| SMC Contact Detail - Service Request view,             | SMC eService Request List applet, applet details 124 |
| view details 100                                       | SMC eService Request view, view details 124          |
| SMC Contact Detail view, view details 99               | SMC eService Request view, view details 124          |
| SMC Contact List applet, applet details 101            | details 124                                          |
| SMC Contact cist applet, applet details                | SMC Opportunity Activity List applet, applet         |
| about and screen diagram 98                            | details 115                                          |
| Contact Attachment applet, applet                      | SMC Opportunity Contact List applet, applet          |
| details 106                                            | details 114                                          |
| Contact Attachment view, view details 100              | SMC Opportunity Detail - Activity view, view         |
| Contact Form applet, applet details 102                | details 112                                          |
| SMC Activity List applet, applet details 108           | SMC Opportunity Detail - Contact view, view          |
| SMC Contact - Service Request view, view               | details 111                                          |

| SMC Opportunity Detail view, view details 111                                                              | Service Request Detail View with Attachments, view details 118                                   |
|----------------------------------------------------------------------------------------------------|--------------------------------------------------------------------------------------------------|
| SMC Opportunity List applet, applet details 112                                                            | Service Request Detail view, view details 118                                                    |
| SMC Opportunity screen                                                                                     | SMC Service Request Detail view, view                                                            |
| about and screen diagram 110                                                                               | details 118                                                                                      |
| Opportunity Attachment applet, applet details 116                                                          | SMC Service Request List applet, applet details 119                                              |
| Opportunity Attachment view, view details 112                                                              | SMC Service Request view, view details 118 views available (table) 117                           |
| Opportunity Form applet, applet details 113<br>SMC Opportunity Activity List applet, applet<br>details 115 | SMC Service Request view, view details 118 SMC User List Administration applet, applet views 134 |
| SMC Opportunity Contact List applet, applet details 114                                                    | SMC View List Administration applet, applet details 134                                          |
| SMC Opportunity Detail - Activity view, view details 112                                                   | smc.cfg file, configuring 23<br>smcalert.cfg file, configuring 24                                |
| SMC Opportunity Detail - Contacts view, view                                                               | Style Sheet Builder Metadata Business                                                            |
| details 111                                                                                                | Service component, about 52                                                                      |
| SMC Opportunity Detail view, view                                                                          | style sheets                                                                                     |
| details 111                                                                                                | CreateStyleSheets, syntax, returns, and                                                          |
| SMC Opportunity List applet, applet details 112                                                            | example 55<br>Reference Configuration Sample, using to                                           |
| SMC Opportunity view, view details 111                                                                     | limit data returned 64                                                                           |
| views available (table) 110                                                                                | sample 142                                                                                       |
| SMC Opportunity view, view details 111                                                                     | saved location and naming convention 67                                                          |
| SMC Oppty List applet, applet details                                                                      | screen, about using and example 71                                                               |
| SMC Account screen 85                                                                                      | tip, using to improve performance 64                                                             |
| SMC Contact screen 104                                                                                     | unsubscribed view, about creating and                                                            |
| SMC Responsibility List Administration                                                                     | naming convention 68                                                                             |
| applet, applet details 133                                                                                 | subscription configuration screen                                                                |
| SMC Responsibility screen                                                                                  | example (diagram) 70                                                                             |
| about and screen diagram 132                                                                               | using, about 69                                                                                  |
| SMC Responsibility List Administration applet,                                                             | subscriptions                                                                                    |
| applet details 133                                                                                         | Document Type Definition used for 159                                                            |
| SMC Responsibility view, view details 133                                                                  | load subscription screen, about working with                                                     |
| SMC User List Administration applet, applet                                                                | new or existing subscription 67                                                                  |
| views 134                                                                                                  | LoadSubscription method, about 58                                                                |
| SMC View List Administration applet, applet details 134                                                    | SaveSubscription method, syntax, returns,                                                        |
| SMC Responsibility view, view details 133                                                                  | and example 60  SWESetMarkup parameter, about using 47                                           |
| SMC Service Request Detail view, view                                                                      | SWESetRowCnt parameter, about using to                                                           |
| details 118                                                                                                | retrieve data sets 39                                                                            |
| SMC Service Request List applet                                                                            | synchronizing records, about one-way                                                             |
| SMC Contact screen 106                                                                                     | synchronization 43                                                                               |
| SMC Service Request screen 119                                                                             | system resources, using MetadataCleanup to                                                       |
| SMC Service Request screen                                                                                 | free resources 59                                                                                |
| about and screen diagram 117                                                                               |                                                                                                  |
| Service Request Activity List applet, applet details 121                                                   | T                                                                                                |
| Service Request Attachment List applet,<br>applet details 122                                              | Third Party Configuration Sample Metadata Business Service component,                            |
| Service Request Detail applet, applet details 119                                                          | about 52 ToggleLayout command, using to retrieve                                                 |

### **DDL files, creation location** 23 updates

about 47 GetSMCUpdate method, about using 48 GetSMCUpdate method, examples 49 GetSMCUpdate method, getting update (procedure) 49

application 31 XSL style sheets, sample 142

tags used to request user data, about 31

XML page content, about and tailoring to the